# **Gas Storage Field Deliverability Enhancement and Maintenance: An Intelligent Portfolio Management Approach.**

# **Final Report**

**Reporting Start Date:** September 1, 2004 **Reporting End Date:** December 31, 2006

> **Report prepared by:** Shahab D. Mohaghegh, Ph.D. Principal Investigator

Razi Gaskari, Ph.D. Co-Principal Investigator

And Mr. Kazim Malik

Petroleum & Natural Gas Engineering West Virginia University Morgantown, WV 26506 Telephone: 304.293.7682 Fax: 304.293.5708

**Reporting Issue Date:** January 2007

## **Subcontract No. 3040-WVRC-DOE-1779**

#### **Report prepared for:**

GSCT Consortium Director PSU/Energy Institute The Pennsylvania State University C211 Coal Utilization Laboratory University Park, PA 16802-2309 Telephone: 814.865.0531 Fax: 814.685.3248 Email: jlm9@psu.edu

#### **DISCLAIMER**

This report was prepared as an account of work sponsored by an agency of the United States Government. Neither the United States Government nor any agency thereof, nor any of their employees, makes any warranty, expressed or implied, or assumes no legal liability or responsibility for the accuracy, completeness, or usefulness of any information, apparatus, product, or process disclosed, or represents that its use would not infringe privately owned rights. Reference herein to any specific commercial product, process, or service by trade name, trademark, manufacturer, or otherwise does not necessarily constitute or imply its endorsement, recommendation, or favoring by the United States Government or any agency thereof. The views and opinions of authors expressed herein do not necessarily state or reflect those of the United States Government or any agency thereof.

# **ABSTRACT**

Portfolio management, a common practice in the financial market, is essentially an optimization problem that attempts to increase return on investment. The objective of this project is to apply the state-of-the-art in optimum portfolio management to the gas storage field in order to optimize the return on investment associated with well remedial operations.

Each year gas storage operators spend hundreds of thousands of dollars on workovers, recompletions, and re-stimulations of storage wells in order to battle the decline in deliverability due to well damage with time. A typical storage field has tens if not hundreds of production wells. Each well will respond to remedial operations in its own unique way. The well's response to the remedial operation is a function of a set of uncontrollable reservoir characteristics such as porosity and permeability and a set of controllable parameters such as completion and stimulation practices.

The objective of this project is to identify the combination of best candidate wells for the remedial operations that will result in the most successful program each year, and consequently provides the highest return on investment. The project deliverable is a Windows-based software application that would perform the analysis and provide the list of wells and their corresponding remedial operation for each year based on the budget constraints identified by the user.

The state-of-the-art in intelligent systems application that is currently being used extensively in the Wall Street is the methodology to achieve the objectives of this proposed project. This methodology includes a hybrid form of artificial neural networks, genetic algorithms and fuzzy logic. Columbia Gas Transmission Corporation is the industry partner of this project and cooperated with the research and development team in order to ensure successful completion of the project.

The software application that is the deliverable of this project and is explained in much detail in this report is available to public free of charge. One important note about the software is that the current, publicly available version of the software includes a neural network model that has been developed for our industry partner based on the data that they made available. Once a storage operator decides to implement this software, they should contact the principal investigator of this project *(Shahab D. Mohaghegh, Professor, Petroleum & Natural Gas Engineering, West Virginia University, Email: shahab@wvu.edu - Tel; 304-293-7682 ext. 3405 – Web Site: http://shahab.pe.wvu.edu)* and arrange for development of a neural network model for their specific storage field. In order to make the best use of capabilities of the software package, it is recommended that the storage filed have a minimum of 75 wells (wells with data that can be used for analysis).

# **TABLE OF CONTENTS**

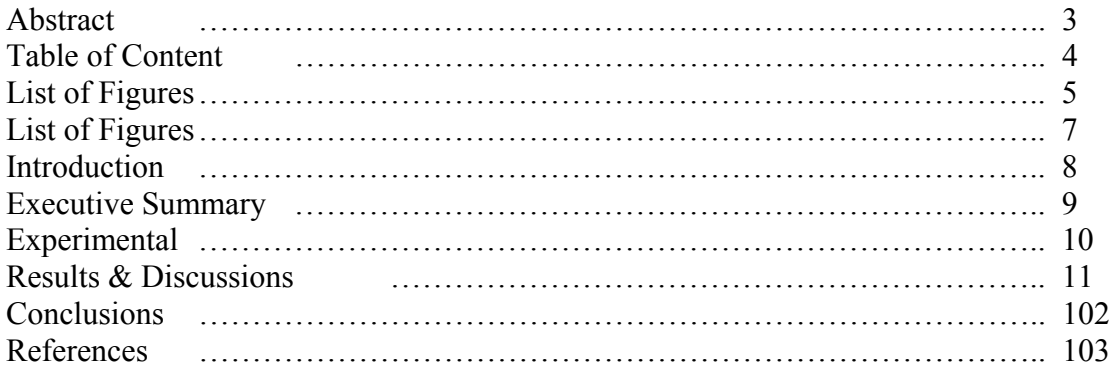

# **LIST OF FIGURES**

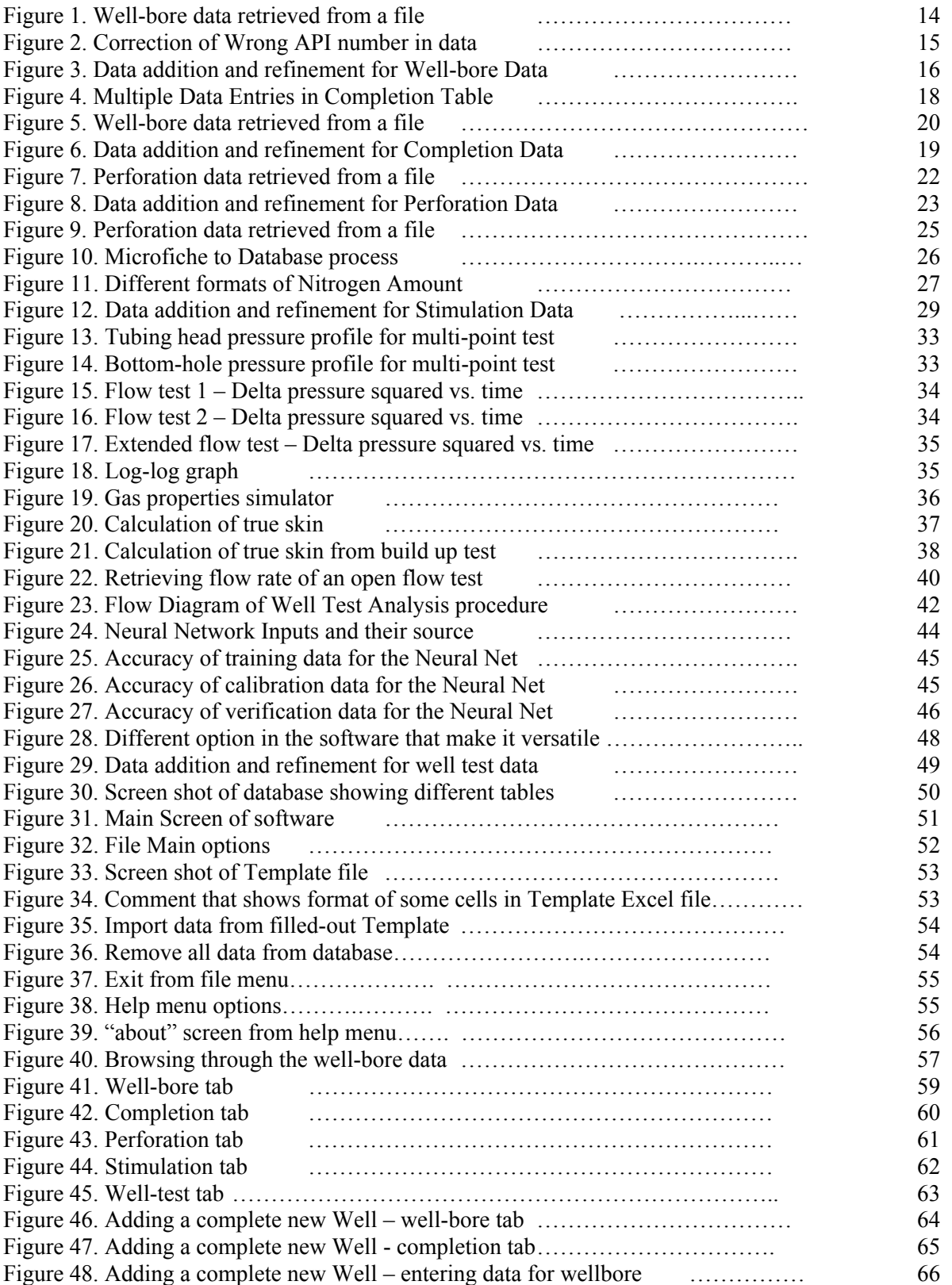

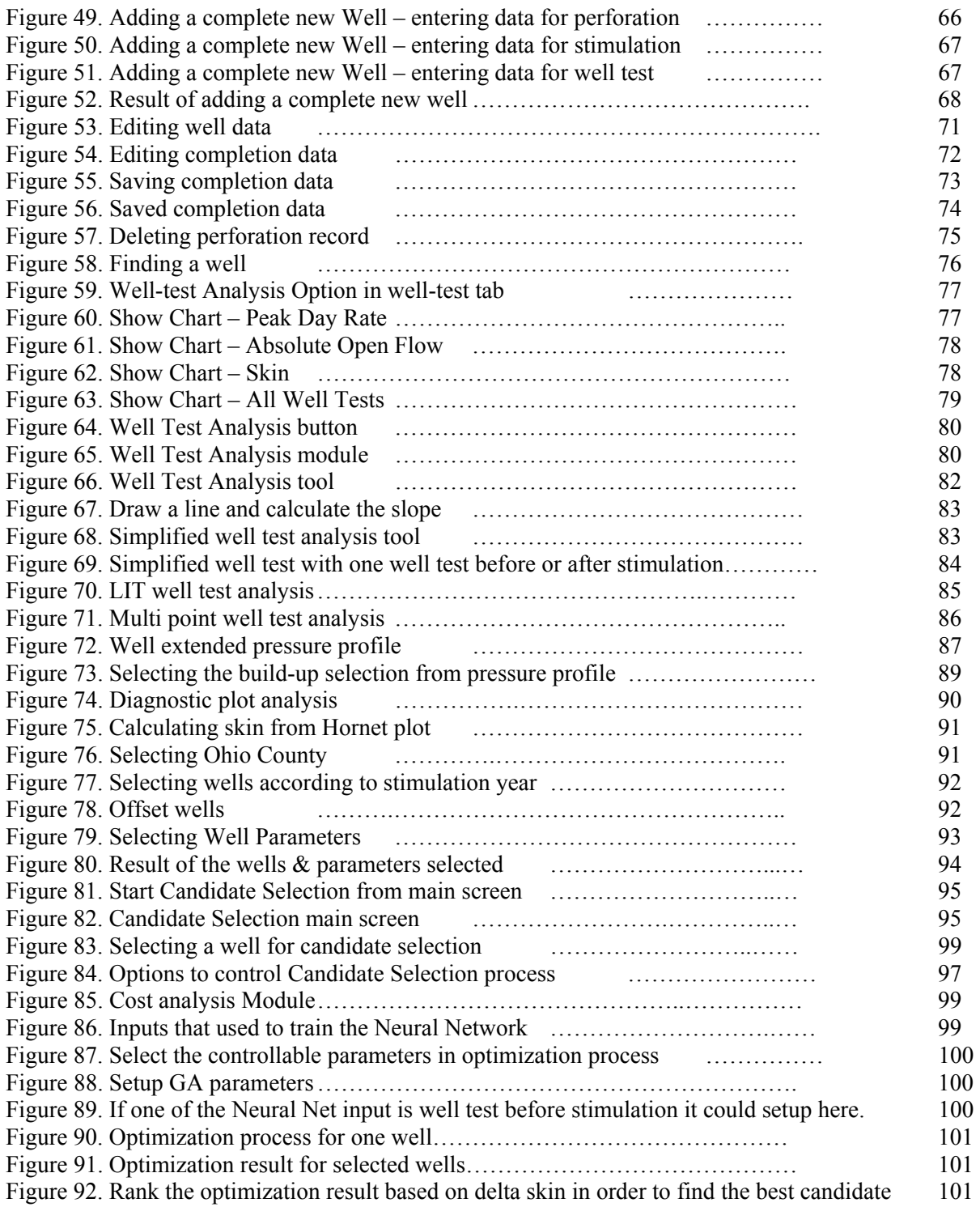

# **LIST OF TABLES**

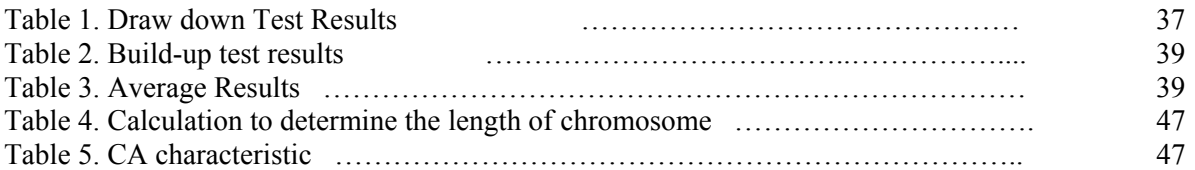

## **INTRODUCTION**

Each year Gas Storage operators spend hundreds of thousands of dollars to combat the inevitable decline in the deliverability of their production wells. The decline in deliverability with time has two major contributors. The first contributor is geology and reservoir characteristics that are uncontrollable parameters. The second sets of parameters that contribute to the decline are associated with well damage that is addressed by well remedial operations such as workovers, recompletions, and re-stimulation of the producing wells. The parameters associated with these remedial operations can be controlled by the operator.

It is a fact that every well will respond to a specific remedial operation in a unique way. For example, the deliverability of well "A" will increase two folds if a proper restimulation is performed on it while the same operation performed on well "B" will result in little or no deliverability enhancement. Same is true for workovers. Finding the best candidate for restimulation or workover, each year, among the tens or hundreds of wells is a challenging task. Consider another situation where well "C" will have a 70% increase if a restimulation is performed but it would have a 65% increase if a far less expensive workover is performed. Obviously performing a workover instead of a restimulation on well "C" would be more economical this year.

## **EXECUTIVE SUMMARY**

Portfolio management, a common practice in the financial market, is essentially an optimization problem that attempts to increase return on investment. The objective of this project is to apply the state-of-the-art in optimum portfolio management to the gas storage field in order to optimize the return on investment associated with well remedial operations.

Each year gas storage operators spend hundreds of thousands of dollars on workovers, recompletions, and re-stimulations of storage wells in order to battle the decline in deliverability due to well damage with time. A typical storage field has tens if not hundreds of production wells. Each well will respond to remedial operations in its own unique way. The well's response to the remedial operation is a function of a set of uncontrollable reservoir characteristics such as porosity and permeability and a set of controllable parameters such as completion and stimulation practices.

The objective of this project is to identify the combination of best candidate wells for the remedial operations that will result in the most successful program each year, and consequently provides the highest return on investment. The project deliverable is a Windows-based software application that would perform the analysis and provide the list of wells and their corresponding remedial operation for each year based on the budget constraints identified by the user.

The state-of-the-art in intelligent systems application that is currently being used extensively in the Wall Street is the methodology to achieve the objectives of this proposed project. This methodology includes a hybrid form of artificial neural networks, genetic algorithms and fuzzy logic. Columbia Gas Transmission Corporation is the industry partner of this project and cooperated with the research and development team in order to ensure successful completion of the project.

The software application that is the deliverable of this project and is explained in much detail in this report is available to public free of charge. One important note about the software is that the current, publicly available version of the software includes a neural network model that has been developed for our industry partner based on the data that they made available. Once a storage operator decides to implement this software, they should contact the principal investigator of this project *(Shahab D. Mohaghegh, Professor, Petroleum & Natural Gas Engineering, West Virginia University, Email: shahab@wvu.edu - Tel; 304-293-7682 ext. 3405 – Web Site: http://shahab.pe.wvu.edu)* and arrange for development of a neural network model for their specific storage field. In order to make the best use of capabilities of the software package, it is recommended that the storage filed have a minimum of 75 wells (wells with data that can be used for analysis).

## **EXPERIMENTAL**

No experimental work was performed during this project.

## **RESULTS & DISCUSSIONS**

This is the detail report of the progress made so far in the above mentioned project, which consists of following components:

- 1- Project Overview
- 2- Data made available and its format
- 3- Neural Network Model
- 4- Genetic Optimization Model
- 5- Database & Software

#### **PROJECT OVERVIEW**

The objective of this project is to apply state-of-the-art intelligent, optimum portfolio management to the gas storage field in order to optimize the return on investment associated with well remedial operations. Columbia Gas Transmission Corporation is the industry partner in this project and provided us with very valuable data and in-depth knowledge about their gas storage field operations.

The data in very crude form was provided to the research and development team in the last week of March, 2005. The team extracted valuable data and organized it in a form of database, with generic make up in order to be reusable. Windows-based software was developed which can help the user in viewing and later populating the data with easy to use interface. One of its modules provides the user with all the valid stimulations required as an input for Neural Network. A Neural Network was trained in order to predict skin for different stimulation parameters. A Genetic Optimization tool was developed and associated with the trained Neural Network in order to find the optimum stimulation parameters. The software ranks the well according to maximum change in skin value or/and stimulation cost for a well. Then a decision is made to restimulate a well or not accordingly.

### **DATA MADE AVAILABLE AND ITS FORMAT**

The research and development (R & D) team was initially provided data in MS excel worksheets. On further request, some pdf files with well schematics, well test files and well summary files were provided but still the required data especially relating to stimulations and well-tests was so scarce that the team in July, 2005 went to the Columbia Transmission Corporation Office in Charleston, WV to get more information. Retrieval of data from different files and thousands of microfiche was taking so long at the office that it was decided that West Virginia University lab facilities will be used to read thousands of microfiche. So, for the next few weeks the team concentrated its efforts on data collection. That data could be segregated into five main tables, each relating to specific characteristic features of the gas storage wells. The five characteristic features are as below:

- 1- Well-bore data
- 2- Completion Data
- 3- Perforation Data
- 4- Stimulation Data
- 5- Well-Test Data
- 6- Reservoir Characteristic Data

## *WELL BORE DATA*

It includes basic features of the well like location, depth, well name … etc. Data about well-bore was retrieved mostly from well schematics and well summary reports. The data already provided by Columbia Transmission Corporation was also verified. The complete list of the data type retrieved is as below:

- 1. API Number
- 2. Field Name
- 3. Well
- 4. Lease Name
- 5. Classification
- 6. Latitude (Lat)
- 7. Longitude (Long)
- 8. Section
- 9. Township
- 10. County
- 11. State
- 12. Operator
- 13. Total Vertical Depth
- 14. Formation

Picture of one of the forms from which this data was retrieved is on next page

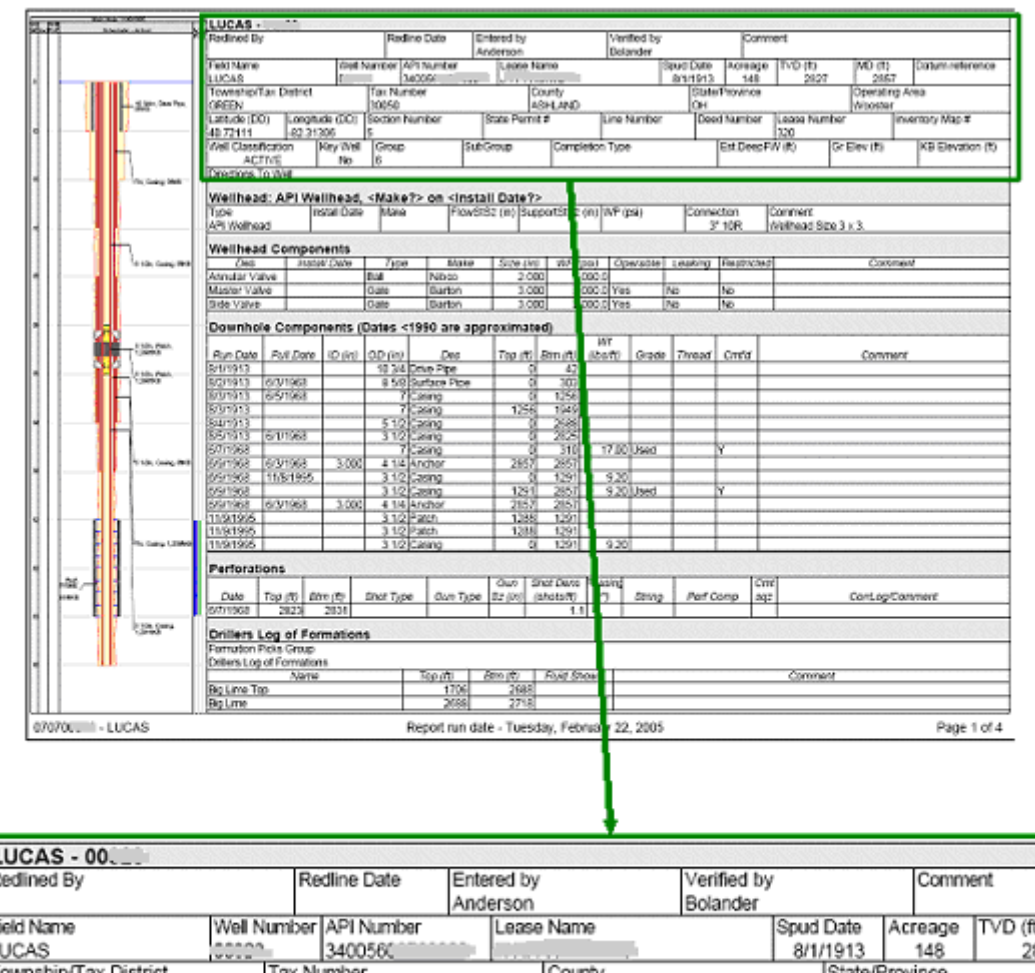

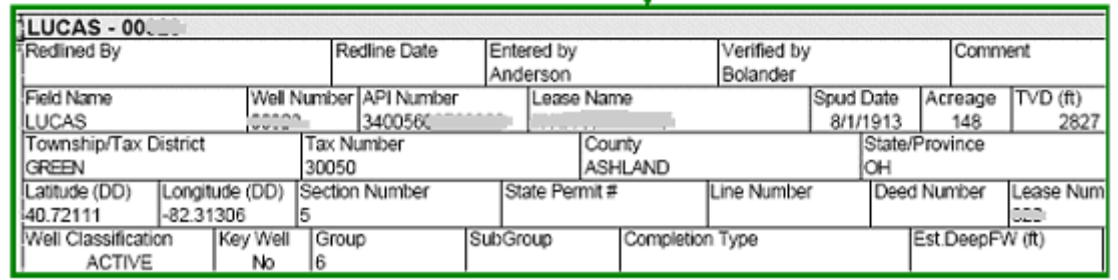

**Fig1.** Well-bore data retrieved from a file

The tables contained many minor mistakes like wrong Well API number, length, and many spelling mistakes. A picture of this correction is shown below:

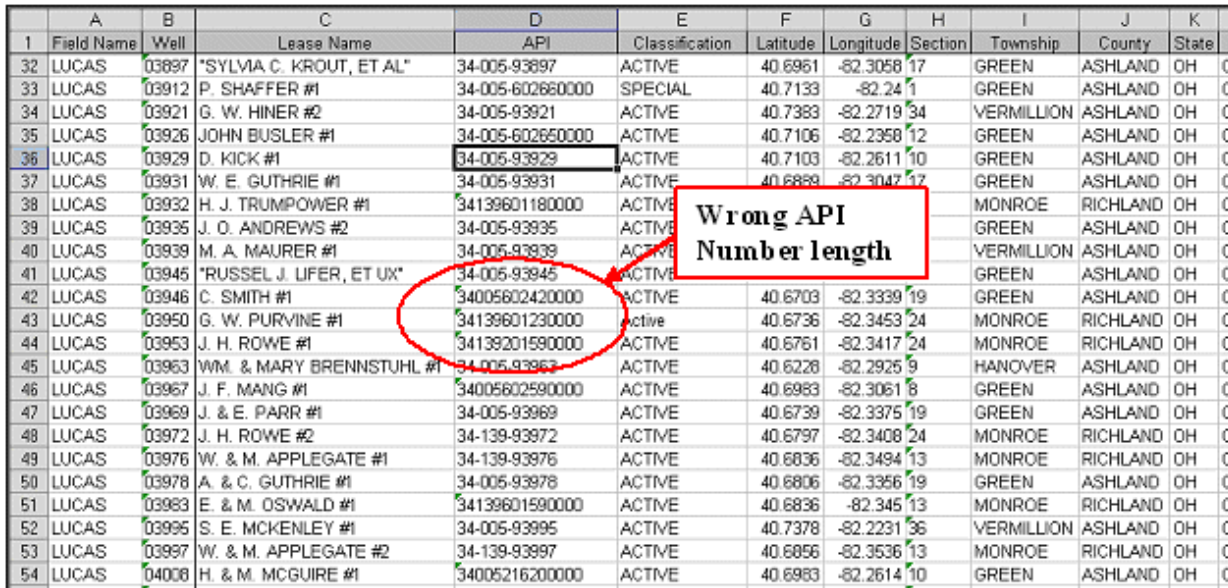

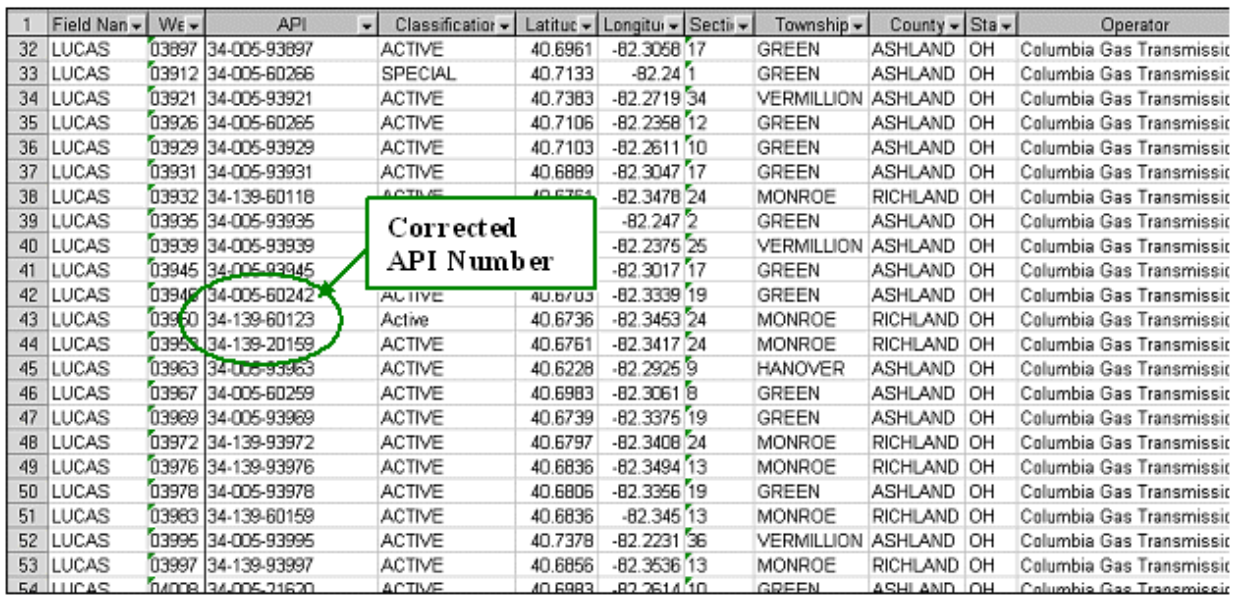

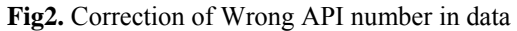

### *Analysis of raw data vs. refined data:*

| <b>WELLBORE DATA</b>                               |                   |               |      |            |                |              |                     |                |          |        |       |          |                             |           |
|----------------------------------------------------|-------------------|---------------|------|------------|----------------|--------------|---------------------|----------------|----------|--------|-------|----------|-----------------------------|-----------|
| DATA<br><b>FIELDS</b>                              | <b>API Number</b> | Name<br>Field | Well | Lease Name | Classification | $\mathbb{Z}$ | Long                | <b>Section</b> | Township | County | State | Operator | <b>Total Vertical Depth</b> | Formation |
| <b>INITIIAL</b><br><b>DATA</b><br><b>AVAILABLE</b> | 430               | 427           | 430  |            |                |              | 430 427 429 430 430 |                | 430      | 430    | 430   | 430      |                             | 425 430   |
| <b>FINAL</b><br>DATA<br><b>AVAILABLE</b>           | 430               | 430           | 430  | 430        | 430            |              | 430 430             | 430            | 430      | 430    | 430   | 430      | 430                         | 430       |

**WELLBORE DATA** 

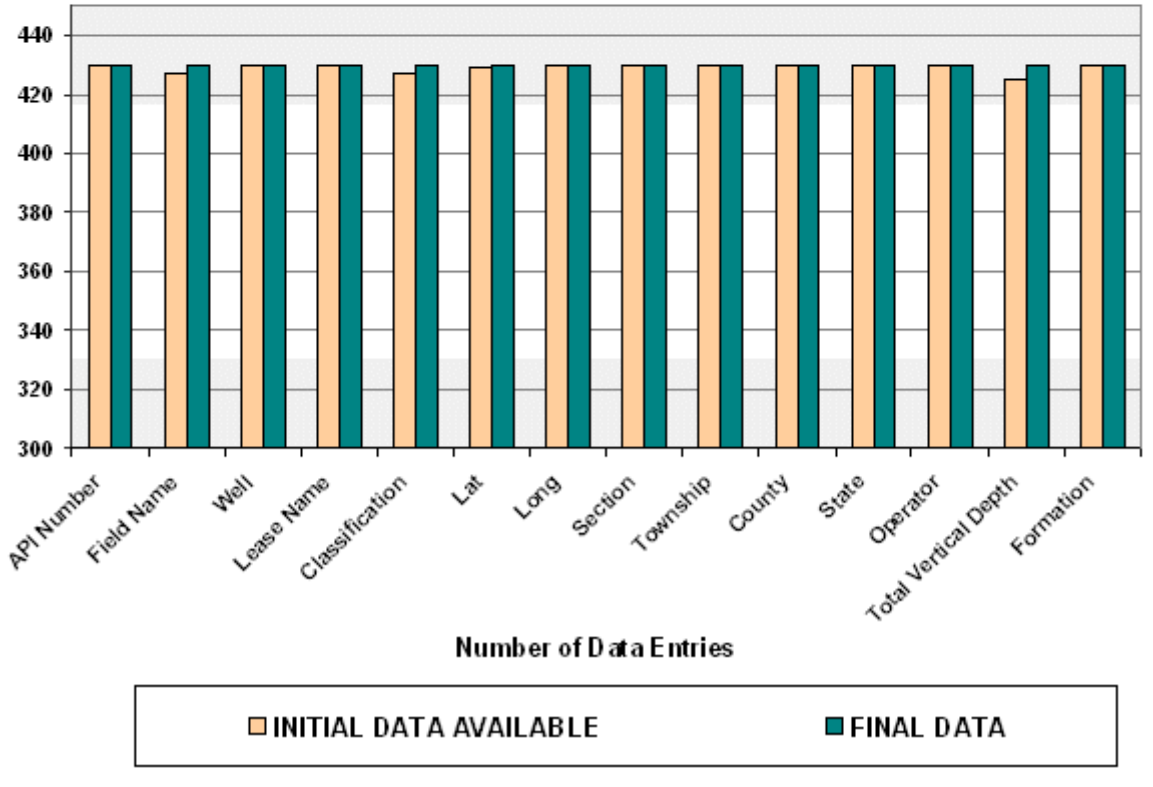

**Fig3.** Data addition and refinement for Well-bore Data

Completion data mostly relates to the type and depth of casing/liner/tubing run in the gas storage wells. The data type retained for the database includes the following:

- 1. API Number
- 2. Field Name
- 3. Well Name (Well)
- 4. Completion Description (Des)
- 5. Date Tubing Run (Dt Tm Rn)
- 6. Outer Diameter (OD)
- 7. Top of Casing
- 8. Bottom of Casing(Bot)
- 9. Casing Weight (Weight)
- 10. Casing Grade (Grade)

Unfortunately the data was mostly in an excel file and had to be verified with well schematic drawings. This led to the most unusual step in this project as it lead to reduction of valuable data available to us. This was due to the erroneous and multiple data entry originally in the completion table. Identification of the multiple entries and their removal from table was the most focused act of cleaning the data, as omission of desirable records was unacceptable. Following pictures show one of such flawed multiple data entries which were removed.

|     |                 | в    | с                  | D            | E                           | F             | G    | н     |                 |                  | κ |  |
|-----|-----------------|------|--------------------|--------------|-----------------------------|---------------|------|-------|-----------------|------------------|---|--|
|     | Field Name      | Well | API                | Des          | <b>DtTmRun</b>              | OD.           | Top  | Bot   | <b>Weight</b>   | Grade            |   |  |
| 71  | LUCAS           |      | 00873 34-005-90873 | Casing       | 03-Oct-17                   | 7.00          | ū    | 2043  | 20.00           |                  |   |  |
| 72  | LUCAS           |      | 00873 34-005-90873 | Casing       | 02-Mar-64                   | 5.50          | ũ    | 2908  |                 | 17.00 Seamless   |   |  |
| 73  | LUCAS           |      | 01981 34-005-91981 | Drive Pipe   | 01-Nov-24                   | 10.75         | ũ    | 33    | 40.00           |                  |   |  |
| 74  | LUCAS           |      | 01981 34-005-91981 | Surface Pipe | 02-Nov-24                   | 8.63          | ũ    | 299   | 24.00           |                  |   |  |
| 75  | LUCAS           |      | 01981 34-005-91981 | Casing       | 03-Nov-24                   | 7.00          | 1893 | 1931  | 20.00           |                  |   |  |
| 76  | LUCAS           |      | 01981 34-005-91981 | Casing       | 04-Nov-24                   | 5.50          | 0    | 2681  | 17.00           |                  |   |  |
| 77  | LUCAS           |      | 01981 34-005-91981 | Casing       | 02-Nov-63                   | 3.50          | Ū.   | 2694  |                 | 9.20 Used        |   |  |
| 78  | LUCAS           |      | 01981 34-005-91981 | Packer       | 03-Nov-63                   | 5.50          | 2684 | 2694  |                 | Straight Anchor  |   |  |
| 79  | LUCAS           |      | 01981 34-005-91981 | Packer       | 03-Nov-                     | Multiple Data |      |       |                 |                  |   |  |
| 80  | LUCAS           |      | 01981 34-005-91981 |              | 03-Nov-                     |               |      |       | Straight Anchor |                  |   |  |
| 81  | LUCAS           |      | 02008 34-005-92008 | Drive Pipe   | 01-Jul                      | Entry         |      |       | Ю               |                  |   |  |
| 82. | LUCAS           |      | 02008 34-005-92008 | Surface Pipe | 02-Jul<br>سن                | ----          |      | $- -$ | ᆜᅃ              |                  |   |  |
|     | 83 LUCAS        |      | 02008 34-005-92008 | Packer       | <b>D</b> <sup>O</sup> ul-25 | 8.63          | 1829 | 1839  |                 | Larkin Lead B.H. |   |  |
|     | 84 LUCAS        |      | 02008 34-005-92008 | Packer       | 103-Jul-25                  | 8.63          | 1829 | 1839  |                 |                  |   |  |
|     | 85 LUCAS        |      | 02008 34-005-92008 | Casing       | 03-Jul-25                   | 7.00          | 1793 | 1839  | 20.00           |                  |   |  |
|     | <b>83 LUCAS</b> |      | 02008 34-005-92008 | Packer       | 04-Jul-25                   | 7.00          | 2500 | 2510  |                 |                  |   |  |
|     | 87 LUCAS        |      | 02008 34-005-92008 | Packer       | 04-Jul-25                   | 7,00          | 2500 | 2510  |                 | O'NS Midget      |   |  |
|     | <b>83 LUCAS</b> |      | 02008 34-005-92008 | Casing       | 04-Jul-25                   | 650           | σ    | 2510  | 17.00           |                  |   |  |
|     | 89 LUCAS        |      | 02008 34-005-92008 | Casing       | 02-Oct-63                   | 5.50          | σ    | 2654  |                 |                  |   |  |
|     | <b>30 LUCAS</b> |      | 02008 34-005-92008 | Packer       | 02-Oct-63                   | 5.50          | 2551 | 2561  |                 |                  |   |  |
|     | 91 LUCAS        |      | 02008 34-005-92008 | Anchor       | 02-Oct-63                   | 5.50          | 2561 | 2571  |                 |                  |   |  |
|     | 92 LUCAS        |      | 02008 34-005-92008 | Packer       | 02-Oct-63                   | 5.50          | 2551 | 2561  |                 |                  |   |  |
|     | <b>AR THEAR</b> |      | 02008 34.005.92008 | Anchor       | 02-Oct-63                   | 5.50          | 2561 | 2571  |                 |                  |   |  |
|     | 94 LUCAS        |      | 02060 34-005-92060 | Casing       | 01-Oct-25                   | 10.75         | Ō.   | 64    | 40.00           |                  |   |  |

**Fig4.** Multiple Data Entries in Completion Table

In the completion table, the following notations used as casing description were replaced in place of different notations being used to have a standard definition

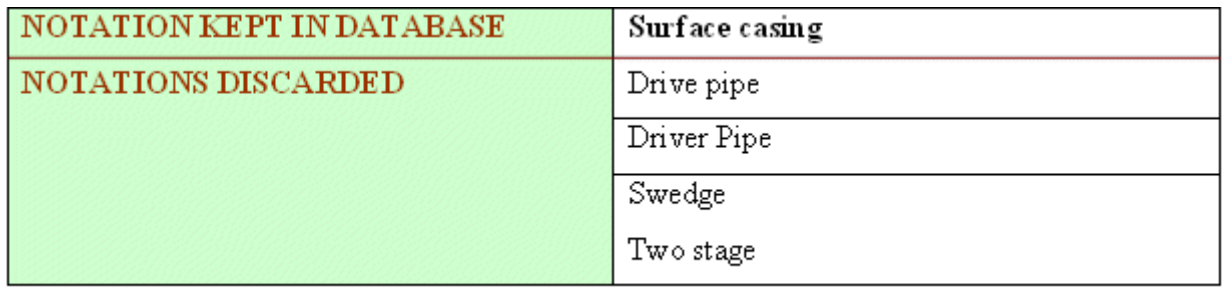

Completion data was mostly re- checked for accuracy from the documents, picture of which is shown below for a Well.

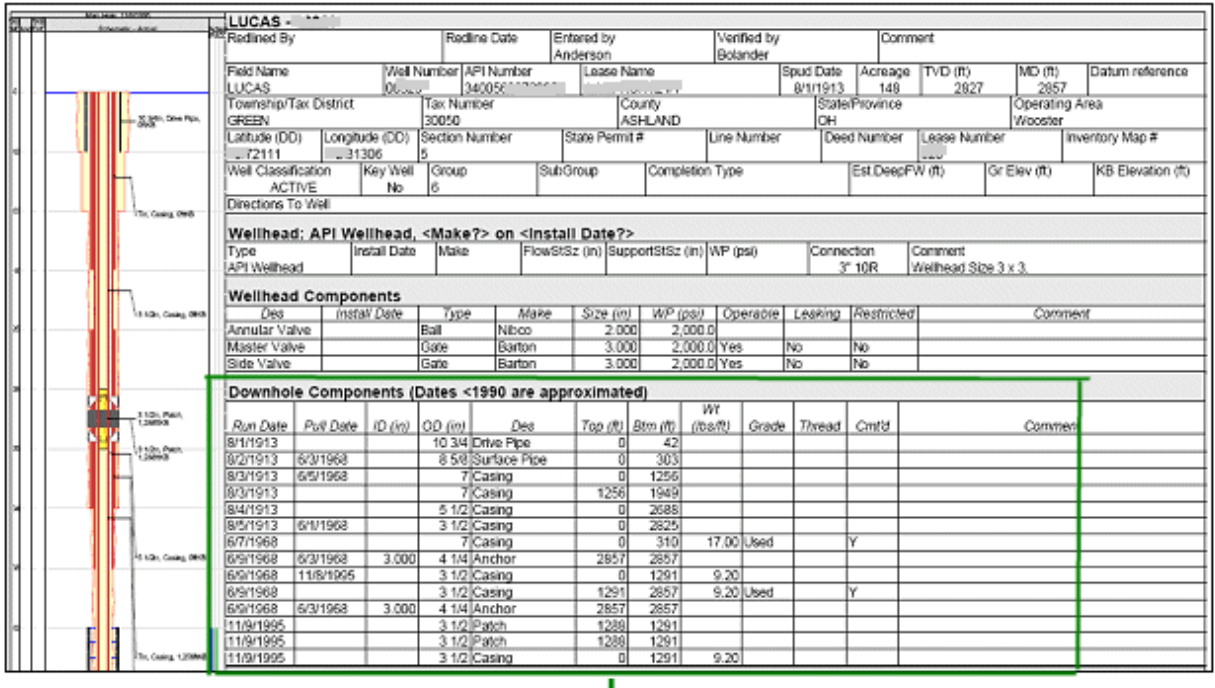

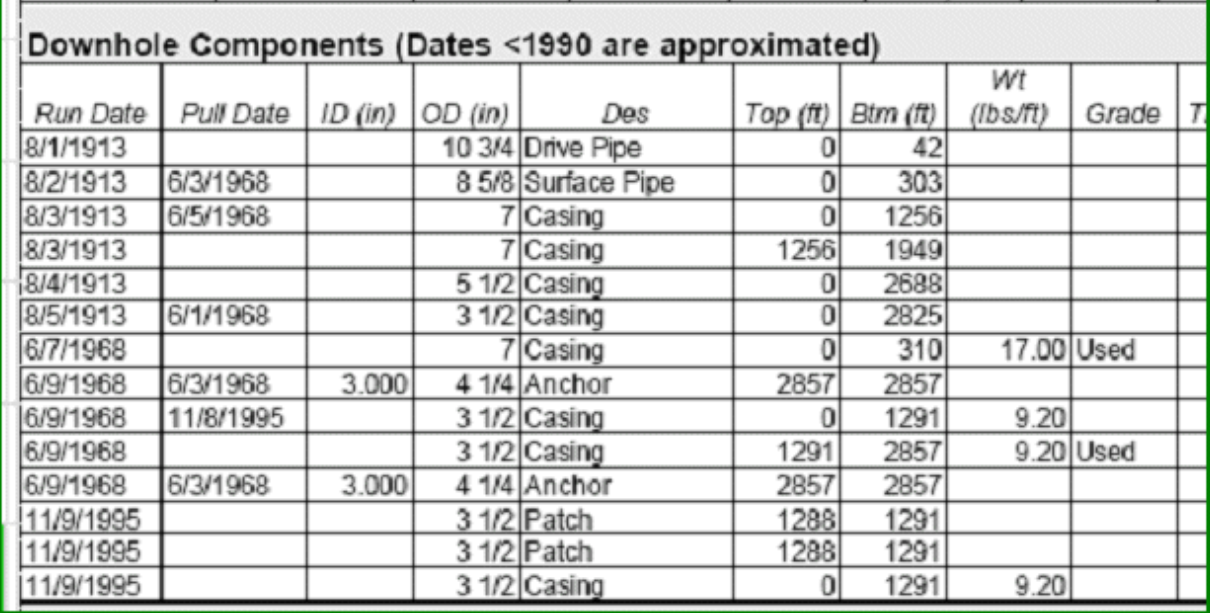

**Fig5.** Well-bore data retrieved from a file

### *Analysis of raw data vs. refined data:*

Please note that multiple data entry was the major reason for the reduction in the refined data from the initial data.

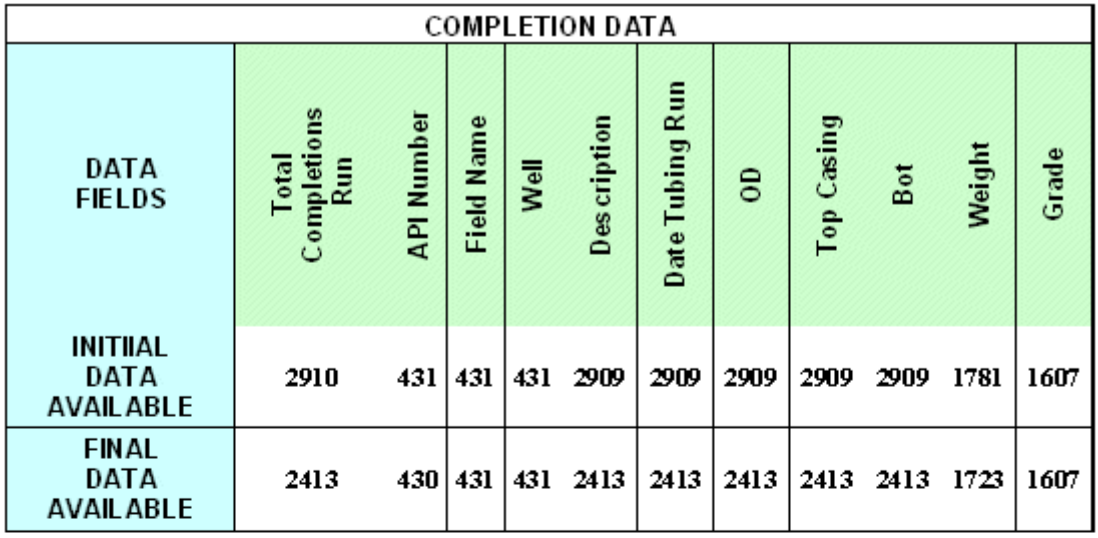

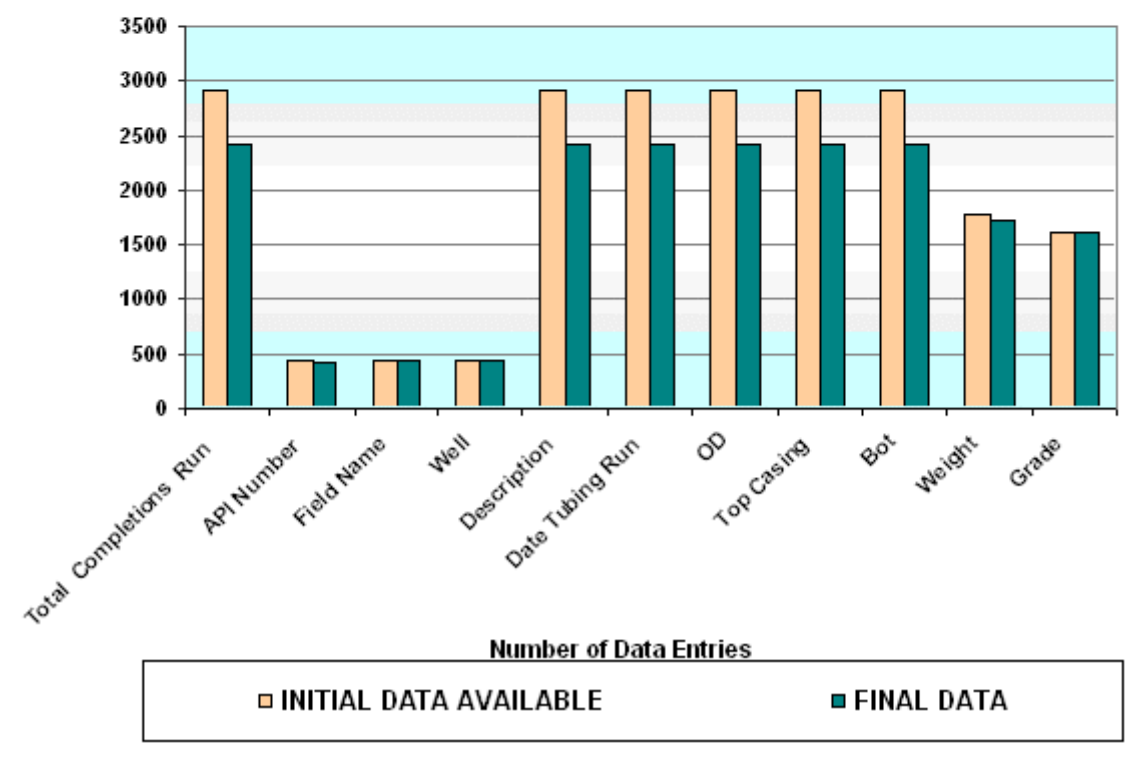

#### **COMPLETION DATA**

**Fig6.** Data addition and refinement for Completion Data

## *PERFORATION DATA*

This data set contains all the information relating to the perforations done on the gas storage well like perforation top & bottom depth and shots per foot. Following are the data types included in this type of data set:

- 1. Well API Number
- 2. Field Name
- 3. Well Name
- 4. Completion Type
- 5. Perforation Date (Perf Date)
- 6. Perforation Top (Perf Top)
- 7. Perforation Bottom (Perf Btm)
- 8. Shot Type
- 9. Shot Per foot (Shot Per ft)

The picture of a document showing this information is shown below.

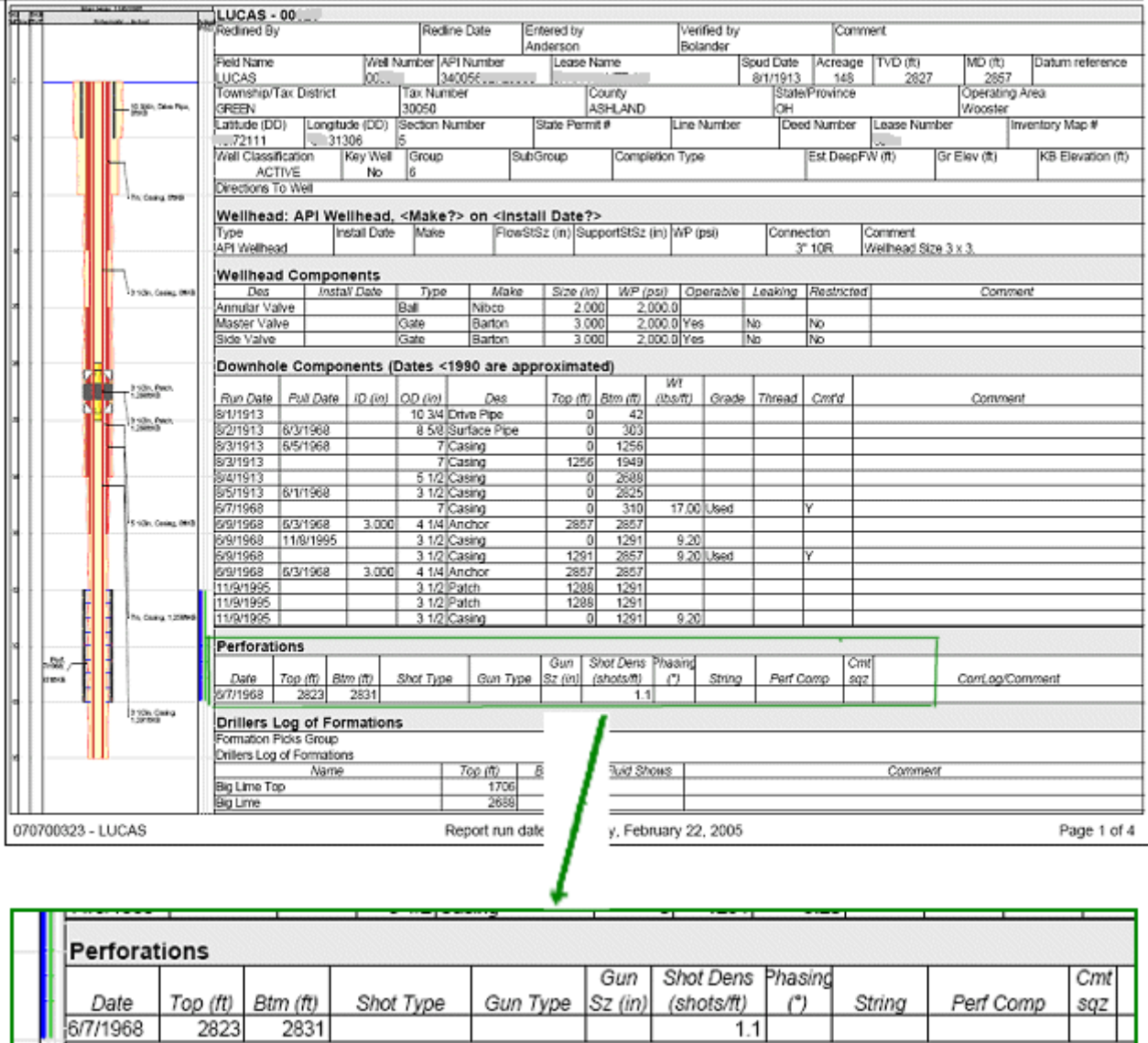

**Fig7.** Perforation data retrieved from a file

П

## *Analysis of raw data vs. refined data:*

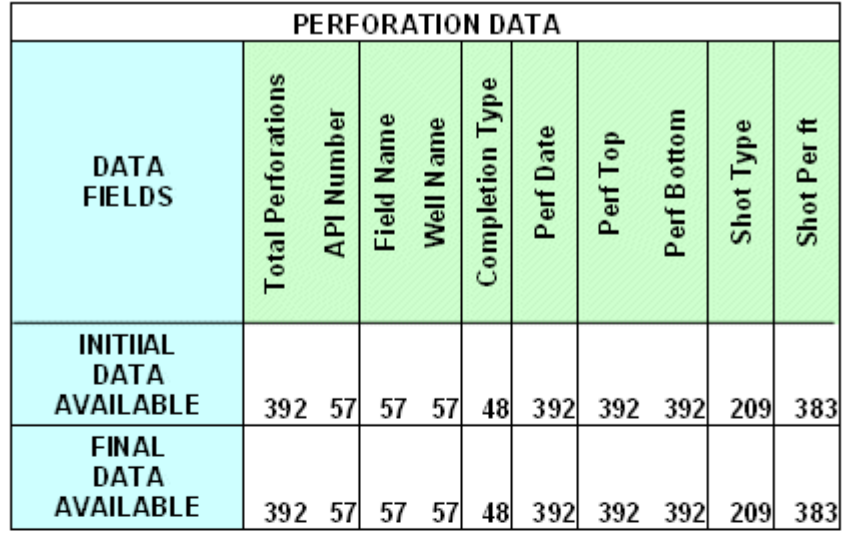

#### PERFORATION DATA

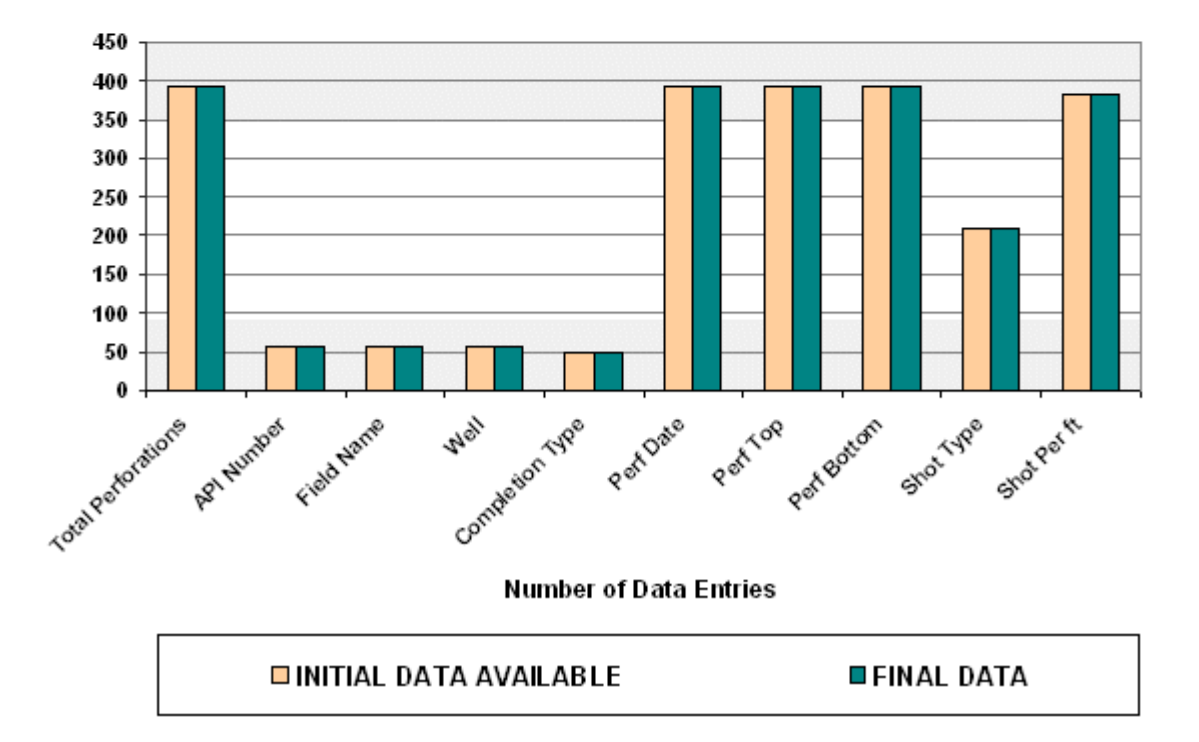

**Fig8.** Data addition and refinement for Perforation Data

Stimulation data is one of the most significant datasets about the storage wells. Because of this, it was very important that we have maximum records of valid stimulations. Following data type is used to represent stimulation:

- 1. API Well Number
- 2. Well Name
- 3. Size of String
- 4. Stimulation From
- 5. Stimulation To
- 6. No Of Shots
- 7. Fractured by
- 8. Stimulation Type
- 9. Stimulation Date
- 10. Water
- 11. Acid
- 12. Gel
- 13. Foam
- 14. Nitrogen
- 15. Alcohol
- 16. Cushion
- 17. Flush
- 18. Sand Quantity
- 19. Sand Type
- 20. Injection Rate
- 21. Total Fluid
- 22. Breakdown Pressure
- 23. ISIP

Unfortunately, initially we didn't have much data about the stimulations being done in this Lucas field. With this in mind, every record with Columbia Transmission Corporation was carefully examined. The largest source of stimulation data came from the thousands of microfiche with some data being found in well summary reports. Following is a picture of data in well summary reports.

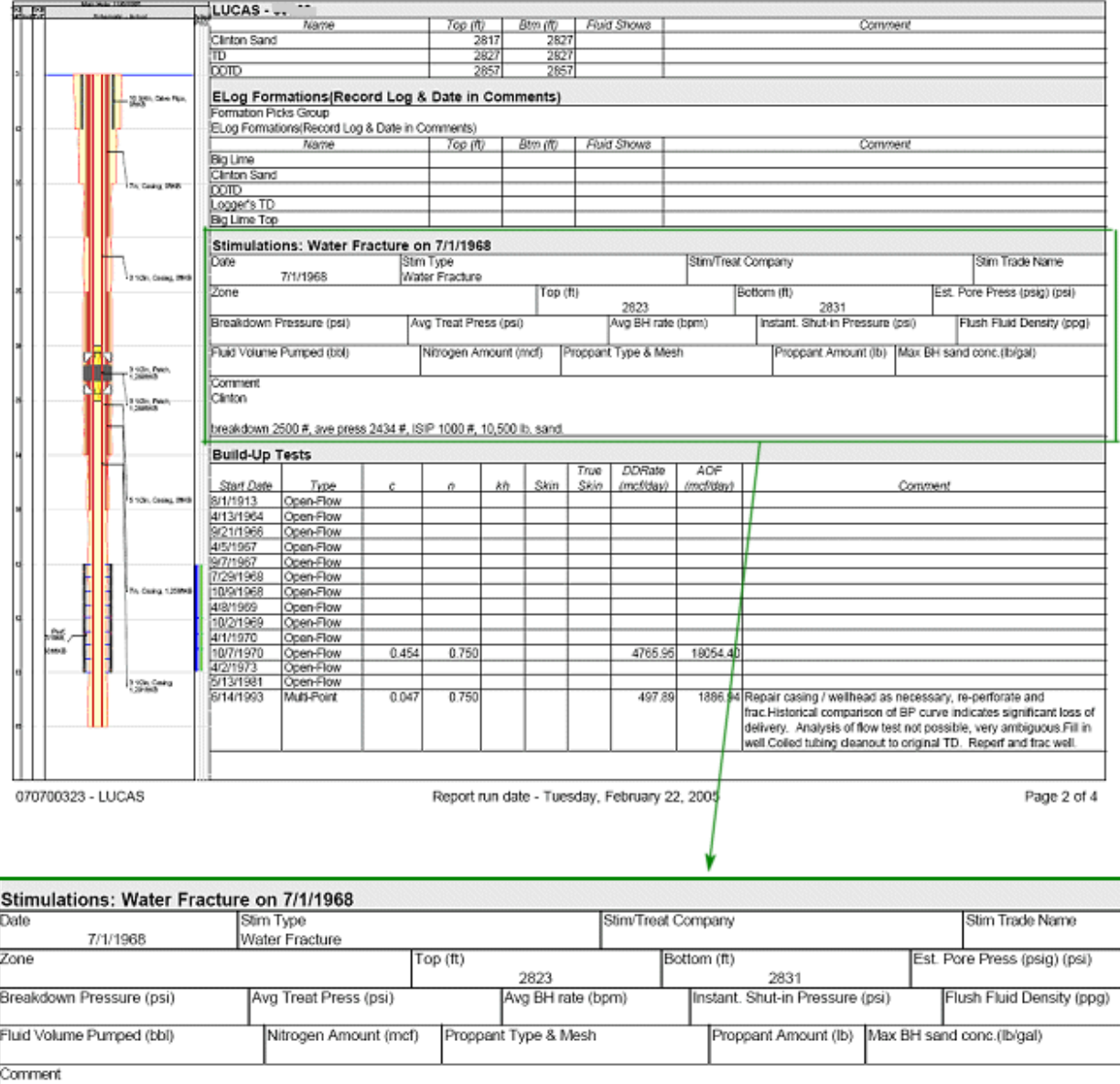

Clinton

breakdown 2500 #, ave press 2434 #, ISIP 1000 #, 10,500 lb. sand.

**Fig9.** Stimulation data retrieved from a file

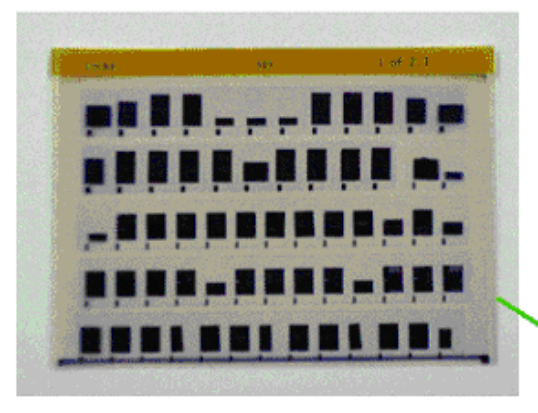

Microfiche were read by digital Microfilm scanners

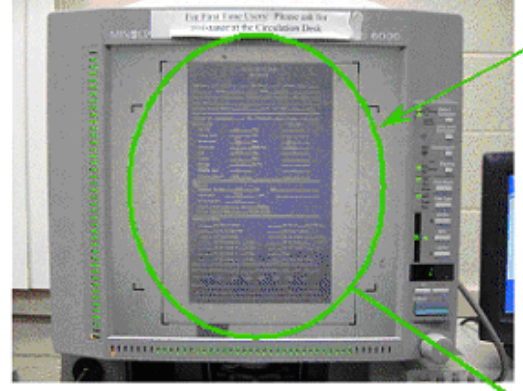

Prints were taken of the documents containing data

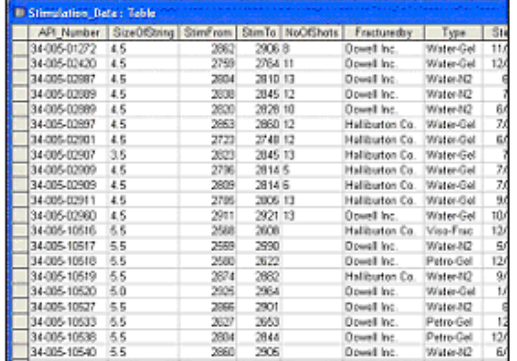

Each Microfiche contained dozens of documents from invoices to valuable stimulation and well-test data

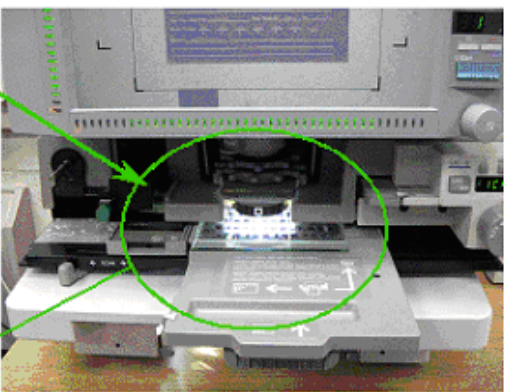

Each scanned image of the microfiche was searched and read for valuable data

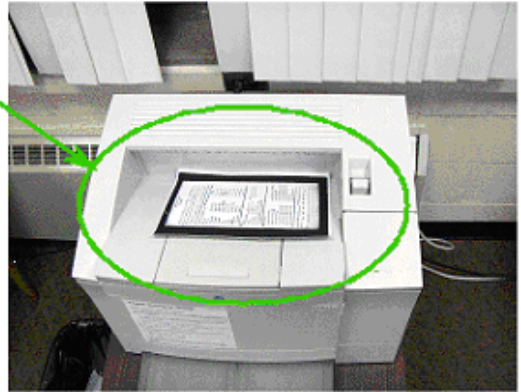

Data was entered in the database

**Fig10.** Microfiche to Database process

## Following are pictures of some types of data formats for fracture jobs found in the records

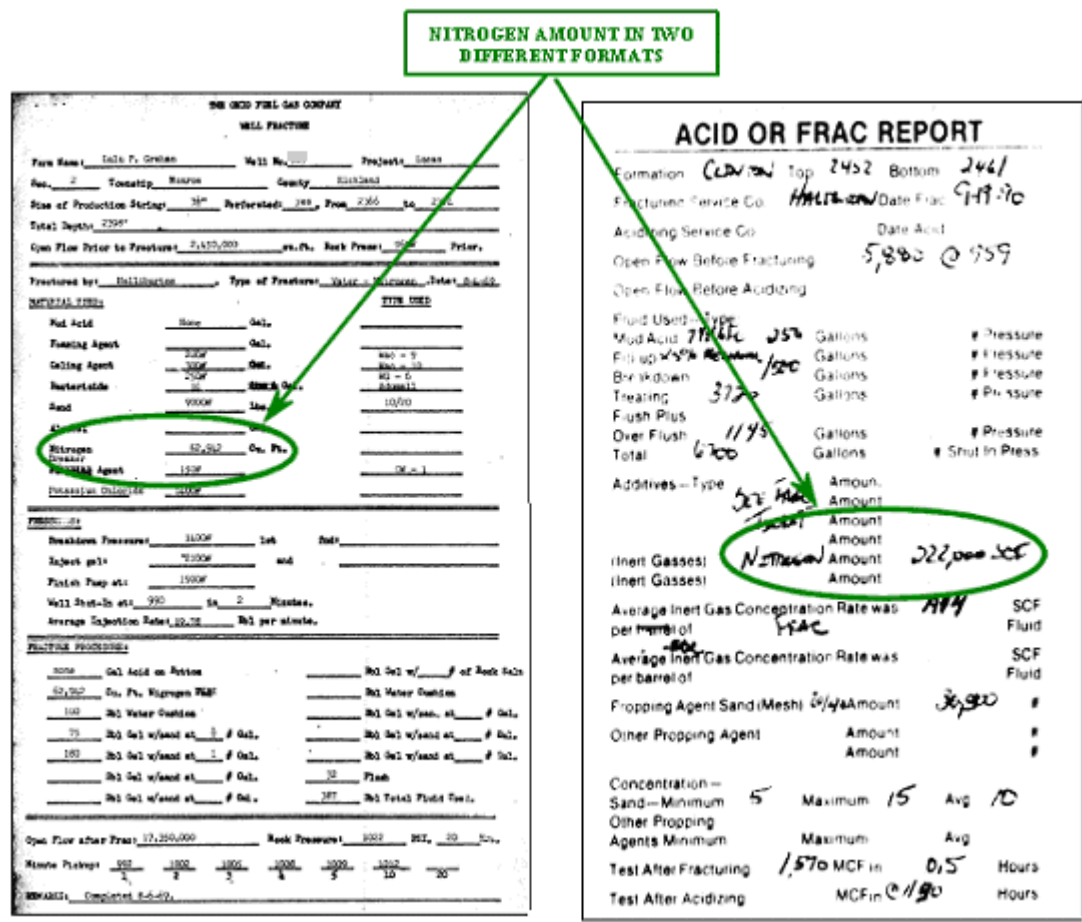

**Fig11.** Different formats of Nitrogen Amount

During the data entry different sign conventions and unit conversions were carried out as follows:

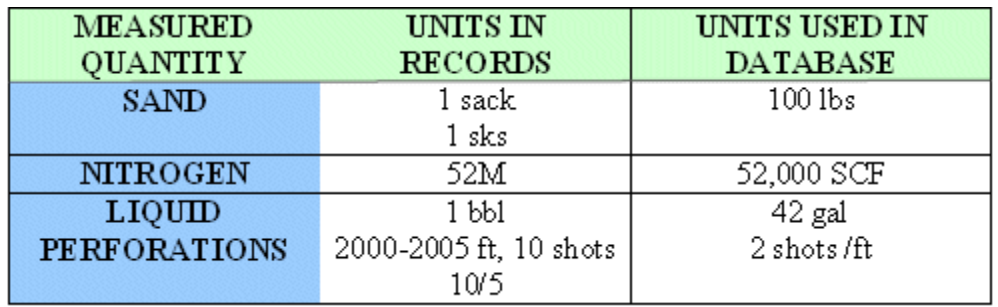

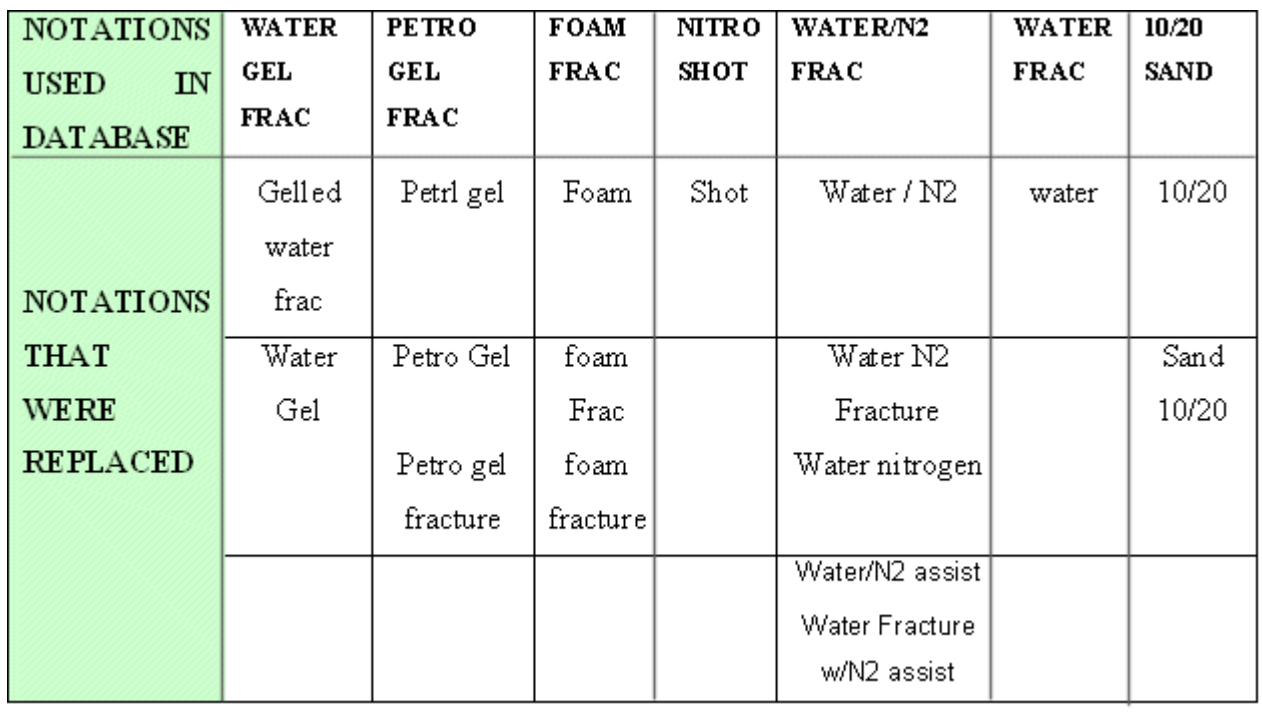

The following notations were used in place of different notations being used in the tables:

All records of Nitro-shots were discarded for this database as they have no stimulation parameters on record and are part of history now plus they also damage the well. Above all, they will tend to degrade the Neural Network.

### *Analysis of raw data vs. refined data:*

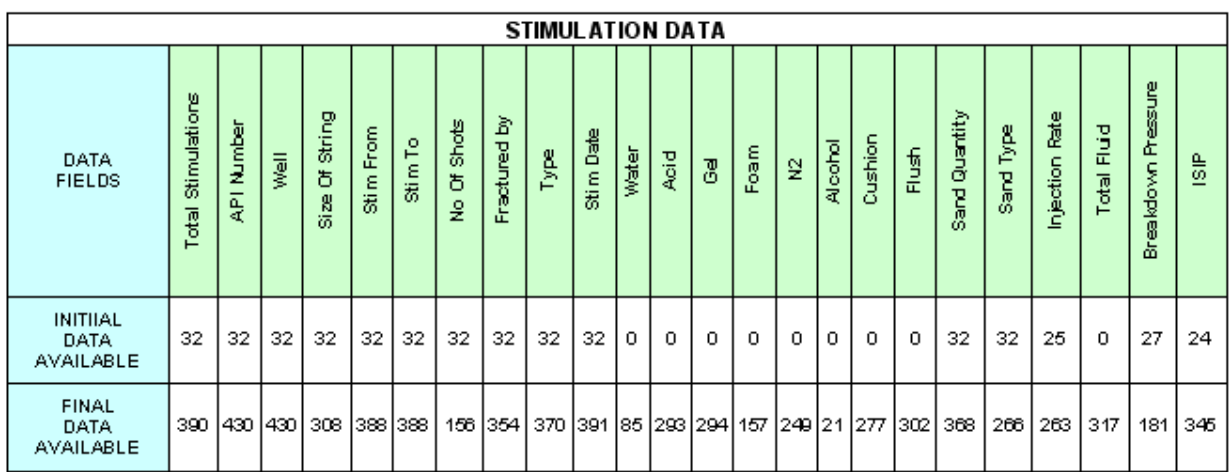

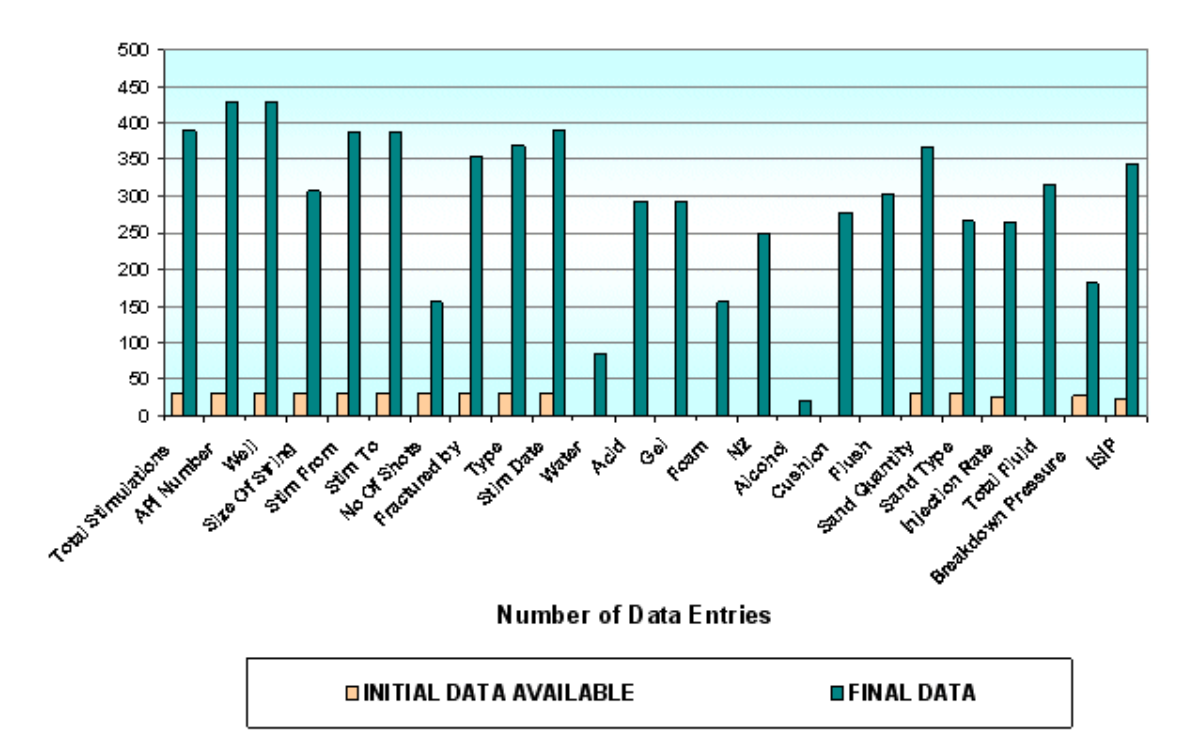

#### STIMULATION DATA

**Fig12.** Data addition and refinement for Stimulation Data.

Well-test data is the most extensive dataset that our R & D team worked on. It has the maximum amount of records nearly 3365 and 29 data types that control every aspect of a well-test. The data type selected for a well-test representation consists of following:

- 1. Well API Number
- 2. Field Name
- 3. Test Date
- 4. Test Type
- 5. Time 1
- 6. Field Pressure 1
- 7. Flowing Pressure 1
- 8. Rate 1
- 9. Time 2
- 10. Field Pressure 2
- 11. Flowing Pressure 2
- 12. Rate 2
- 13. Time 3
- 14. Field Pressure 3
- 15. Flowing Pressure 3
- 16. Rate 3
- 17. Time Extended
- 18. Field Pressure Extended
- 19. Flowing Pressure Extended
- 20. Rate Extended
- 21. kh
- 22. Skin
- 23. True Skin
- 24. Non Darcy Co-efficient
- 25. n Value
- 26. C Value
- 27. Delta Pressure Squared
- 28. Peak Day Rate
- 29. Absolute Open Flow

## *Estimation of n, C, peak day rate & absolute open flow*

#### *Single/Open flow Tests:*

The values used for point 1 and 2 are from different well-tests

1- Find 
$$
\Delta P^2
$$
  
\n3-  $\frac{1}{n} = \frac{\log(\overline{p}^2 - p_{wf}^2)_2 - \log(\overline{p}^2 - p_{wf}^2)_1}{\log q_2 - \log q_1}$  (Where q is in MMcfD)  
\n4-  $C = \frac{q_g}{(\overline{p}^2 - p_{wf}^2)^n}$  (Where q is in McfD)  
\n5-  $AOF = C(1150^2 - 0^2)^n$  McfD  
\n6- *PDRate* =  $(C \times 250,000)^n$  McfD

#### *Multi-Point Tests:*

Estimation of n, C, PD rate & AOF:

Same as above except that the points used are from the same test

**NOTE:** The n, C, PD rate & AOF values for more than 400 well-tests were manually calculated

#### *Estimation of kh, skin, true skin, non--darcy coefficient*

- 1- From extended draw-down test plot  $(P_i-P_{wf})$  vs. time on log-log paper. Draw unit-line for un-stimulated wells and half-slope line for Stimulated wells. Find end of well-bore storage effects after 1-1/2 log time cycle
- 2- Find values of viscosity, z-factor, compressibility of storage gas at different pressure assuming Gas gravity =  $0.585 \&$  temperature =  $75 \text{ F} = 535 \text{ R}$

### *Draw-Down Test:*

- 1- Plot  $P_{\text{wf}}^2$  vs. time
- 2- Draw straight line after pseudo-steady state starts
- 3- Find slope  $m$  and  $P^2$ 1hr

 $m$ 

$$
4 - kh = \frac{1637qTzu}{m}
$$

5- 
$$
S = 1.151 \left[ \frac{p^2 - p_{1hr}^2}{m} - \log \left( \frac{k}{\phi \mu c r_w^2} \right) + 3.23 \right]
$$

- 6- Plot skin vs. flow-rate. It should be a straight line
- 7- Slope of this line is D
- 8- Find True Skin  $(S')$  at  $q=0$ .

## *Build-Up Test:*

- 1- Plot  $P_{wf}^2$  vs. (tp+dt)/dt on semi-log paper
- 2- Draw straight line after well-bore storage effects diminishes
- 3- Find slope *m* and  $P^2$ 1hr

4. 
$$
kh = \frac{1637qTzu}{m}
$$
  
5.  $S = 1.151 \left[ \frac{p_{1hr}^2 - p^2}{m} - \log \left( \frac{k}{\phi \mu c r_w^2} \right) + 3.23 \right]$ 

- 6- Plot skin vs. flow-rate. It should be a straight line
- 7- Slope of this line is D
- 8- Find True Skin (S') at q=0.

We require time, flow-rate & Bottom hole pressure from the data which are present in two txt files as bottom hole & surface recording files. The flow rates are at Wellhead so we match the BHP & THP with time.

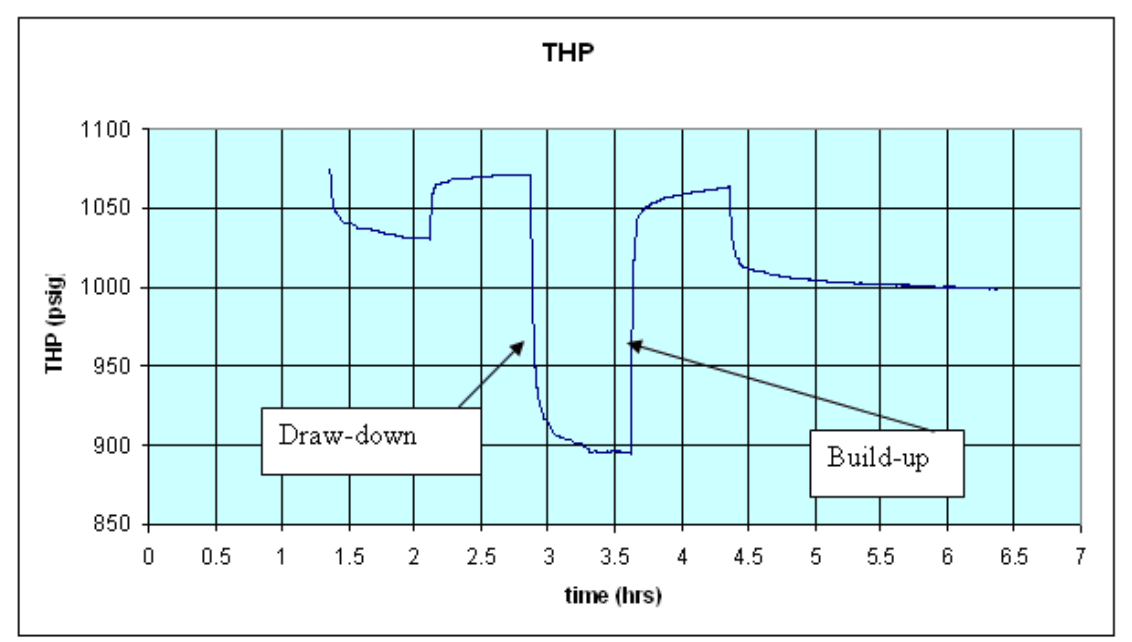

**Fig13.** Tubing Head Pressure profile for Multi-Point test

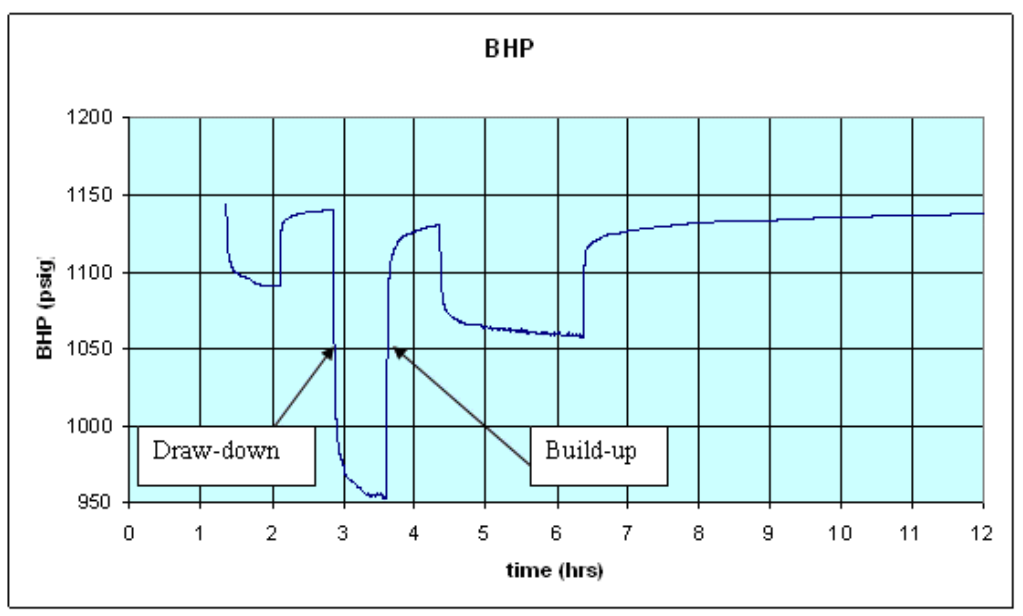

**Fig14.** Bottom Hole Pressure profile for Multi-Point test

The multipoint-test data is divided into Draw-down & build-up test and each one is analyzed separately.

#### *Draw-down test*

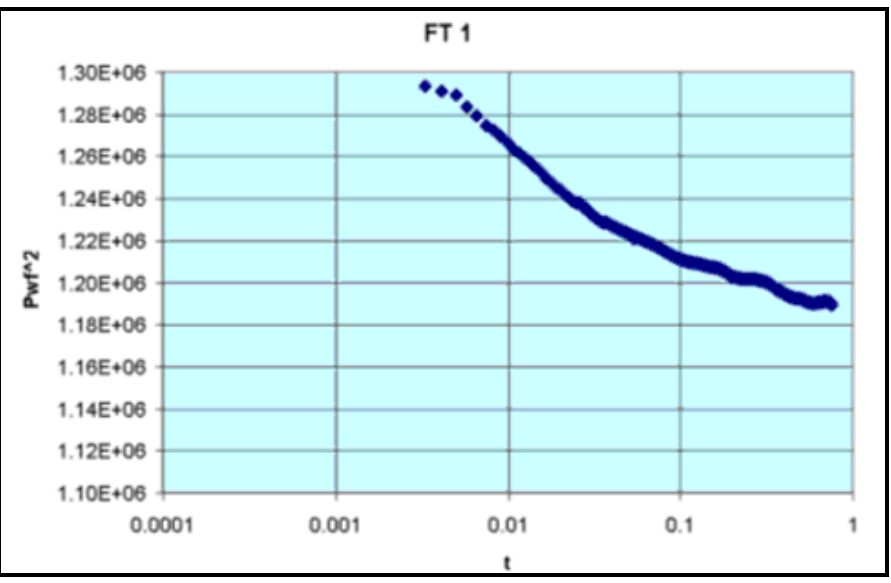

## Analysis of drawdown tests was done as described above and following graphs were obtained

Fig15. Flow Test 1 – Delta pressure squared vs. time

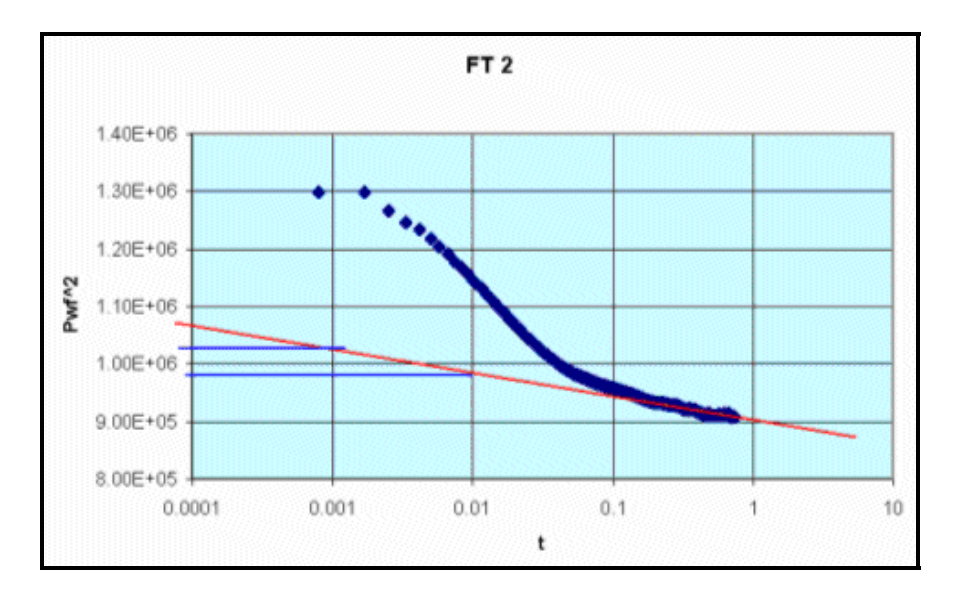

**Fig16.** Flow Test 2 – Delta pressure squared vs. time

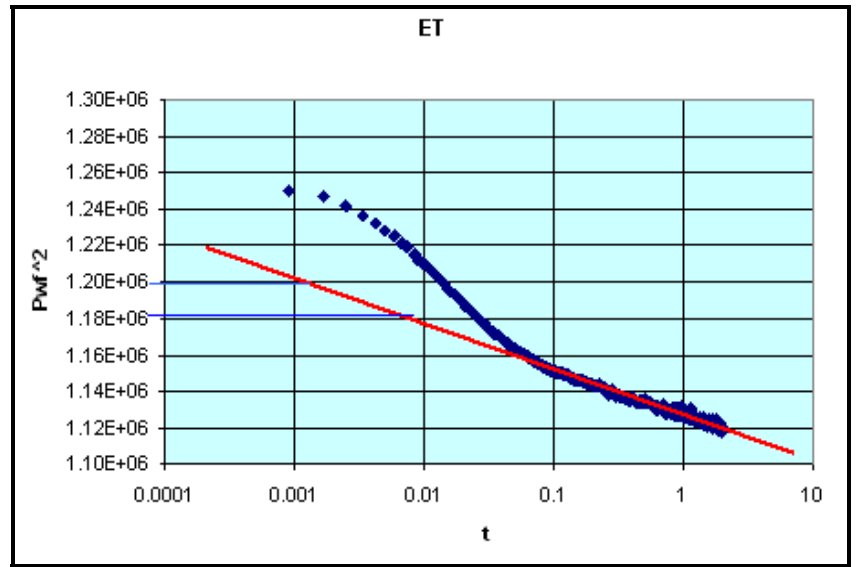

**Fig17.** Extended Flow Test – Delta pressure squared vs. time

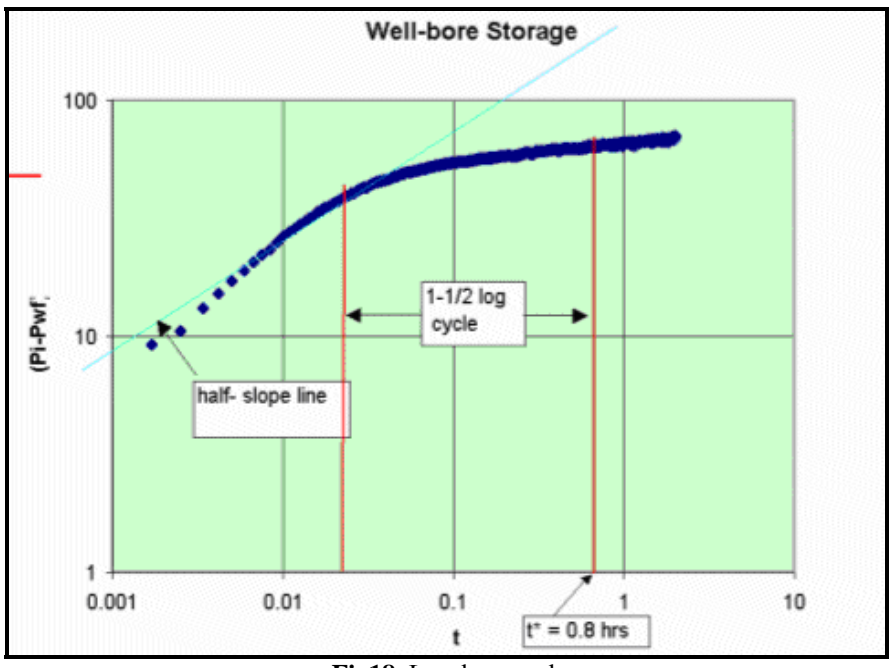

**Fig18.** Log-log graph

For well-tests after fracture half-slope line is drawn and for un-simulated wells unit slope line is drawn to find end of well-bore effects and start of pseudo-steady state.

Gas production Simulator was used to find the values of viscosity, z-factor and compressibility of storage gas at different pressure assuming Gas gravity = 0.585  $\&$  Temperature = 75 F = 535 R that are also used by Columbia Trans.

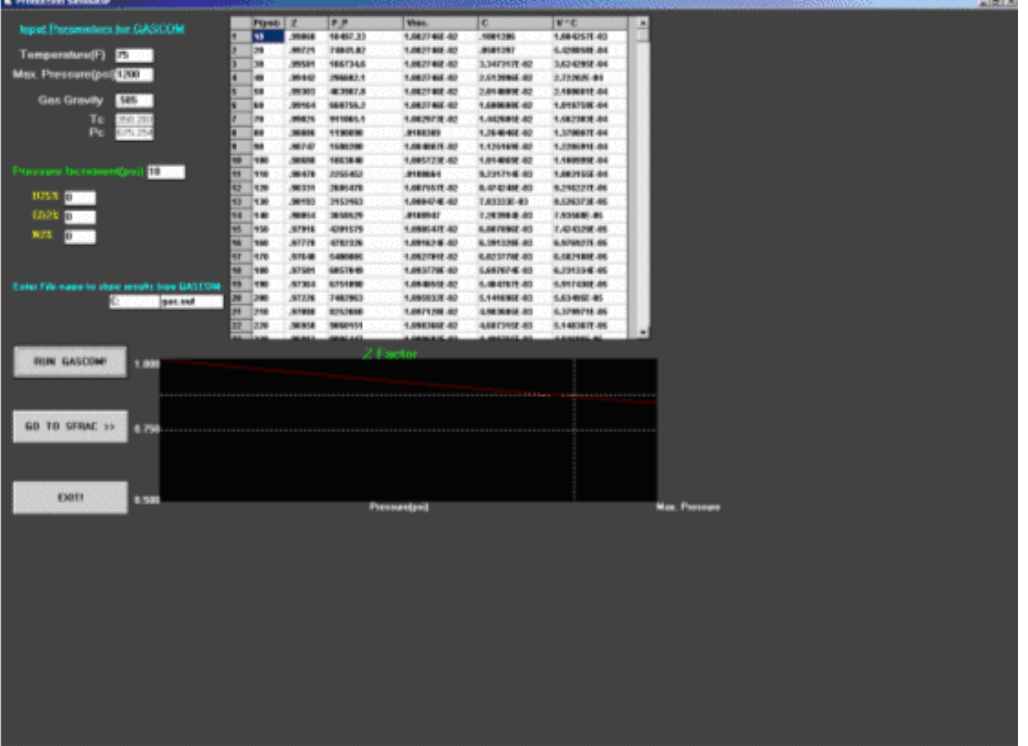

**Fig19.** Gas Properties Simulator

The slope from Pwf<sup> $\sim$ </sup>2 vs. time on semi-log graph was used to find kh  $\&$  then skin. The three values of skin were plotted on Q vs. S graph and extrapolated to  $Q = 0$  to get True skin (S').
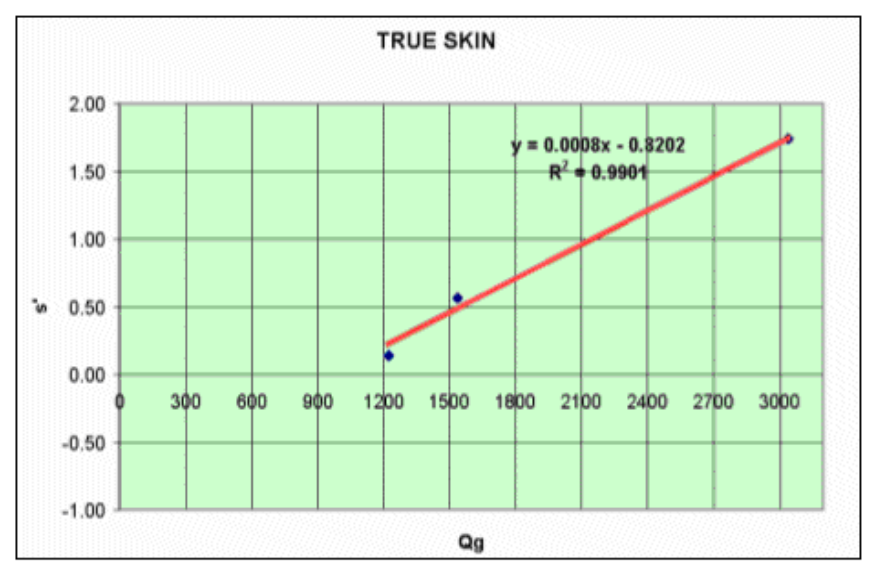

**Fig20.** Calculation of True skin

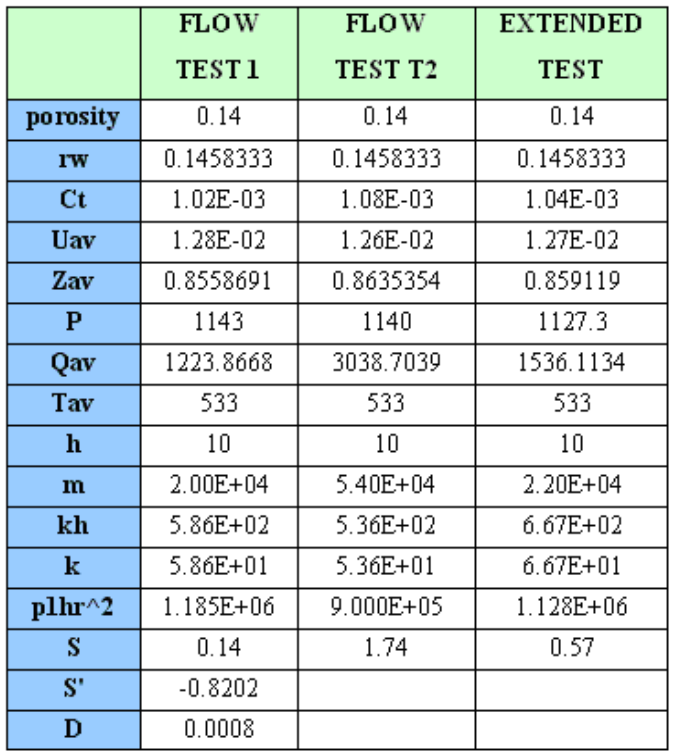

**Table 1.** Draw down Test Results

#### *Build-up test*

In build-up tests, the slope drawn for Horner plot is after the time when well-bore storage effects were found to be minimizing from previous draw-down test. This slope is then used to find the values of kh & skin. The True skin is found the similar way as in draw-down test.

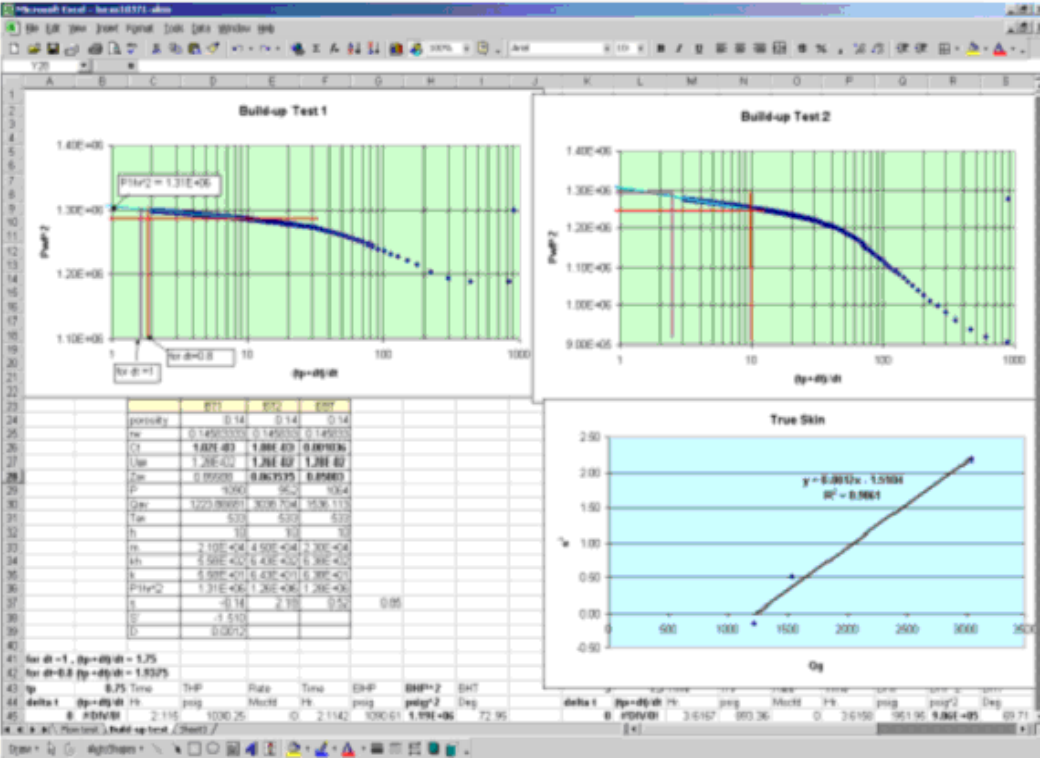

**Fig21.** Calculation of True skin Build-up test

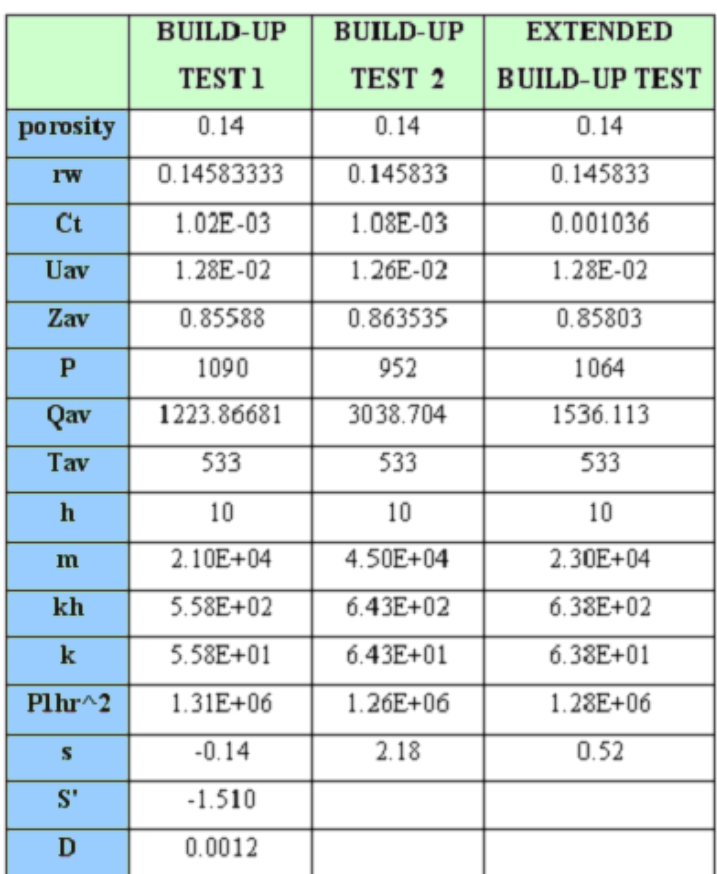

**Table 2.** Build-up test results

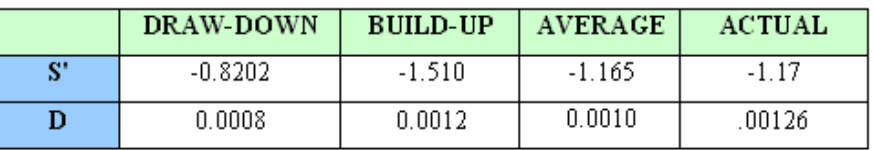

**Table 3.** Average Results

Due to large errors corresponding to estimating skin and kh values manually, it was decided that for time being these values will not be entered in the database.

Following are some pictures of the documents to show the different format in which the data was presented in files and microfiche.

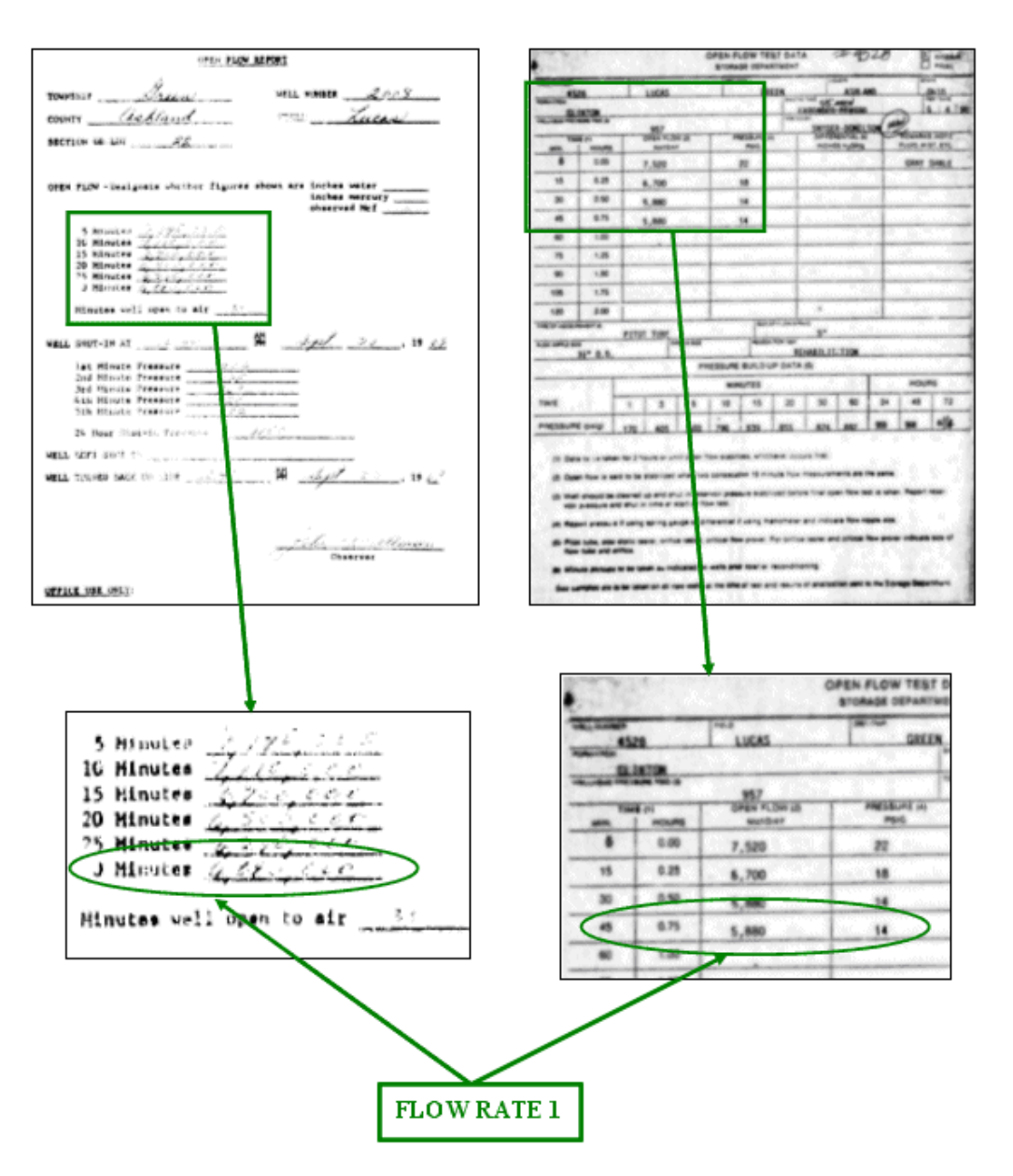

**Fig22.** Retrieving flow-rate of an open-flow test

## *Laminar Inertial Turbulent (LIT) Test*

Analysis of data from isochronal type test using Laminar Inertial Turbulent (LIT) flow equation will yield considerable data. This method can also be used to find skin of a well from singlepoint test when the value of permeability of reservoir is known from prior multi-point test. The LIT equation is written as:

$$
\Delta \psi = \overline{\psi}_R - \psi_{wf} = a_t q_{sc} + b q_{sc}^2
$$
\n
$$
\downarrow \qquad \qquad \downarrow
$$
\n
$$
\downarrow \qquad \qquad \downarrow
$$
\n
$$
\downarrow \qquad \qquad \downarrow
$$
\n
$$
\downarrow
$$
\n
$$
\downarrow
$$
\n
$$
\downarrow
$$
\n
$$
\downarrow
$$
\n
$$
\downarrow
$$
\n
$$
\downarrow
$$
\n
$$
\downarrow
$$
\n
$$
\downarrow
$$
\n
$$
\downarrow
$$
\n
$$
\downarrow
$$
\n
$$
\downarrow
$$
\n
$$
\downarrow
$$
\n
$$
\downarrow
$$
\n
$$
\downarrow
$$
\n
$$
\downarrow
$$
\n
$$
\downarrow
$$
\n
$$
\downarrow
$$
\n
$$
\downarrow
$$
\n
$$
\downarrow
$$
\n
$$
\downarrow
$$
\n
$$
\downarrow
$$
\n
$$
\downarrow
$$
\n
$$
\downarrow
$$
\n
$$
\downarrow
$$
\n
$$
\downarrow
$$
\n
$$
\downarrow
$$
\n
$$
\downarrow
$$
\n
$$
\downarrow
$$
\n
$$
\downarrow
$$
\n
$$
\downarrow
$$
\n
$$
\downarrow
$$
\n
$$
\downarrow
$$
\n
$$
\downarrow
$$
\n
$$
\downarrow
$$
\n
$$
\downarrow
$$
\n
$$
\downarrow
$$
\n
$$
\downarrow
$$
\n
$$
\downarrow
$$
\n
$$
\downarrow
$$
\n
$$
\downarrow
$$
\n
$$
\downarrow
$$
\n
$$
\downarrow
$$
\n
$$
\downarrow
$$
\n
$$
\downarrow
$$
\n
$$
\downarrow
$$
\n
$$
\downarrow
$$
\n
$$
\downarrow
$$
\n
$$
\downarrow
$$
\n
$$
\downarrow
$$
\n
$$
\downarrow
$$
\n
$$
\downarrow
$$
\n
$$
\downarrow
$$
\n
$$
\downarrow
$$
\n
$$
\downarrow
$$
\n
$$
\downarrow
$$
\n

Procedure for calculating Skin from LIT analysis for known permeability (k) value is as shown below: flow and well conditions

1. Calculate  $a_t$  and *b* from equations below:

$$
a_{t} = \frac{\sum \frac{\Delta \Psi}{q_{sc}} \sum q_{sc}^{2} - \sum q_{sc} \sum \Delta \Psi}{N \sum q_{sc}^{2} - \sum q_{sc} \sum q_{sc}} \text{ N= Number of data points}
$$
\n
$$
b = \frac{N \sum \Delta \Psi - \sum q_{sc} \sum \frac{\Delta \Psi}{q_{sc}}}{N \sum q_{sc}^{2} - \sum q_{sc} \sum q_{sc}} \text{ N= Number of data points}
$$

2. Plot  $(\Delta \Psi - b q_{sc}^2)$  *vs.q<sub>sc</sub>* on a logarithmic scale. The transient data points should form a straight line. If they don't form a straight line, calculate  $a_t$  and  $b$  again with the data which forms the straight line.

3. Calculate Skin (S) with the formula.

$$
S = \frac{1}{0.869} \left[ a_r \times 10^6 \frac{k h}{1.632 \times 10^6 T} - \log \left( \frac{k t}{\phi \mu_i c_i r_w^2} \right) + 3.23 \right]
$$

Where:

- ∆Ψ : Delta Pseudo Pressure
- k : Effective permeability to gas, md
- h : Net pay thickness, ft
- t : Flow time, hrs
- $\varphi$  : Porosity, %
- $u_i$ : Initial Viscosity, cp
- $c_i$  : Initial compressibility, psi-1<br>T Temperature of the reservoir
- $T$  : Temperature of the reservoir,  ${}^{\circ}R$
- $r_w$  : Well-bore radius, ft
- S : Skin, dimensionless

## *Flow Diagram of Well Test Analysis procedure*

Following is the flow diagram of the well test analysis procedure and the type of values that we get from the data.

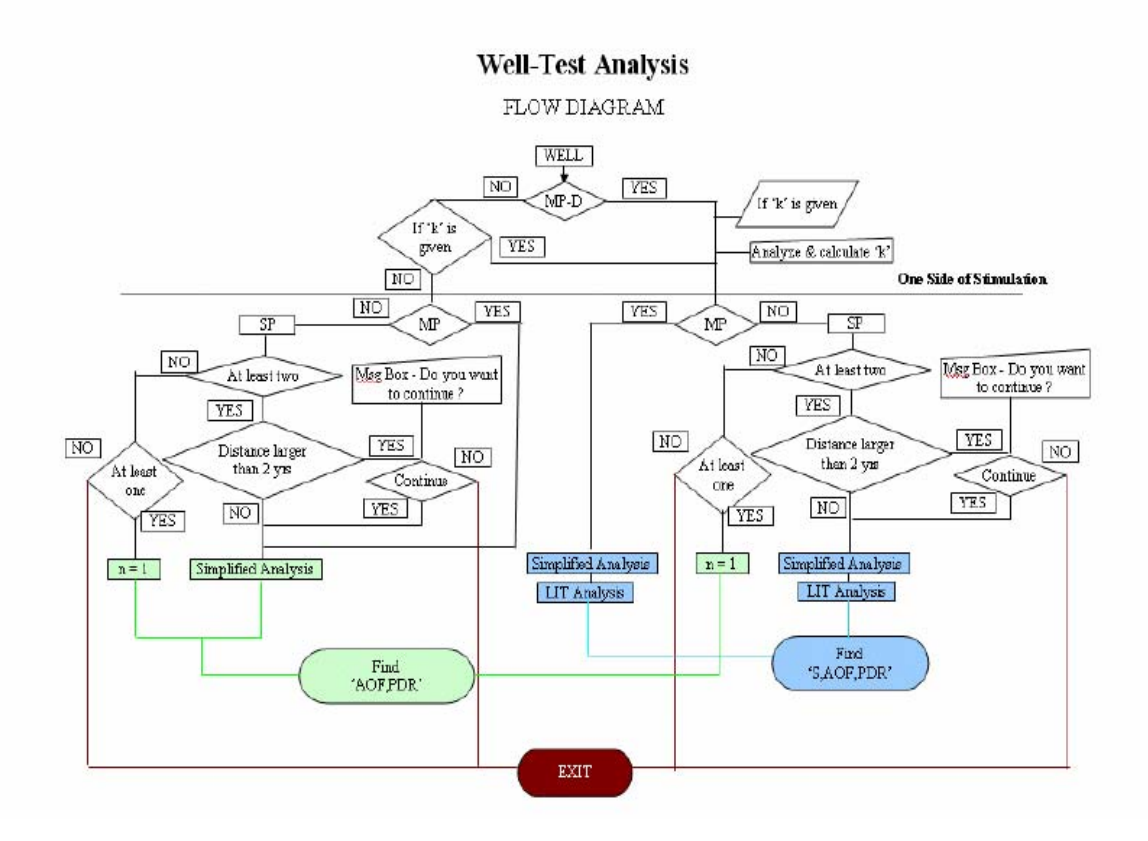

**Fig23.** Flow Diagram of Well Test Analysis procedure

## *RESERVIOR CHARACTERISTIC*

It includes some reservoir properties. The complete list of the data type retrieved is shown below:

- 1. API Number
- 2. Well Radius
- 3. Reservoir Porosity
- 4. Reservoir Temperature
- 5. Gas Specific Gravity
- 6. Reservoir Thickness

## **NEURAL NETWORK MODULE**

The Neural nets are very powerful in predicting non-linear relationships. As the relationship between skin and stimulation parameters is non-linear and very complicated, thus neural nets are used which are very good at it. With skin values before and after the stimulation calculated and stimulation parameters known, we can now use these valid stimulations to train the Neural Network to use it as a prediction tool. Intelligent Data Evaluation and Artificial Network IDEA® software by Intelligent Solutions Inc. was used to design the neural network. This software is very versatile in making different nets with different training algorithms. Generalized Regression Neural Net (GRNN) was used to train the neural net. The net had 11 inputs and 1 output as skin. The source of data for the neural net is given in Figure 24.

|    | Inputs                                                               | <b>Source</b>          |
|----|----------------------------------------------------------------------|------------------------|
| 1  | Lat                                                                  | D atabase              |
| 2  | Long                                                                 | ${\rm D}$ atabase      |
| 3  | <b>Sum Fluids</b>                                                    | Sum of item<br>5,6,7,8 |
| 4  | Prior-kh                                                             | ${\rm D}$ atabase      |
| 5  | Water (bbls)                                                         | GА                     |
| 6  | Acid (bbls)                                                          | GА                     |
| 7  | Gel (bbls)                                                           | GА                     |
| 8  | Foam (bbls)                                                          | GА                     |
| 9  | N2(Mcf)                                                              | GA.                    |
| 10 | Sand Quantity (lbs)                                                  | GА                     |
| 11 | After-Test Type<br>3- Multi-Point<br>2- Single-Point<br>1- Open-Flow | GА                     |

 **Fig24.** Neural Network Inputs and their source

Out of the 78 valid stimulations available, the Neural net was trained on 60 data items while 14 were used as calibration data and 4 as verification data. The Neural network showed very good results for all three types of data. The screen shot taken from the IDEA software for training of the neural net is shown in Figure 25.

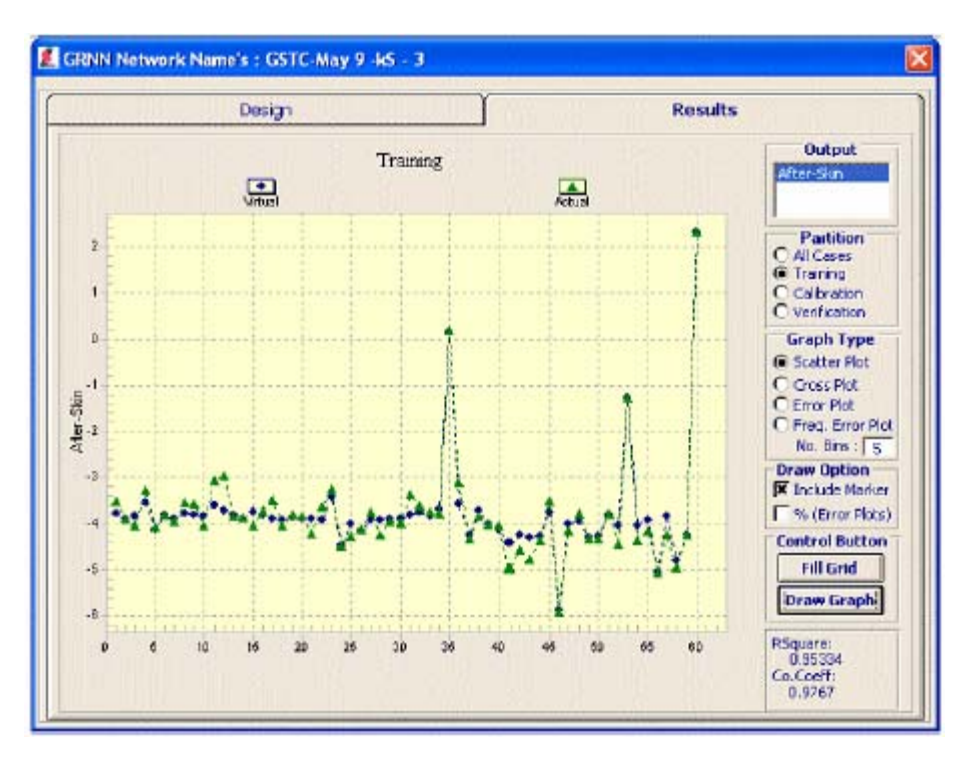

**Fig25.** Accuracy of training data for the Neural Net

The calibration and verification of the Neural net is shown in Figure 26 and Figure 27 respectively. After the accurate results of this GRNN, the software was updated to use the GRNN generated files to be used in the Genetic algorithm.

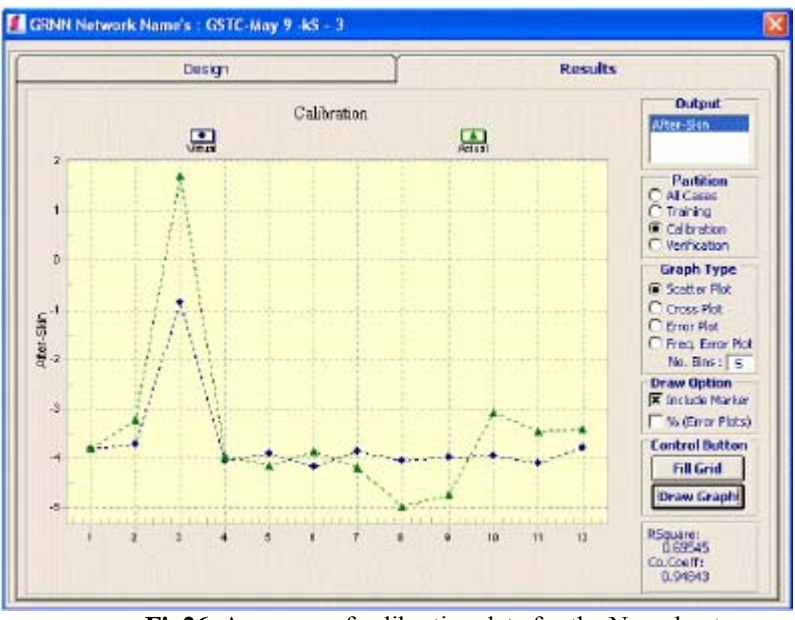

**Fig26.** Accuracy of calibration data for the Neural net

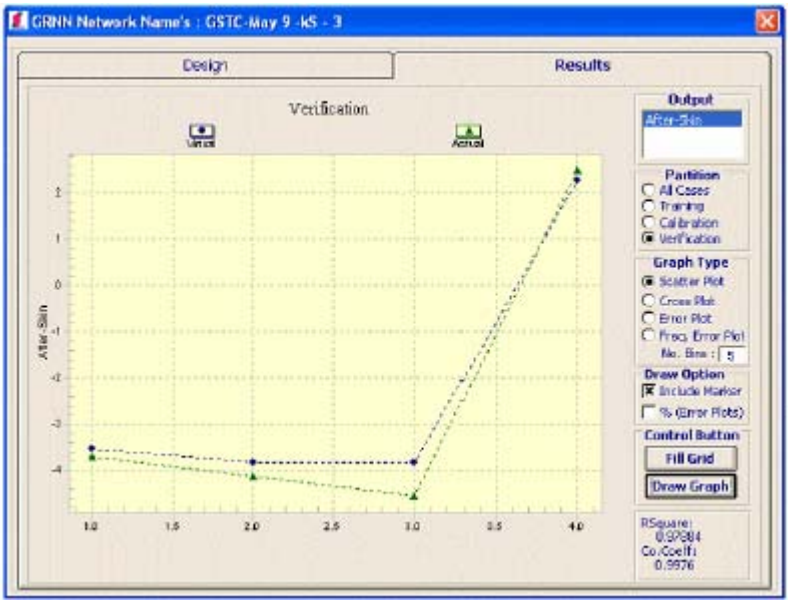

**Fig27.** Accuracy of verification data for the Neural net

## **GENETIC OPTIMIZATION MODEL**

Genetic Algorithm was written to optimize the stimulation parameters used in the neural net. Out of the 11 input parameters, 7 can be varied to obtain optimum skin. The range of these variables was calculated and accuracy desired was determined to design the length of the chromosome of Genetic Algorithm (GA) that will be required. The calculation is shown in the table 4. for the chromosome length if all the parameters are selected.

|                | <b>GA Imput</b><br>Parameter                                        | Min          | Max            | <b>Range</b> | Accuracy<br><b>Required</b> | Accuracy<br>Size | Range<br>Size | <b>Chromesome</b><br>Size: | M.in Byte<br>size      | Max Byte<br>size |
|----------------|---------------------------------------------------------------------|--------------|----------------|--------------|-----------------------------|------------------|---------------|----------------------------|------------------------|------------------|
| $\mathbf{1}$   | Water (bbls)                                                        | $\mathbf{0}$ | 345            | 345          |                             |                  | 345           | 9                          | $2^{\prime}$ 8 = $256$ | $29 - 512$       |
| $\vert$ 2      | Acid (bbls)                                                         | D            | 11.9           | 119          | 0.01                        | 100              | 1190          | u                          | 2010<br>$=1024$        | $2^011 - 2048$   |
| 3              | Gel (bbls)                                                          | D.           | 535            | 535          |                             | 1                | 535           | t0                         | $29 - 512$             | 2/10-1024        |
| $\overline{4}$ | Foam (bb E)                                                         | D            | 1.7            | 17           | 0.01                        | 100              | 170           | 8                          | $2'7 - 128$            | $218 - 256$      |
| 3              | Nablen                                                              | D            | 368            | 368          |                             | 1                | 368           | 9                          | $2'$ d = $256$         | $2.9 - 512$      |
| 6              | Sand Ouantity (bs)                                                  | $\mathbf{a}$ | 30000          | 30000        | t00                         | 0.01             | 300           | ٥                          | $2^{n}3 = 256$         | $2 - 512$        |
| 17             | After-Test Type<br>3-Multi-Point<br>2. Single-Point<br>1. Open Flow | $\mathbf{1}$ | $\overline{3}$ | Э            |                             |                  | 3             | $\overline{2}$             | $2^{n}1=2$             | $202 - 4$        |

**Table 4.** Calculation to determine the length of chromosome

The length of chromosome came out to be  $9 + 11 + 10 + 8 + 9 + 9 + 2 = 58$ . The GA characteristics that were used are shown in Table 5. These were the best but can be changed as desired to suit other neural nets in the future.

| <b>GA CHARACTERISTICS</b> | <b>VALUE</b>                             |  |  |
|---------------------------|------------------------------------------|--|--|
| Crossover rate            | 60 %                                     |  |  |
| Mutation rate             | 10%                                      |  |  |
| Population size           | 500                                      |  |  |
| No of Generations         | 10                                       |  |  |
| Next Generation criteria  | Top 30 % ranked from previous generation |  |  |
| Crossover criteria        | Top 25 % has 75 % chance of Crossover    |  |  |

**Table 5.** CA characteristic

There are two optimization methods made available in this software. One is optimization just based on skin and other, based on both skin and cost. The optimization objective function is calculated using the following formula and GA minimizes this optimization objective function.

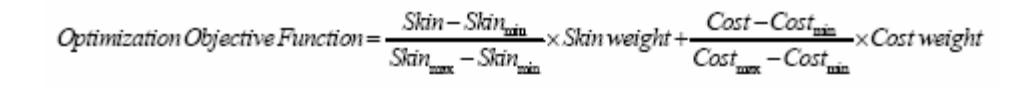

## **Software compatibility and variability:**

In the software user has been given many options to accommodate the particular situation that he has and data availability if different from the data that we have used to verify the results from this software.

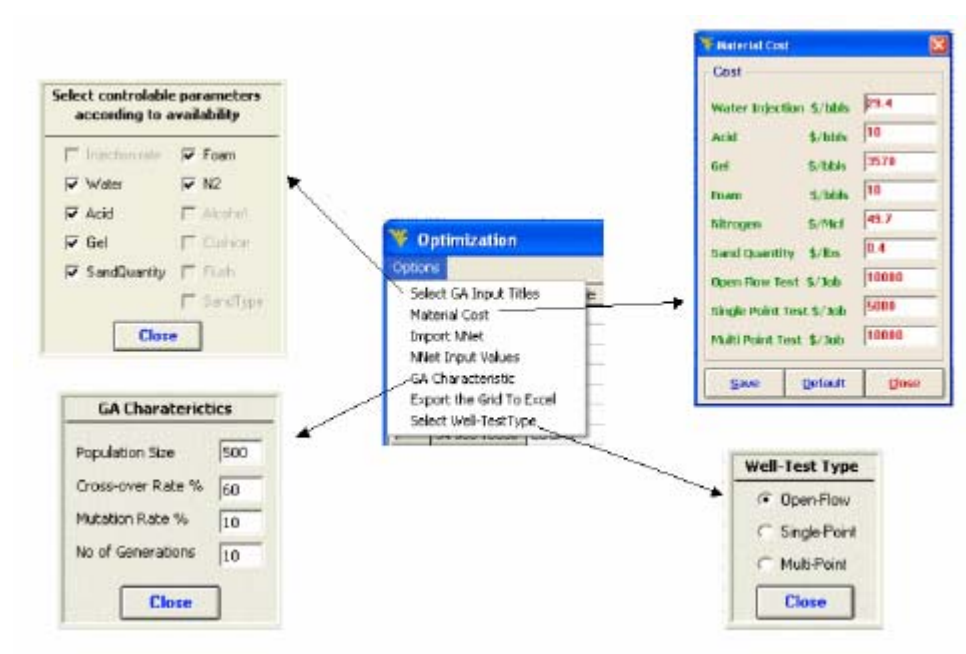

**Fig28.** Different options in the software that makes it versatile.

One of such variability introduced is that the software can use any other neural net if it is required. The option menu of the optimization screen has the option to import any other neural network. Plus, there is an option to select the available controllable parameters for the GA. For example, if the user does not want to use or does not have foam and nitrogen, then he can unselect them as shown in Figure 3.18. The length of GA will change according to the selection.

As the Neural Net has 'Well-Test Type' as its input, so the 'Select Well-Test Type' menu option gives the user an option to choose the test the user wants the neural net to interpret the well-test. With changing price of hydro-carbons, the petroleum industry is going through fluctuating material cost. The stimulation material prices change frequently and are a factor of demand and supply in that region. The software has the option to change the price of the stimulation material before applying the GA to the available data.

## *Analysis of raw data vs. refined data:*

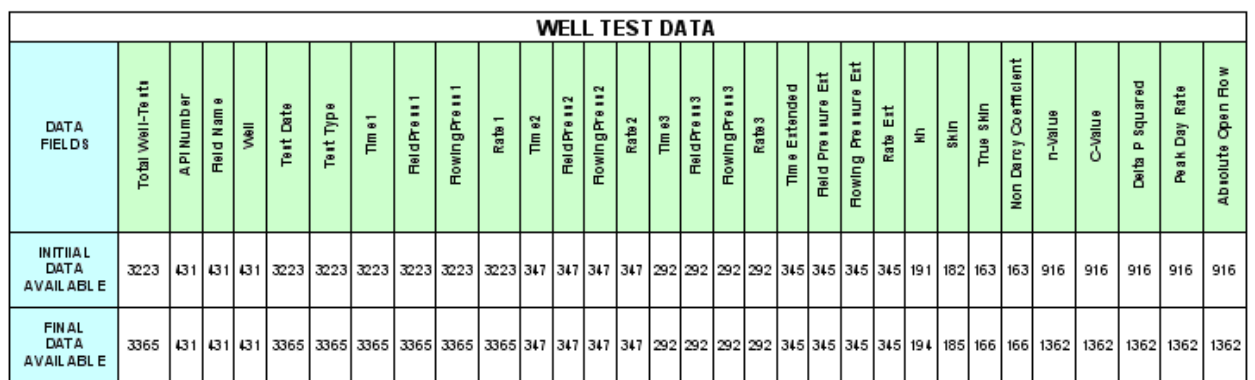

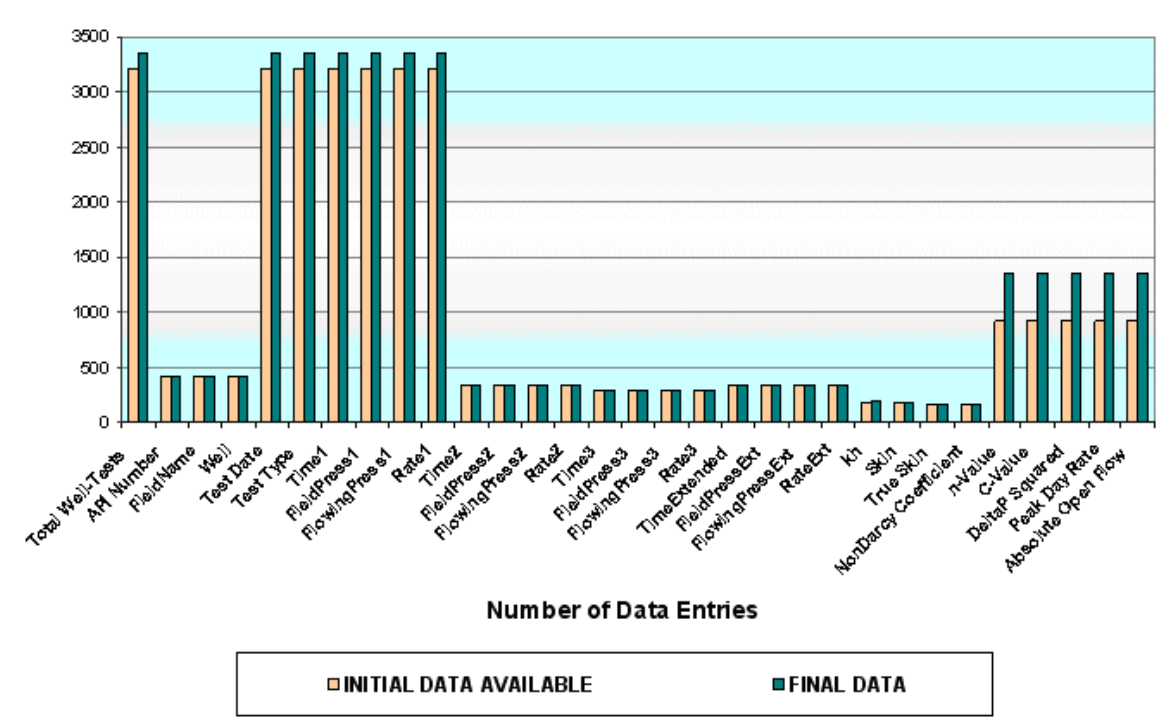

**WELL TEST DATA** 

**Fig29.** Data addition and refinement for well test data

## **DATABASE & SOFTWARE**

#### *SOFTWARE BASICS*

This software allows you to add/edit well data in the database and choose the data that you want to look at, for a selected well. It also has a Well Test Analysis tool which calculates the well deliverability parameters like n, C, Peak Day rate & Absolute Open Flow

The database for this software consists of five main tables

- 1. Well bore Data
- 2. Completion Data
- 3. Perforation Data
- 4. Stimulation Data
- 5. Well Test Data
- 6. Reservoir Characteristic Data

The **API number** of a well is the primary key in this database so it must be known before adding a record and cannot be duplicated

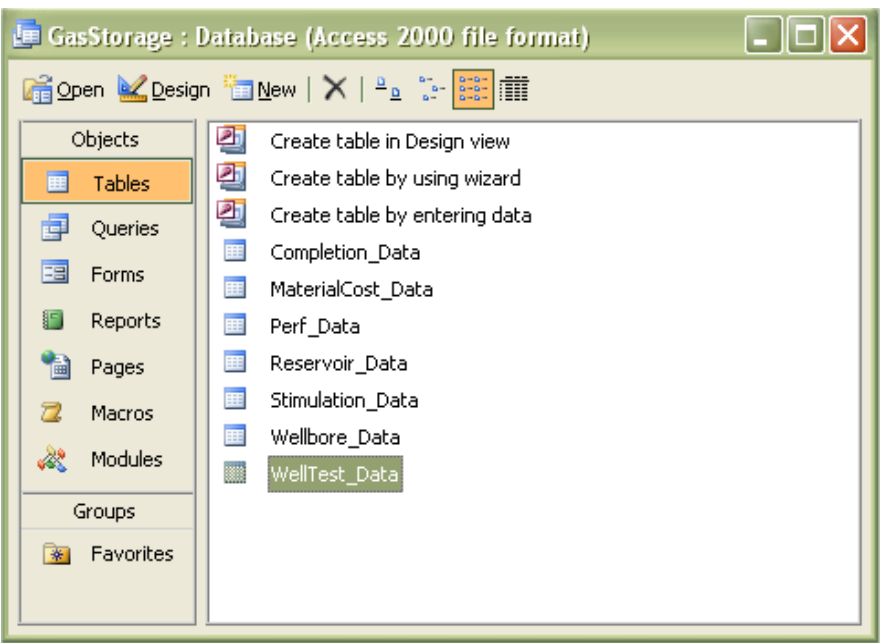

**Fig30.** Screen shot of database showing different tables

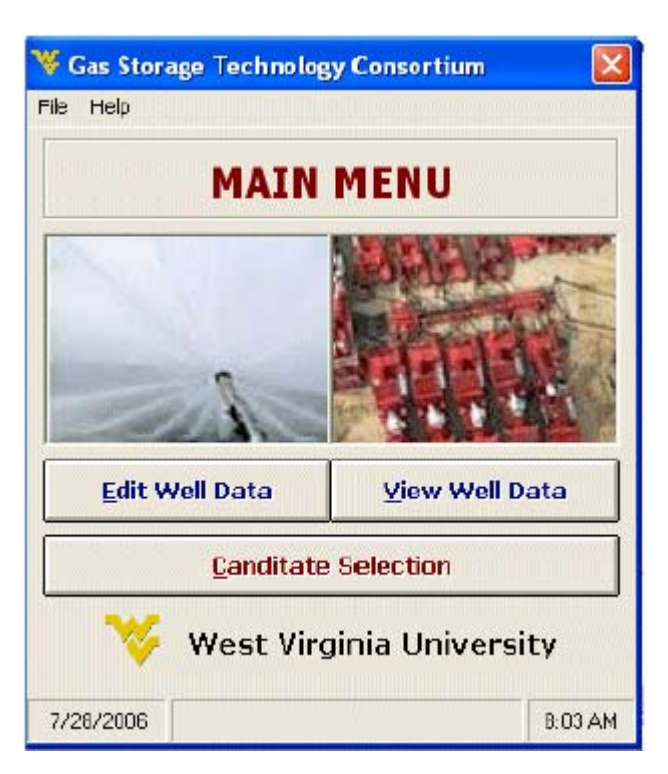

## The software starts with the main menu screen with six options

**Fig31.** Main Screen of software

Complete list of items and sub-items in the above command buttons is shown below: File

o Create Template o Import Data from filled-out Template o Remove all data from database o Exit Help o User Manual o Formulas o About Edit Well Data o Well bore o Completion o Stimulation o Perforation o Stimulation o Well Test • Well Test Analysis Tool o Reservoir o Find a Well View Well Data

o Select State & county o Select Wells o Selection Options o Select Well Data Candidate Selection

#### *File*

The file menu can be accessed from the top left corner of menu bar. It contains four options.

- o Create Template
- o Import Data from filled-out Template
- o Remove all data from database
- o Exit

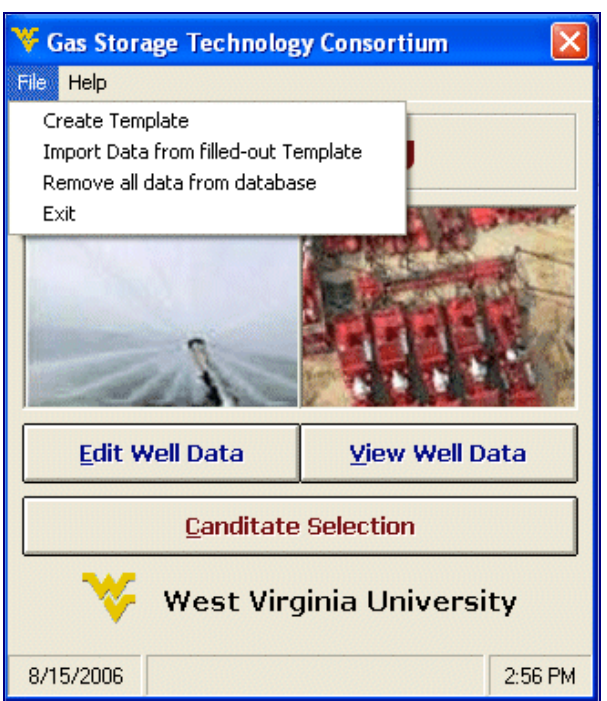

**Fig32.** File Menu options

## *Create Template*

By executing this option first the user need to select a location in hard drive in order to save Template file.

Once the Template is successfully created in the hard drive, a message will appear indicating the user that the template file has been created.

Following is the screen shot of the Template file showing the Well bore data.

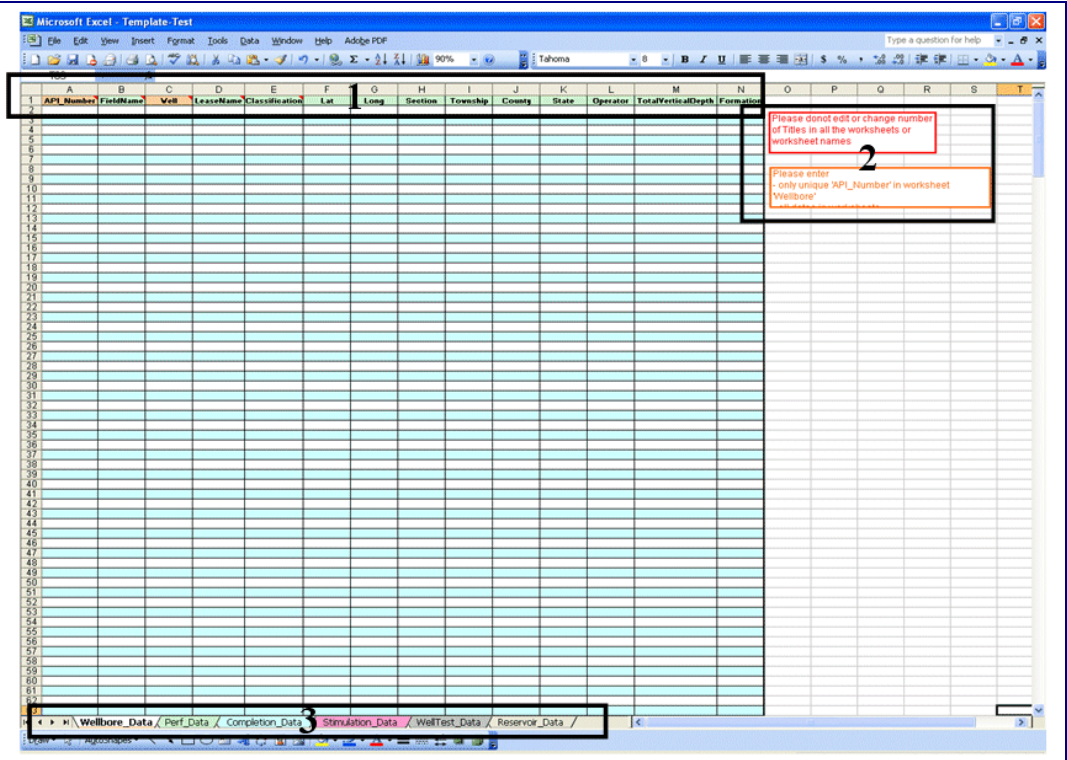

**Fig33.** Screen shot of Template file

It has six worksheets, each representing the table in the database of the software.

- o Well bore Data
- o Completion Data
- o Stimulation Data
- o Perforation Data
- o Stimulation Data
- o Well Test Data
- o Reservoir Characteristic
- 1. These are the fields of the table. Each field represents one characteristic of the table and each row is one record. If the user is not clear about any field, then he/she can drag the screen cursor to that field name and the comment will appear like in the picture below where it will give a little explanation, its format and an example so that the user understands what sort of data to enter in each field

| <b>API Number</b> | Fiel Kazim:                   |                       |  |  |  |
|-------------------|-------------------------------|-----------------------|--|--|--|
|                   | Unique API number of the well |                       |  |  |  |
|                   |                               |                       |  |  |  |
|                   |                               | Example: 12-345-67890 |  |  |  |

**Fig34.** Comments that shows format of some cells in Template Excel file

2. This section has two sets of warnings for the user entering data. One is to not edit or change number of Titles in all the worksheets or worksheet names and the other is to add only unique 'API Number' in worksheet 'Well bore Data' and all dates in worksheets where required. This has been done as the data is retrieved from the template according to some

specific format and non presence of any data in elementary field might stop program from using that record. All the elementary fields' background is orange/red while others are in green.

3. This section shows all the worksheets in the Template file.

*Import Data from filled-out Template* 

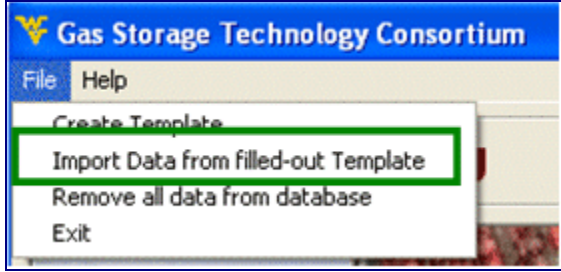

**Fig35.** Import data from filled-out Template

If this option is selected from the file menu, then the program will ask the user to select the filled Template file from the location. The new data will be appended to the existing data.

## *Remove all data from database*

If the user doesn't want to append the data to the previous database but instead wants to up-load a whole new data, then there is an option in file menu as highlighted in the snapshot below. This option will remove all data in the previous database. After removing the data from previous database, the user can up-load the updated data from the template or enter it in the software.

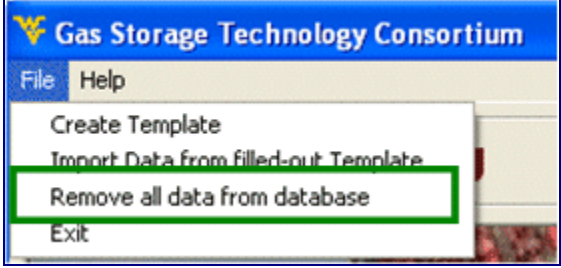

**Fig36.** Remove all data from database

## *Exit*

The program can be exited by two options. One is to exit by using the file menu and selecting 'Exit' while the other is to select the cross on the top right corner as in normal windows based applications.

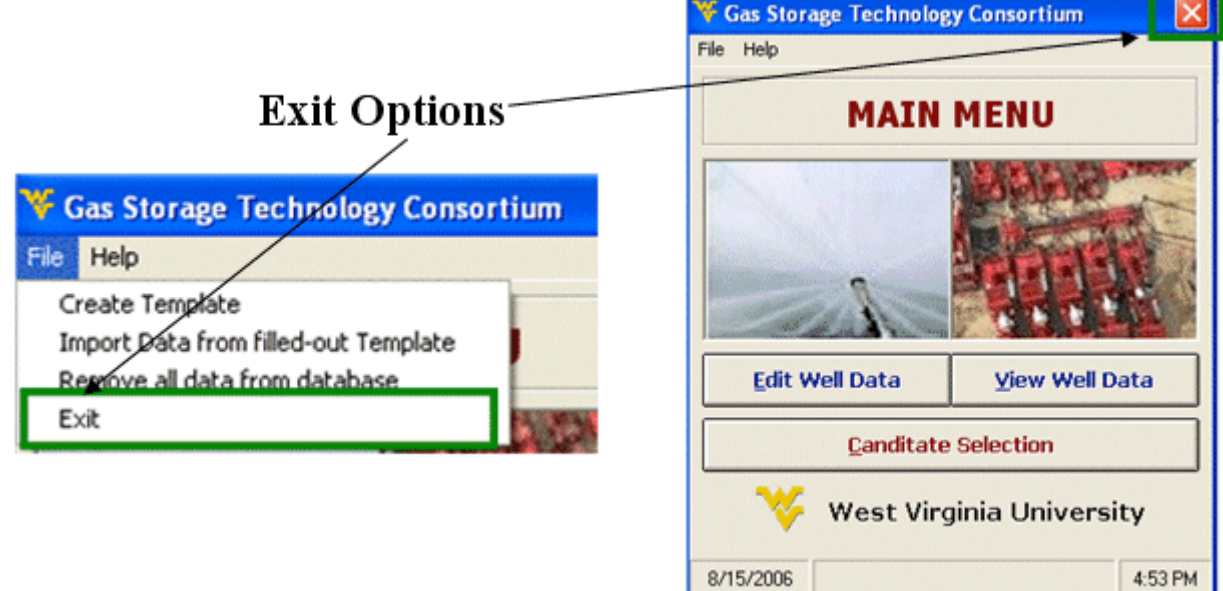

**Fig37.** Exit form file menu

## *Help*

Another option that can be accessed from the menu bar on top of the main menu screen is the Help menu option.

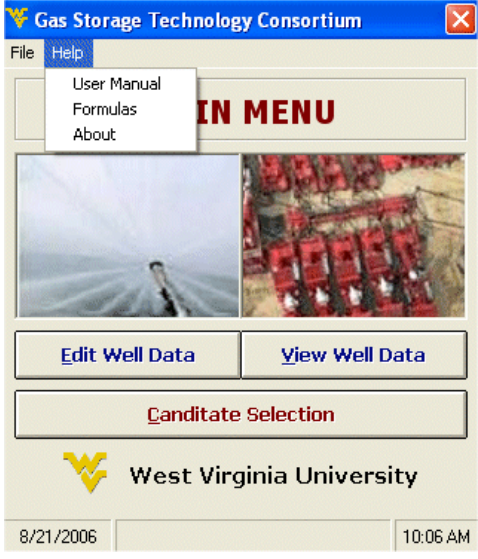

**Fig38.** Help menu options

It contains three types of information one is the User Manual for this software and second is the Formulas used in this software and third 'About' form which shows the system information and software contributors.

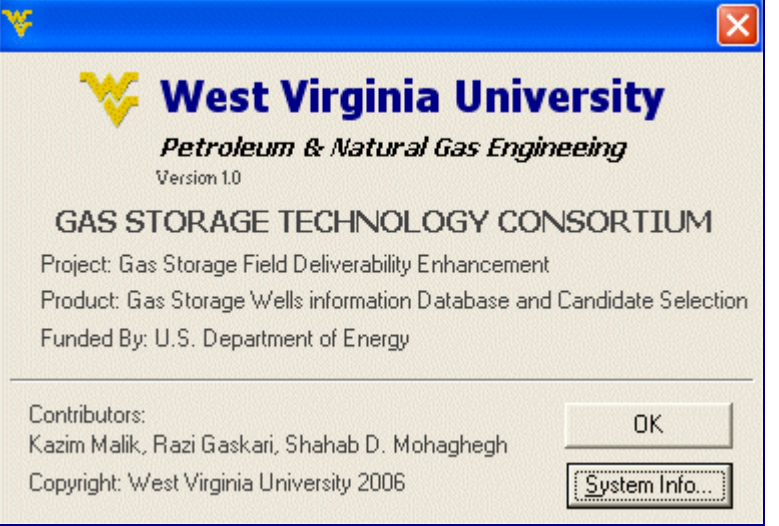

**Fig39.** "about" screen form help menu

#### *Edit/View Well Data*

This screen has all the well data in the form of five tabs (for five database tables) that can be edited / viewed or a Well Test Analysis can be performed in the Well Test tab.

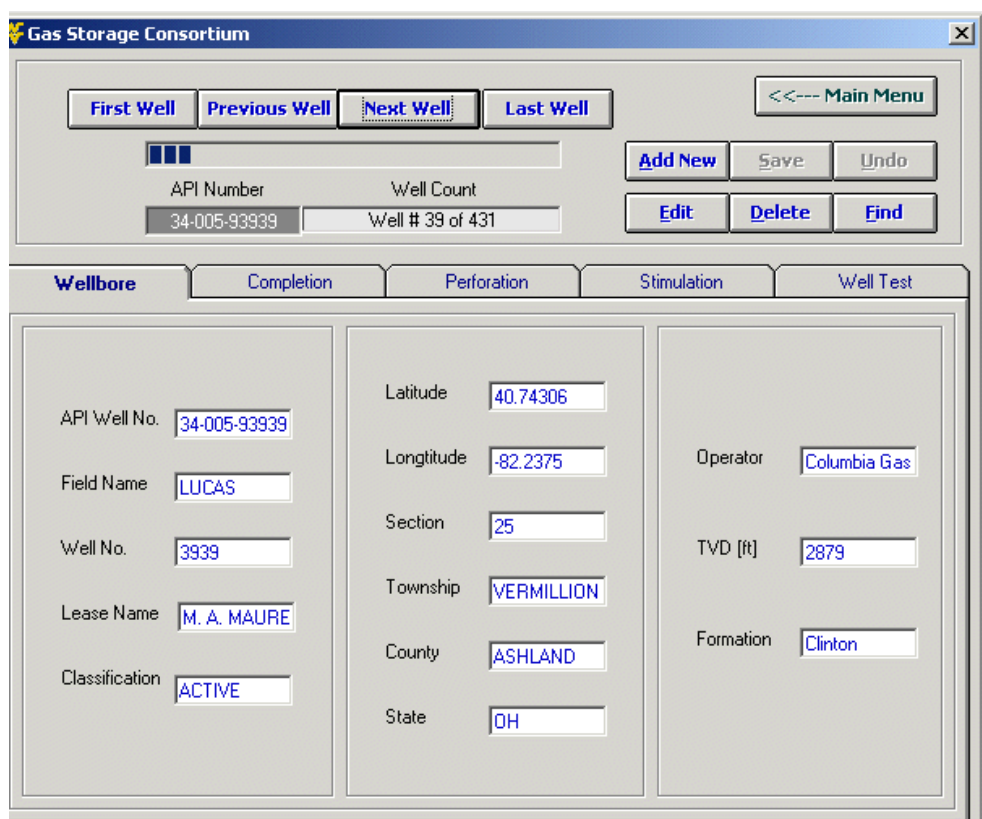

**Fig40.** Browsing through the well-bore data

# *To browse between different wells*

**Previous Well** First Well **Next Well Last Well** 

To move to the first well, previous well, next well  $\&$  the last well in the record, click on the button assigned to it. The records are sorted in ascending order according to well number

#### *API Number & Well Count*

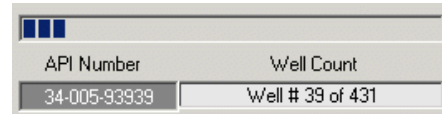

The progress bar shows the relative position of the record and well count shows the current well position in the well bore database out of the total records. The API number of the current well is also displayed

*Back to main menu*

<<--- Main Menu

Takes you back to the very first screen of the program

## *Editing Tools*

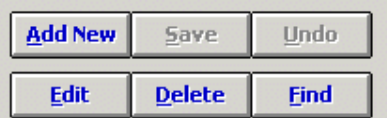

These buttons will help you to add a new record, edit or delete it or find a well for which you want the data to be retrieved if you know its API number.

## *Different Tabs*

## *WELL BORE:*

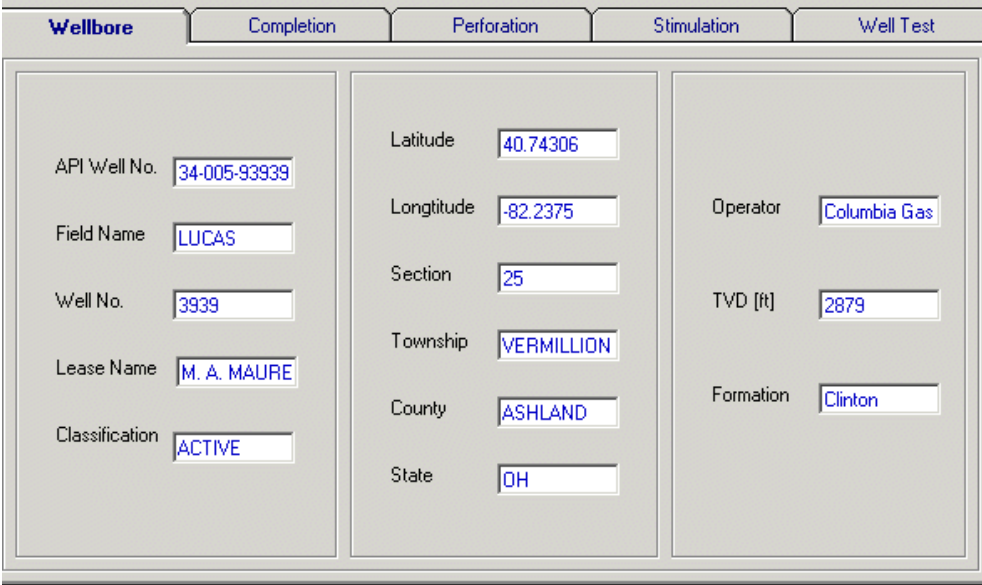

**Fig41.** Well-bore tab

This tab contains all the data pertaining to the name, location  $\&$  some main features of the current well.

## *COMPLETION:*

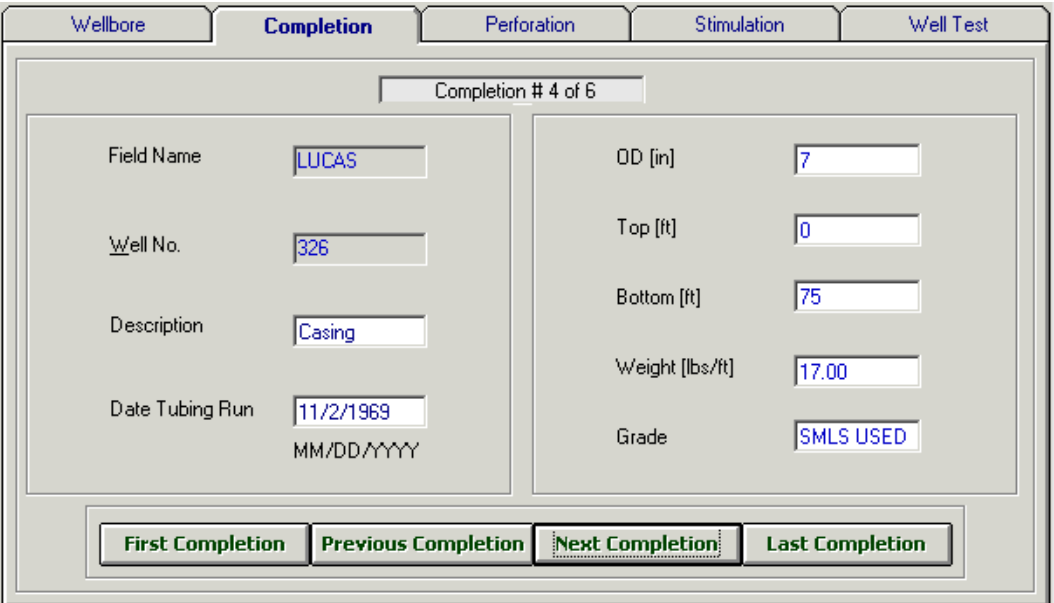

**Fig42.** Completion tab

This tab contains all the data relating to different completion run in the well.

## *To browse between different Completions*

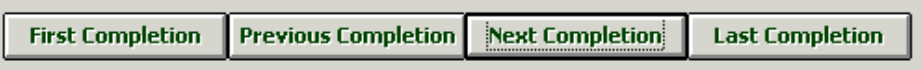

To move to the first completion, previous completion, next completion & the last completion in the record, click on the button assigned to it. The completions are assorted in ascending order according to date tubing run for current well.

## *PERFORATION:*

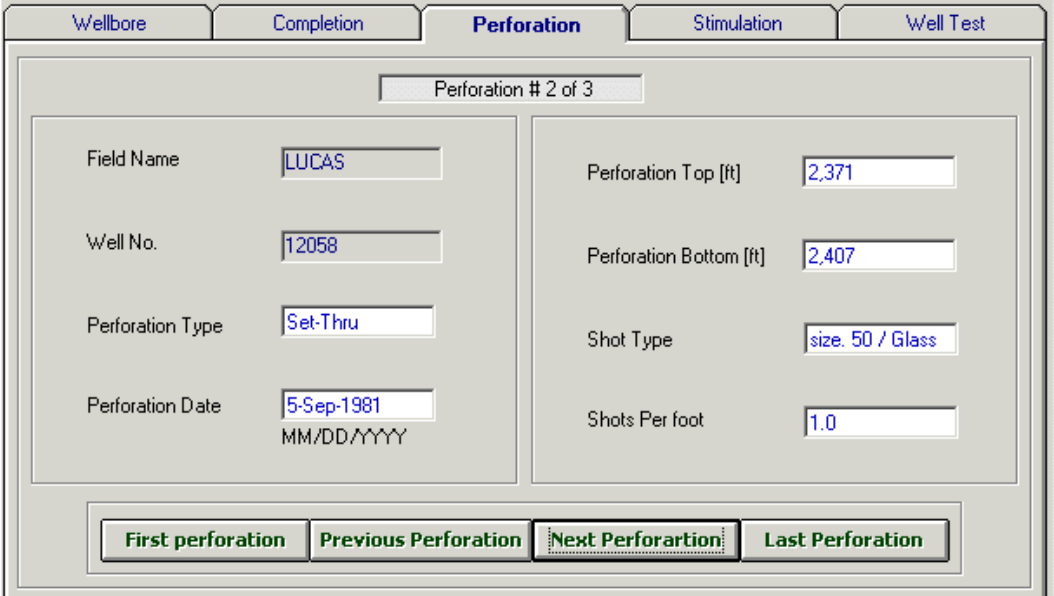

**Fig43.** Perforation tab

# *To browse between different Perforations*

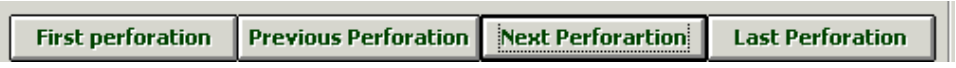

To move to the first perforation, previous perforation, next perforation & the last perforation in the record, click on the button assigned to it. The perforations are sorted in ascending order according to perforation date for current well.

## *STIMULATION:*

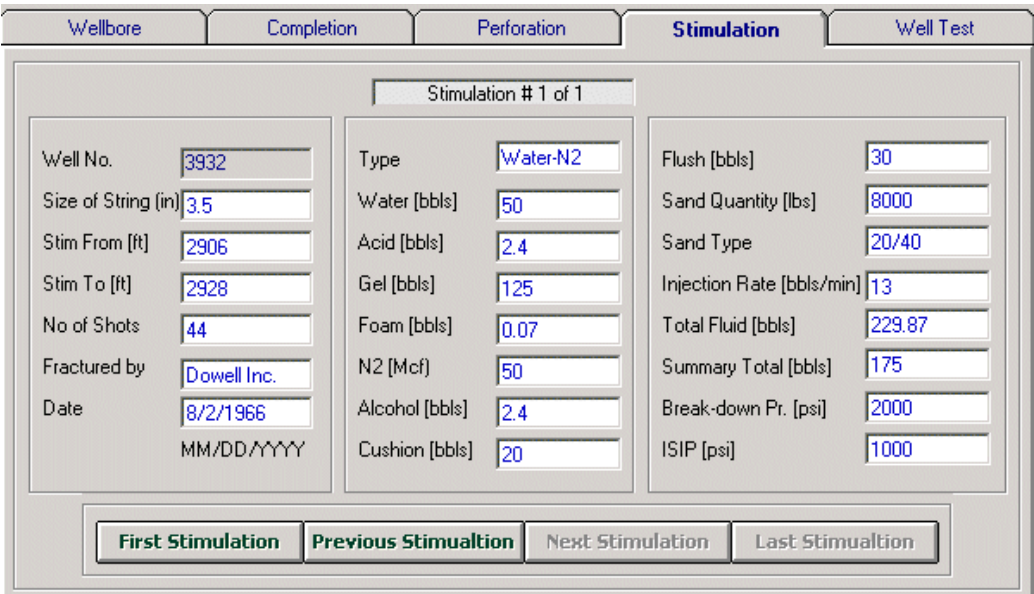

**Fig44.** Stimulation tab

## *To browse between different Stimulations*

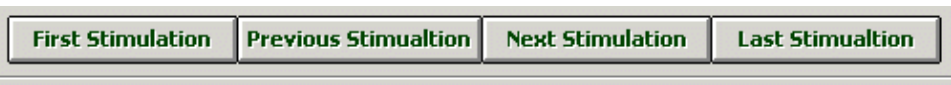

To move to the first stimulation, previous stimulation, next stimulation  $\&$  the last stimulation in the record, click on the button assigned to it. The stimulations are sorted in ascending order according to stimulation date for current well.

#### *WELL TEST:*

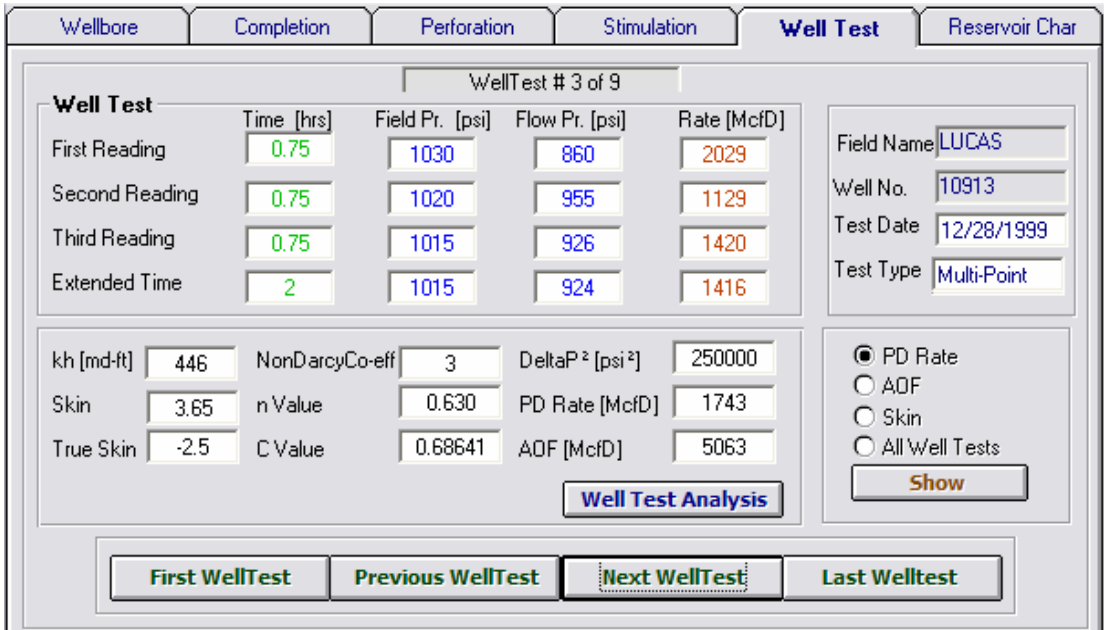

#### **Fig45.** Well-test tab

#### *To browse between different Well Tests*

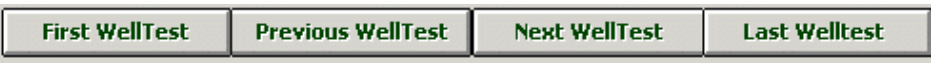

To move to the first well test, previous well test, next well test  $\&$  the last well test in the record, click on the button assigned to it. The well tests are sorted in ascending order according to well test date for current well.

#### *Adding a new data*

One can add a complete new well or just only a new well-bore/completion/perforation/ stimulation/well-test data by following method

## *Adding a complete new well data*

1- Click on the Add New button  $\frac{\text{Add New}}{\text{while keeping your well bore tab as active.}}$ 

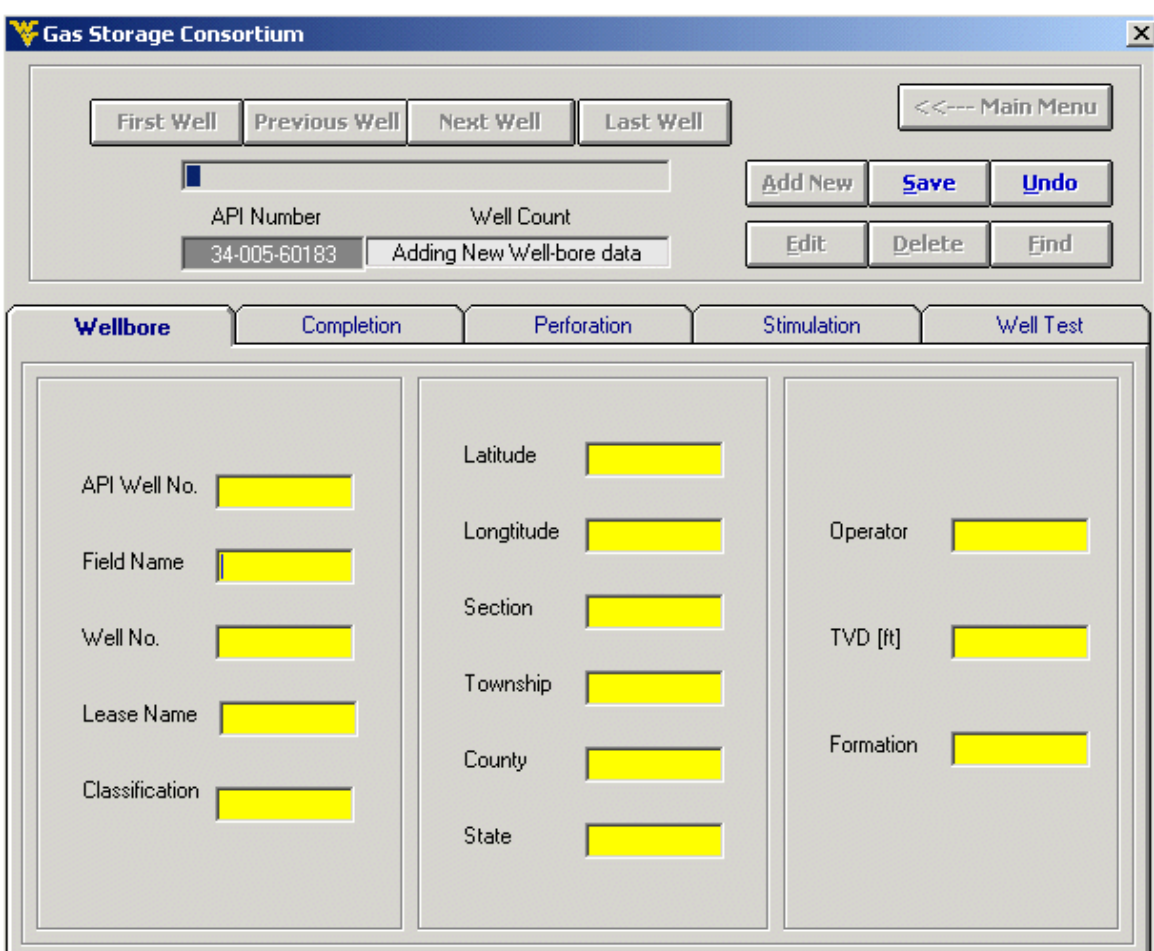

**Fig46.** Adding a complete new Well – well-bore tab

The following messages will pop-up. If you want to add the complete new well-bore data then click No button  $\sqrt{\frac{N_0}{N_0}}$ 

If you don't have the dates of Stimulation, Completion, Perforation & Well-Test data, then click  $Yes$   $\parallel$  and then add them one-by one.

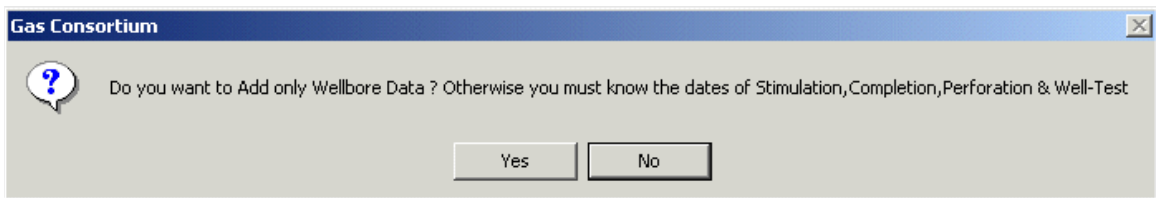

Following screen appears if No is clicked:

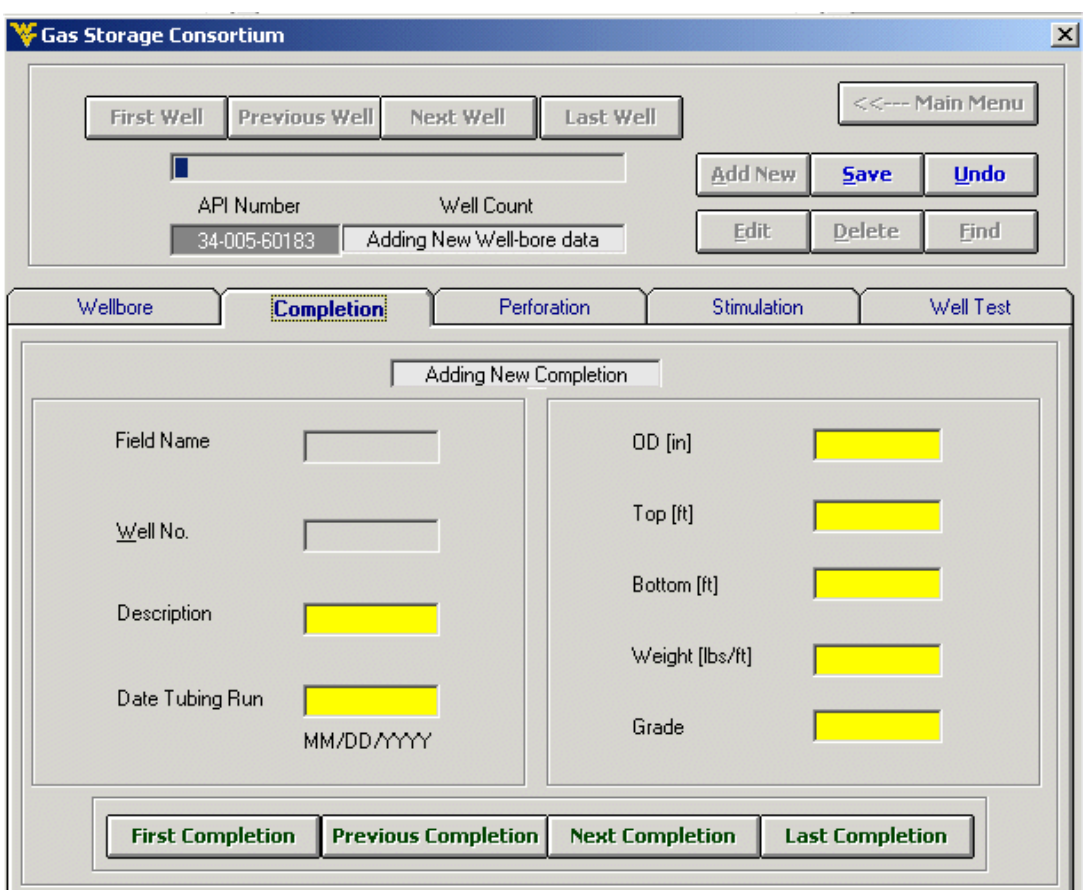

**Fig47.** Adding a complete new Well - completion tab

The background color of text boxes of all tabs including well-bore tab will be yellow indicating that they are ready for entering data.

2- Enter the data in all the tabs. The dates for completion, perforation, stimulation & well test job should be known.

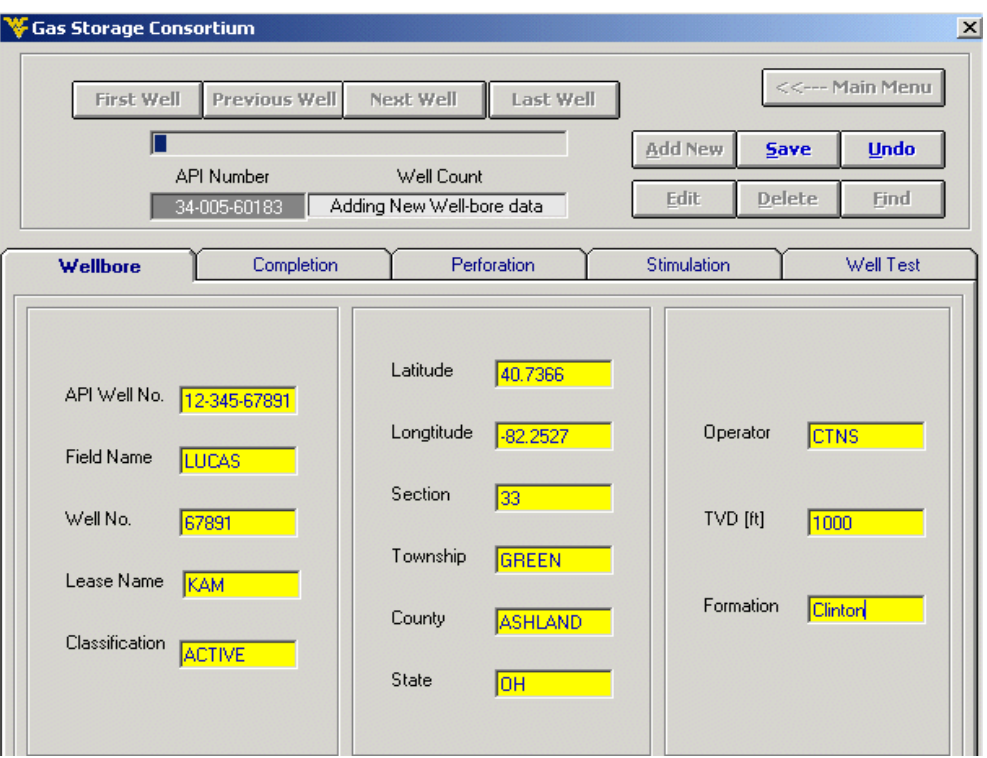

**Fig48.** Adding a complete new Well – entering data for wellbore

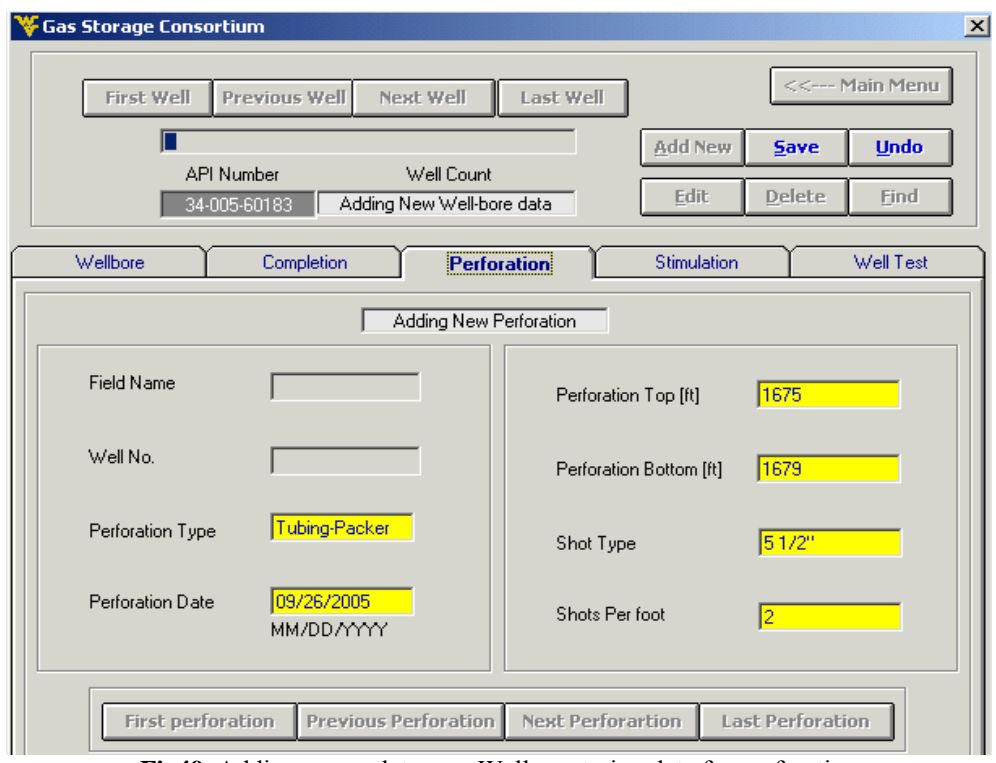

**Fig49.** Adding a complete new Well – entering data for perforation

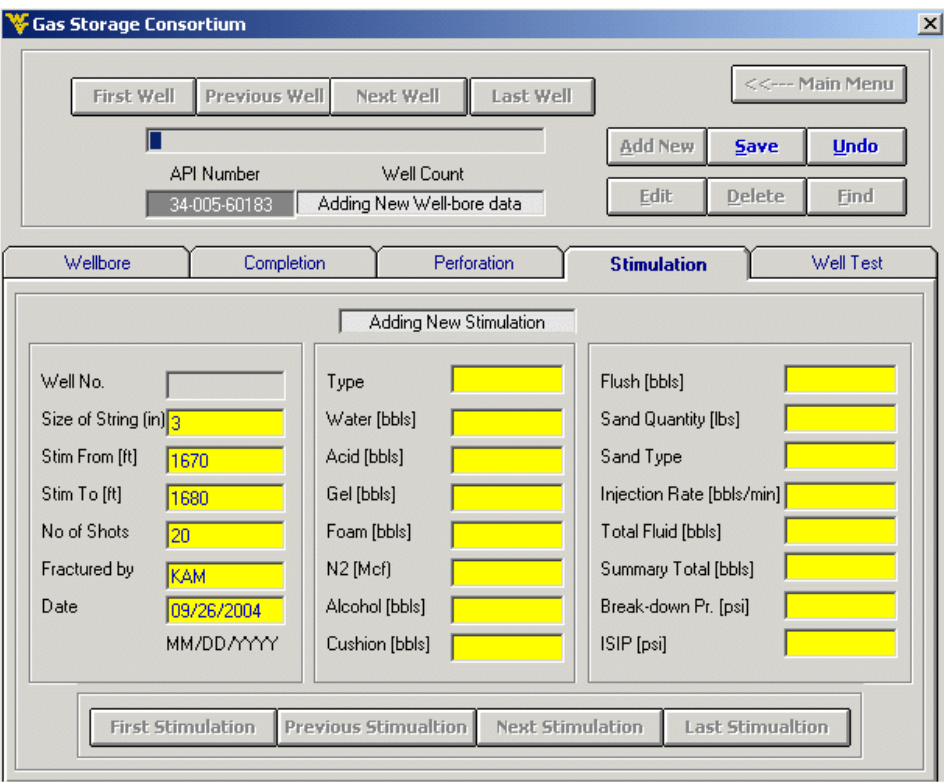

**Fig50.** Adding a complete new Well – entering data for stimulation

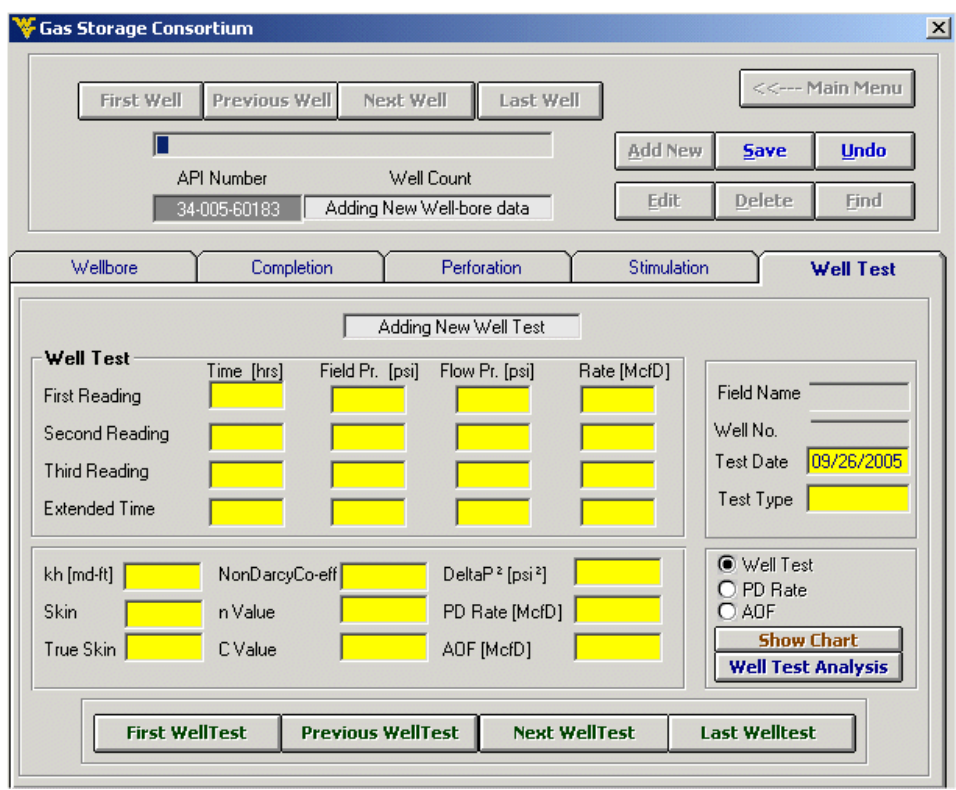

**Fig51.** Adding a complete new Well – entering data for well test

Save 3- Click the Save button

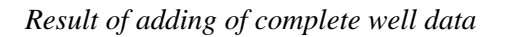

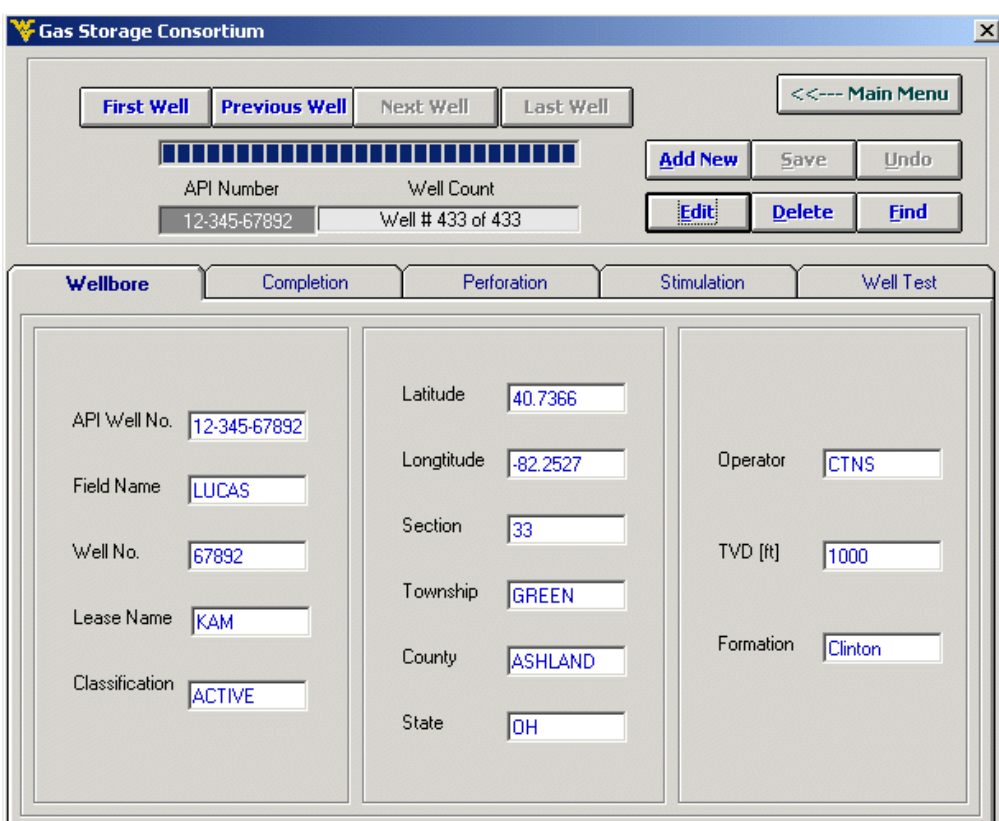

**Fig52.** Result of adding a complete new well

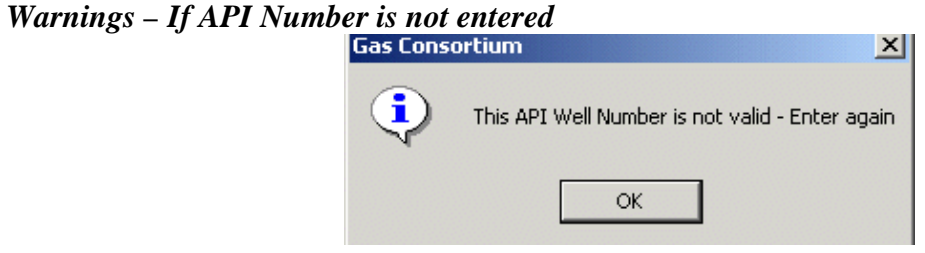

*Warnings – If API Number entered is already in the database* 

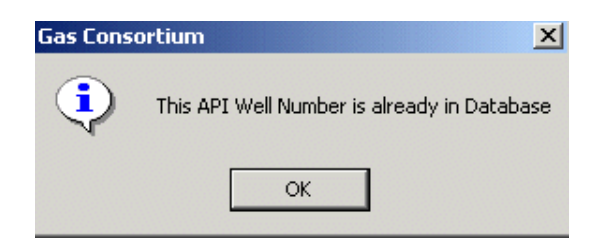

Note: The dates for completion, perforation, stimulation & well test should always be entered as the output of the software is directly dependent on the chronology of events. The format of date is also specified for the user where required. A close picture of that format is below:

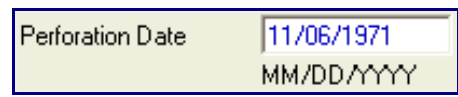

You need to enter API well number only once in the well-bore tab and it will be automatically copied in the rest of tabs and procedure is the same for editing. The format for entering well API Number is:

API Well No. 72-345-67890

If wrong format or well API number is entered for a new well, then you will be greeted with the following message

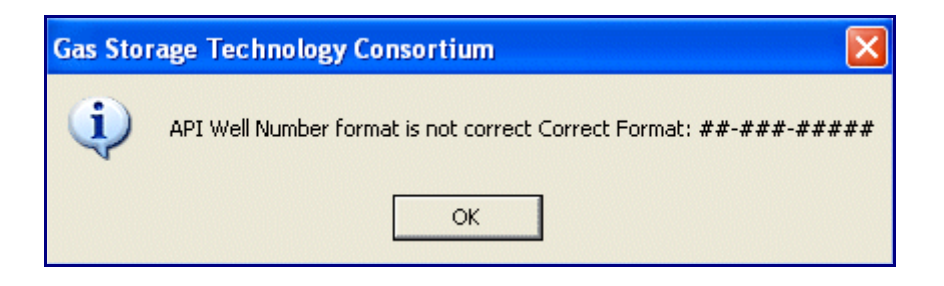

## *Adding only well-bore/completion/perforation/stimulation/well-test data*

1- Click on the Add New button  $\left| \frac{\text{Add New}}{\text{while keeping that tab active for which}} \right|$ you want to add the data.

Only for well-bore tab following message pops up:

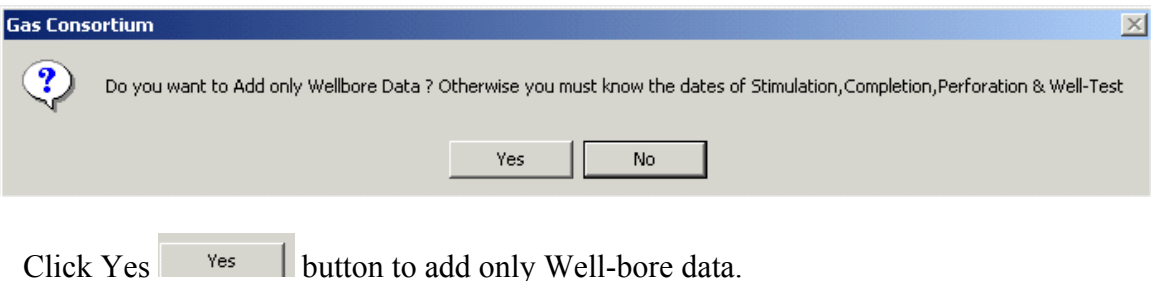

The background color of all text boxes of that tab will be yellow indicating that they are ready for entering data.

- 2- Enter the data. The dates for completion, perforation, stimulation & well test job should be known.
- 3- Click the Save button  $\frac{5a}{2}$

## *Editing data*

One can edit complete well or just only a new well-bore/completion/perforation/ stimulation/well-test data by following methods:

## *Editing a complete well data*

1- Click on the Edit button  $\boxed{\underline{\text{Edit}}}$  while keeping your well bore tab as active.

# Following screen pops up:

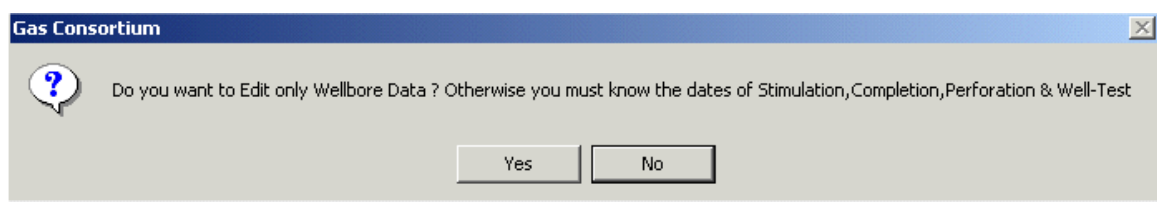

Select accordingly.

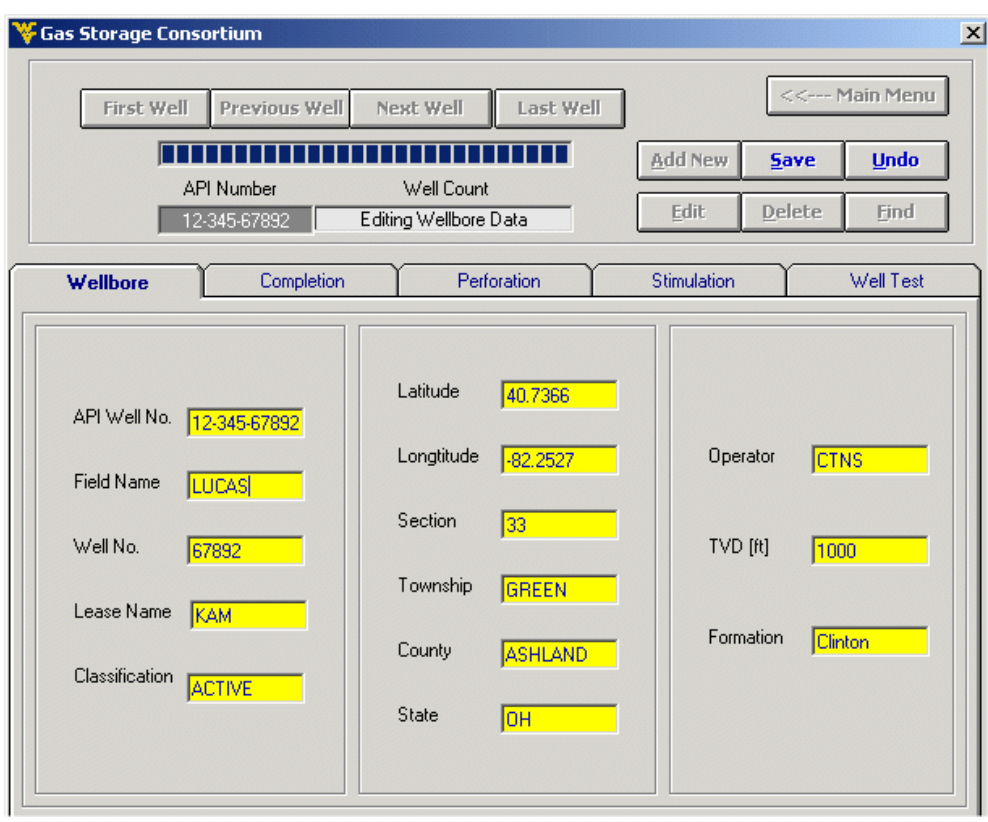

**Fig53.** Editing well data

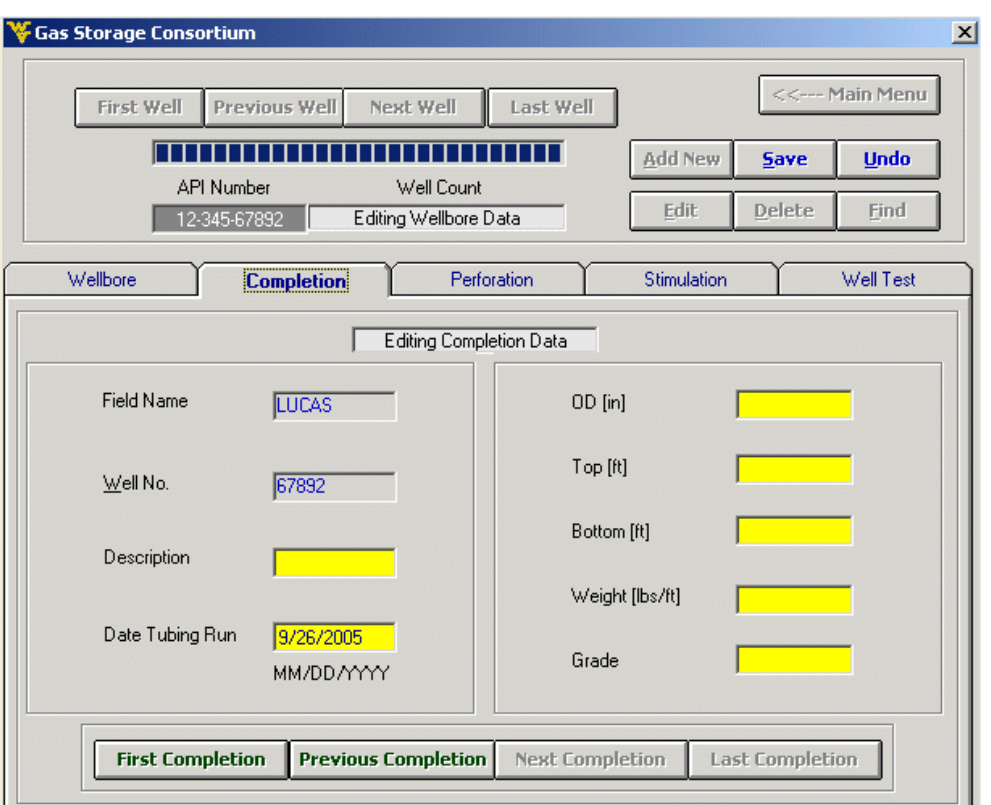

**Fig54.** Editing completion data

The background color of text boxes of all tabs including well-bore tab will be yellow indicating that they are ready for entering data.

- 2- Enter the data in all the active tabs. The dates for completion, perforation, stimulation  $\&$ well test job should be known.
- 3- Click the Save button  $\frac{5a}{2}$
#### *Editing only completion/perforation/stimulation/well-test data*

1- Click on the Edit button while keeping that tab active for which you want to edit the data except well bore tab.

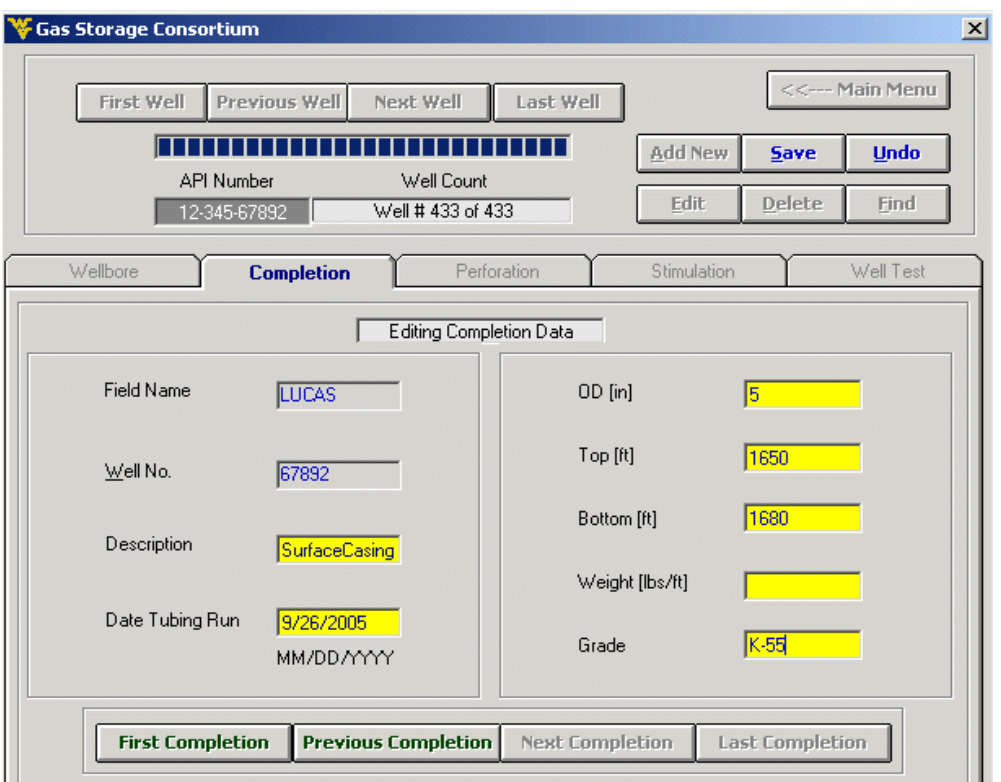

**Fig55.** Saving completion data

The background color of all text boxes of that tab will be yellow indicating that they are ready for entering data.

Enter the data. The dates for completion, perforation, stimulation  $\&$  well test job should be known.

Click the Save button  $\frac{5}{2}$ 

#### *Result of editing only completion data*

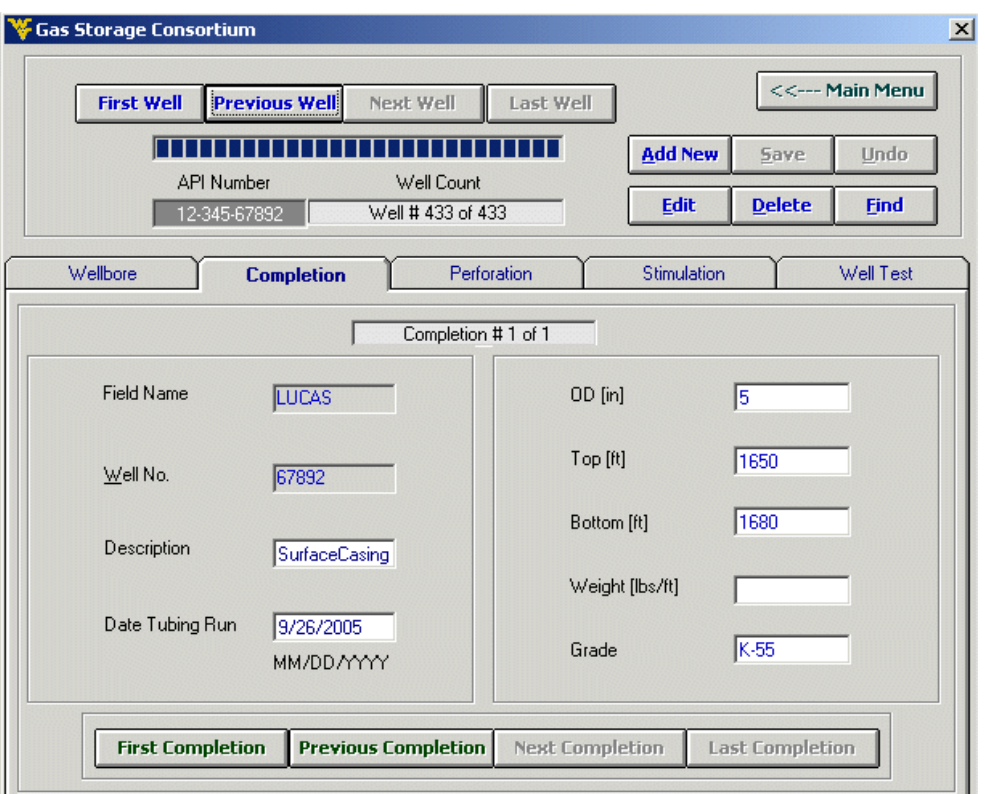

**Fig56.** Saved completion data

#### *Deleting data*

One can delete complete well or just only delete completion/perforation/ stimulation/well-test data by following methods:

#### *Deleting a complete well data*

1- Click on Delete button  $\sqrt{\frac{Delta}{\text{Delete}}}}$  while keeping your well bore tab as active

#### *Editing only completion/perforation/ stimulation/well-test data*

1- Click on Delete button  $\Box$  Delete while keeping that tab active of which you want to delete the data except well bore tab.

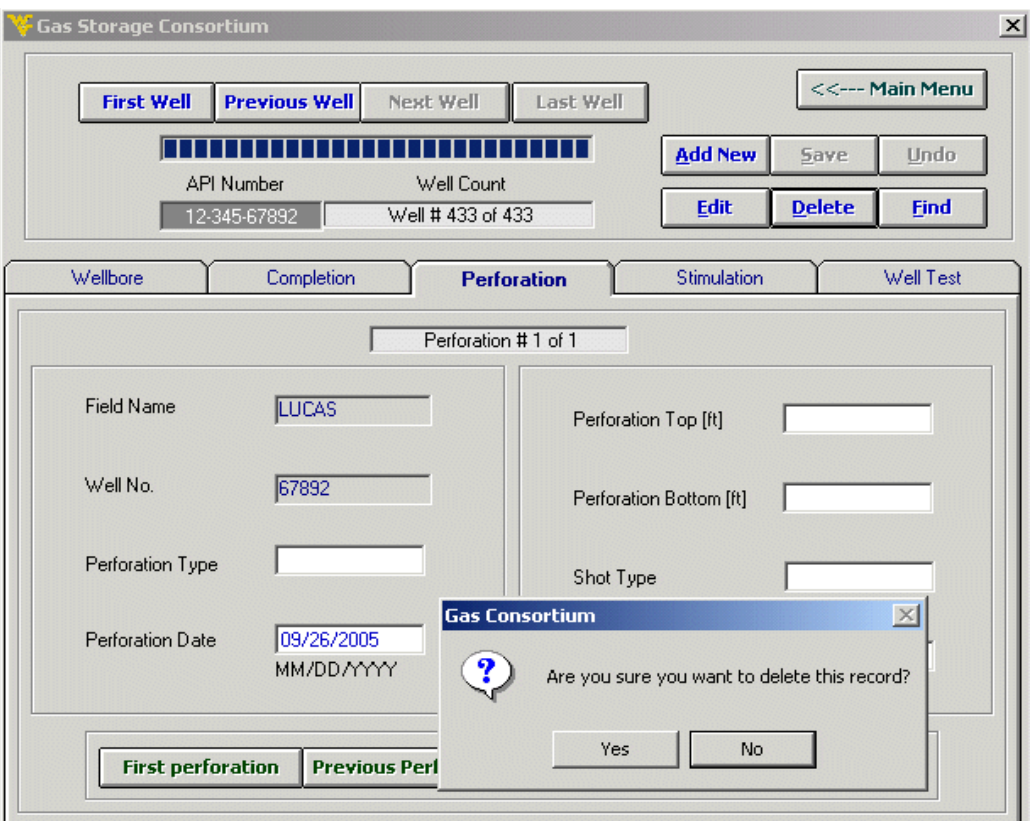

**Fig57.** Deleting perforation record

You will be greeted with the above message to make sure that delete button is not accidentally pressed.

2- Click on yes  $\frac{1}{\sqrt{1-\frac{y_{es}}{x}}}\$  if you want the selected record to be deleted.

**Undo** To undo the edit or add operation before they can be saved click undo button

#### *Finding a well*

Follow the following procedure to find a well for which you have some idea of its API well number:

**Eind** Click on Find button

The following screen is displayed:

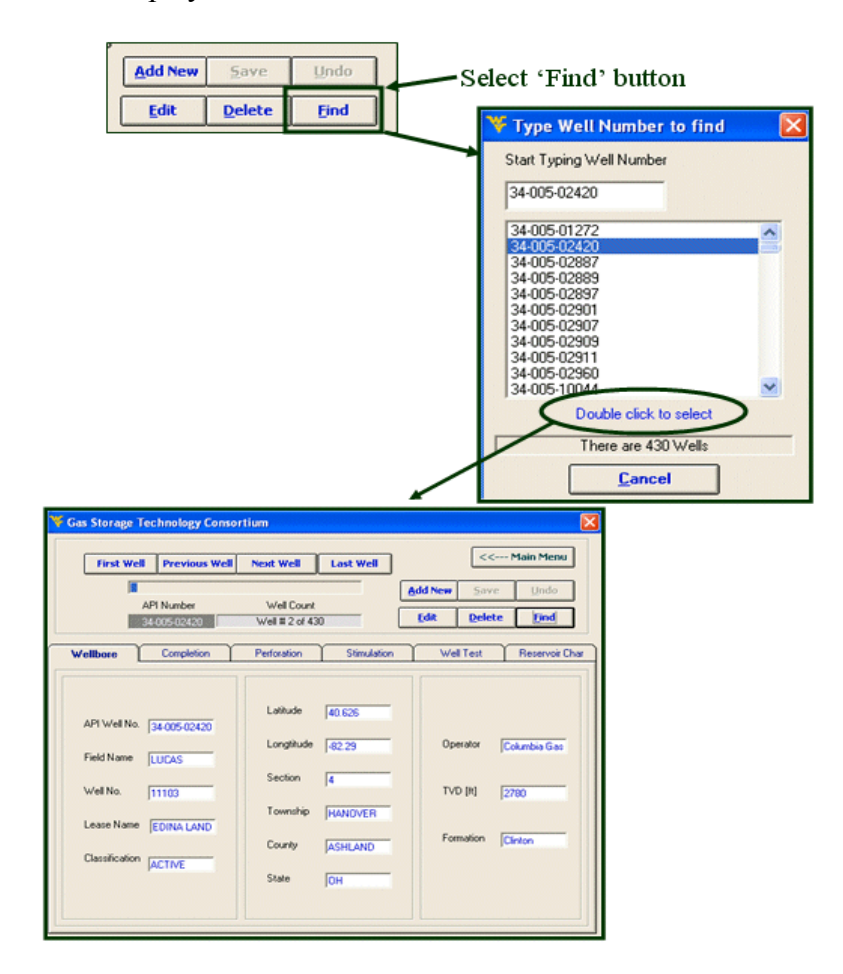

 **Fig58.** Finding a well

## *WELL TEST ANALYSIS*

To perform well test analysis on a well and draw graph of Peak day rate and Absolute open flow, use the option / command buttons below:

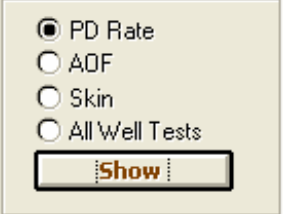

**Fig59.** Well-test Analysis Option in well-test tab

# *Peak day, AOF, Skin, and all well test graph*

Select *PD rate , AOF, Skin or All well Tests* option button and then click on the **Show**  button **Show** . The following screens will appear according to the option selected:

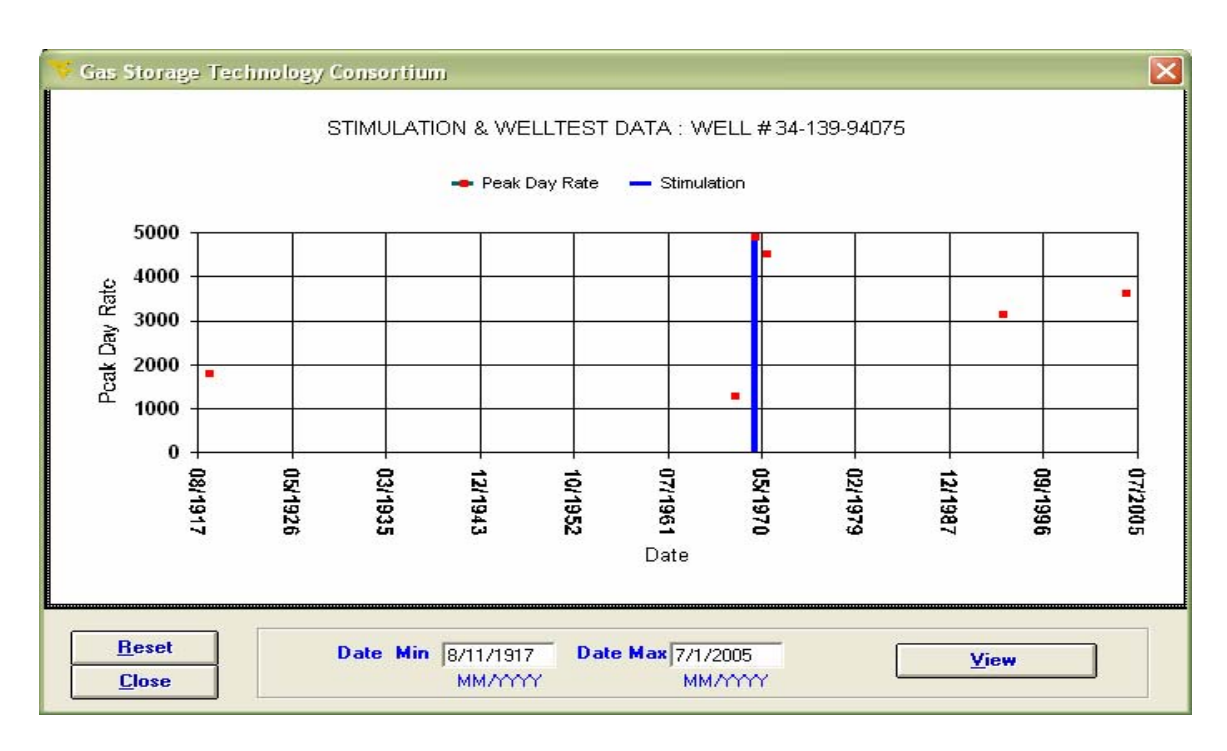

**Fig60.** Show Chart – Peak Day Rate

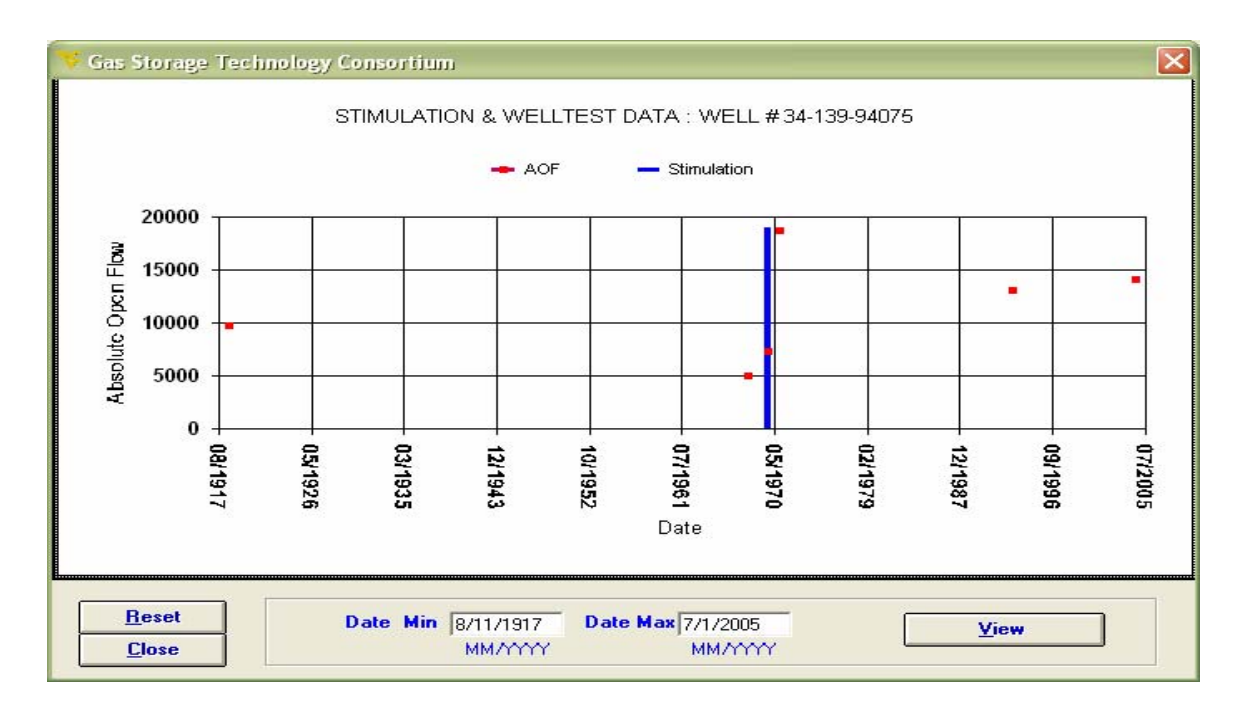

**Fig61.** Show Chart – Absolute Open Flow

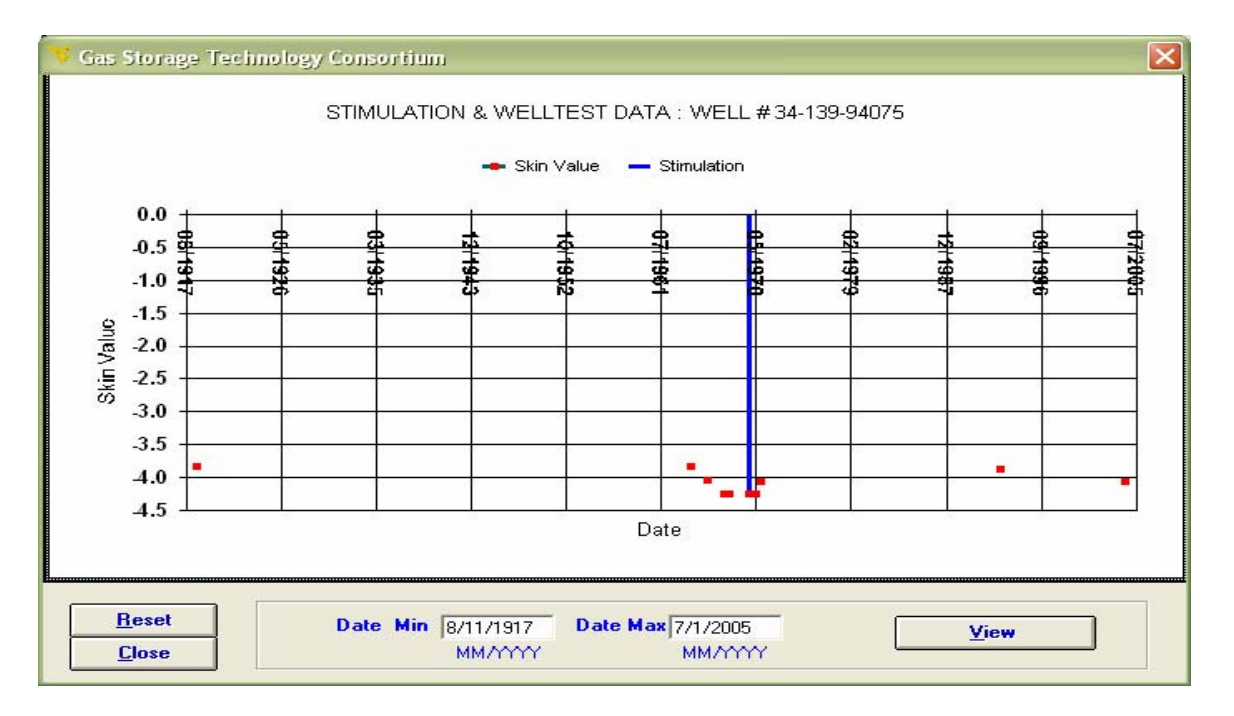

**Fig62.** Show Chart – Skin

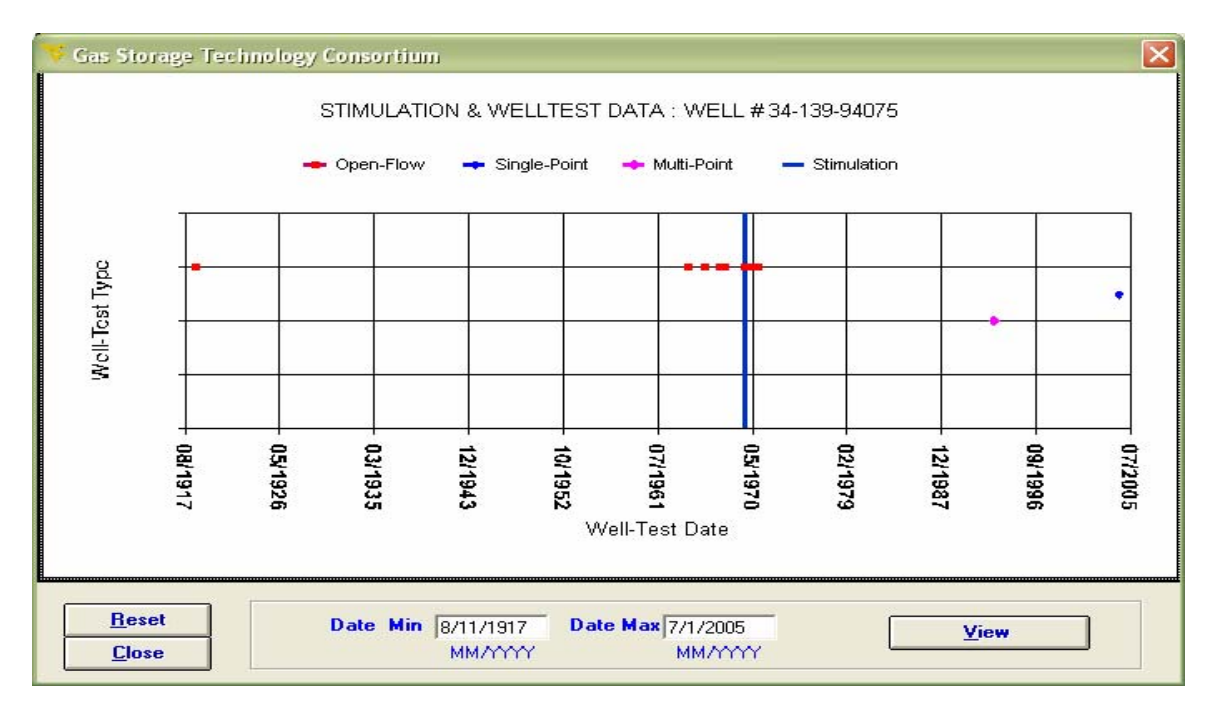

**Fig63.** Show Chart – All Well Tests

# *WELL TEST ANALYSIS TOOL*

The user can do three types of Well Test Analysis in this software:

- 1- Simplified Analysis (for calculating n, C, PD rate & AOF)
- 2- LIT Analysis (for calculating Skin if 'k' is known)
- 3- Build-up Test Analysis (If Detailed Multi-Point Test data is available)

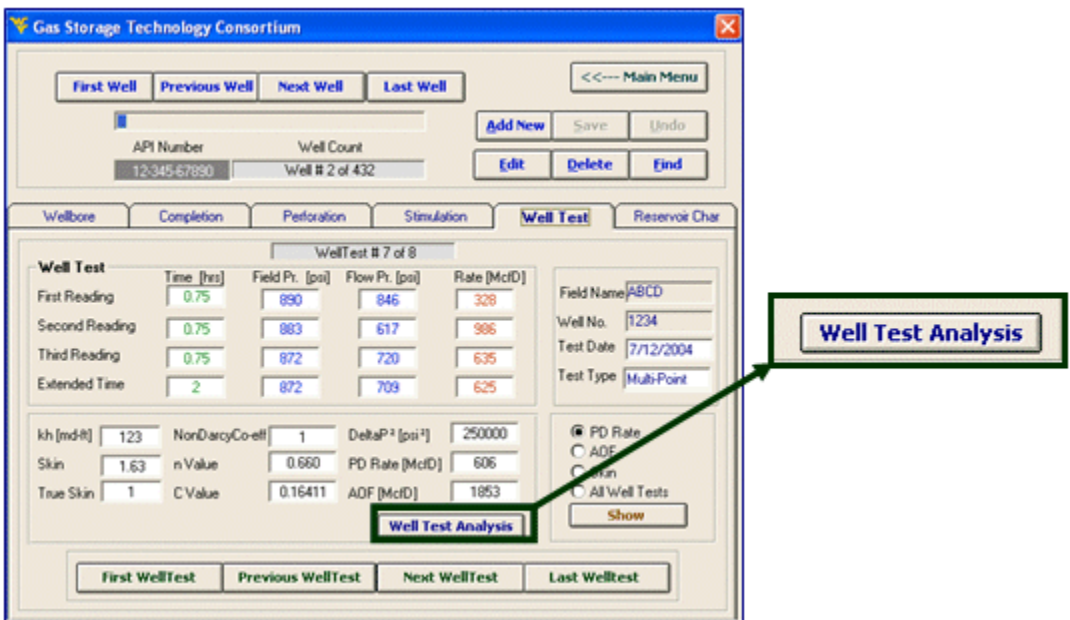

**Fig64.** Well Test Analysis button

The analysis tools are very similar for Simplified and LIT Analysis except where mentioned. The interface below will appear when you select 'Well Test Analysis' button. It will give you a glimpse of what has happened on the well since it was drilled.

| ∣×<br><b>WELL TEST ANALYSIS ---&gt;&gt; 12-345-67890</b> |                     |         |                      |           |                       |         |                            |                 |                                                                                                    |                     |        |
|----------------------------------------------------------|---------------------|---------|----------------------|-----------|-----------------------|---------|----------------------------|-----------------|----------------------------------------------------------------------------------------------------|---------------------|--------|
|                                                          |                     |         | <b>Well Tests</b>    |           |                       |         | <b>Simplified Analysis</b> |                 |                                                                                                    | <b>LIT Analysis</b> |        |
|                                                          |                     |         |                      |           |                       |         |                            |                 |                                                                                                    |                     |        |
|                                                          |                     |         | API Number           | Date      | TestType              | kh      | Skin                       | PeakDayRate AOF |                                                                                                    | Detailed MP Data    |        |
|                                                          | $\mathbf{1}$        |         | 12-345-67890         |           | 5/11/1965 Open-Flow   |         | $-2.98$                    | 195             | 1033                                                                                                    |                     |        |
|                                                          |                     |         | <b>STIMULATION</b>   | 5/12/1965 |                       |         |                            |                 |                                                                                                    |                     |        |
|                                                          | $\overline{c}$      |         | 12-345-67890         |           | 5/12/1965 Open-Flow   |         | $-3.3956$                  | 1624            | 13885                                                                                                    |                     |        |
|                                                          | 3                   |         | 12-345-67890         |           | 11/8/1965 Open-Flow   |         | $-3.3956$                  | 1579            | 13499                                                                                                    |                     |        |
|                                                          | 4                   |         | 12-345-67890         |           | 4/18/1966 Open-Flow   |         | $-3.2152$                  | 2807            | 13292                                                                                                    |                     |        |
|                                                          | 5                   |         | 12-345-67890         |           | 4/24/1969 Open-Flow   |         | $-3.2152$                  | 2164            | 10247                                                                                                    |                     |        |
|                                                          | 6<br>$\overline{7}$ |         | 12-345-67890         |           | 9/29/1969 Open-Flow   |         | $-3.3222$                  | 2068            | 9792                                                                                                    |                     |        |
|                                                          |                     |         | 12-345-67890         |           | 7/12/2004 Multi-Point | 123     | 1.63                       | 606             |                                                                                                    | 1853 YES            |        |
|                                                          |                     |         |                      |           |                       |         |                            |                 |                                                                                                    |                     |        |
|                                                          |                     |         |                      |           |                       |         |                            |                 |                                                                                                    |                     |        |
|                                                          |                     |         |                      |           |                       |         |                            |                 |                                                                                                    |                     |        |
|                                                          |                     |         |                      |           |                       |         |                            |                 |                                                                                                    |                     |        |
|                                                          |                     |         |                      |           |                       |         |                            |                 |                                                                                                    |                     |        |
|                                                          |                     |         |                      |           |                       |         |                            |                 |                                                                                                    |                     |        |
|                                                          |                     |         |                      |           |                       |         |                            |                 |                                                                                                    |                     |        |
|                                                          |                     |         |                      |           |                       |         |                            |                 |                                                                                                    |                     |        |
|                                                          |                     |         |                      |           |                       |         |                            |                 |                                                                                                    |                     |        |
|                                                          |                     |         |                      |           |                       |         |                            |                 | Double click the well test in the Grid that you want to select for 'Simplified Analysis' or 'LIT Analysis'      |                     |        |
|                                                          |                     |         |                      |           |                       |         |                            |                 | Single click in the 'Detailed MP Data' column to estimate permeability for the well-test where 'YES' is written |                     |        |
|                                                          |                     |         |                      |           |                       |         |                            |                 |                                                                                                    |                     |        |
|                                                          |                     |         |                      |           |                       |         |                            |                 |                                                                                                    |                     |        |
|                                                          |                     |         | <b>C</b> - Open-Flow |           | Single-Point          |         | Multi-Point                |                 | X Selected Test                                                                                                 | - Stimulation1      |        |
|                                                          |                     |         |                      |           |                       |         |                            |                 |                                                                                                    |                     |        |
|                                                          |                     |         |                      |           |                       |         |                            |                 |                                                                                                    |                     |        |
|                                                          |                     |         |                      |           |                       |         |                            |                 |                                                                                                    |                     |        |
|                                                          |                     |         |                      |           |                       |         |                            |                 |                                                                                                    |                     |        |
| <b>Goll-Test Type</b>                                    |                     |         |                      |           |                       |         |                            |                 |                                                                                                    |                     |        |
|                                                          |                     |         |                      |           |                       |         | 3                          |                 |                                                                                                    |                     |        |
|                                                          |                     |         |                      |           |                       |         |                            |                 |                                                                                                    |                     |        |
|                                                          |                     |         |                      |           |                       |         |                            |                 |                                                                                                    |                     |        |
|                                                          |                     |         |                      |           | 9261/60               |         |                            |                 |                                                                                                    |                     |        |
|                                                          |                     | P961/SD | 8961/90              | 226180    |                       | 1011980 | 1211384                    | 6361/10         | 03/1993                                                                                                    | 14/1997<br>15/2001  | 3/2005 |
|                                                          |                     |         |                      |           |                       |         |                            |                 |                                                                                                    |                     |        |
|                                                          |                     |         |                      |           |                       |         | Well-Test Date             |                 |                                                                                                    |                     |        |
|                                                          |                     |         |                      |           |                       |         |                            |                 |                                                                                                    |                     |        |
|                                                          |                     |         |                      |           |                       |         |                            |                 |                                                                                                    |                     |        |
|                                                          |                     |         |                      |           |                       |         |                            |                 |                                                                                                    |                     |        |
|                                                          |                     |         |                      |           |                       |         |                            |                 |                                                                                                    |                     |        |

**Fig65.** Well Test Analysis Module

1. This section contains all the data in a grid form API Number, Date of well test, Test Type, kh value, Skin value, Peak Day rate, Absolute Open Flow and information in 'YES' or 'NO' form if the Detailed Multi-point data (Pressure profile & flow-rate vs. time) is available for a given test or not. The back color of selected well-test is yellow while of stimulation is purple. The first well-test is selected by default.

- 2. This section contains instructions as how to select well-tests for analysis. Single click on any well-test will make it the current well-test with background changed to yellow and by double click; it will be selected for Simplified and LIT Analysis. If the Detailed MP Data for a well-test is given, then it can be selected for permeability analysis (build-up test) by single click on the cell where 'YES' is written. This way the build-up test analysis module will show up.
- 3. This section shows the time of different well tests which are indicated by three types of markers and stimulations on a well which are represented by straight blue vertical lines. The selected well have the similar marker according to its test-type but its color is dark green.

Once any well-test is double clicked, it is selected and added in the list box of simplified and LIT Analysis.

# *Simplified Analysis:*

The screen shot of Simplified Analysis tab is below with Well-test  $# 2$  to  $# 7$  selected for analysis.

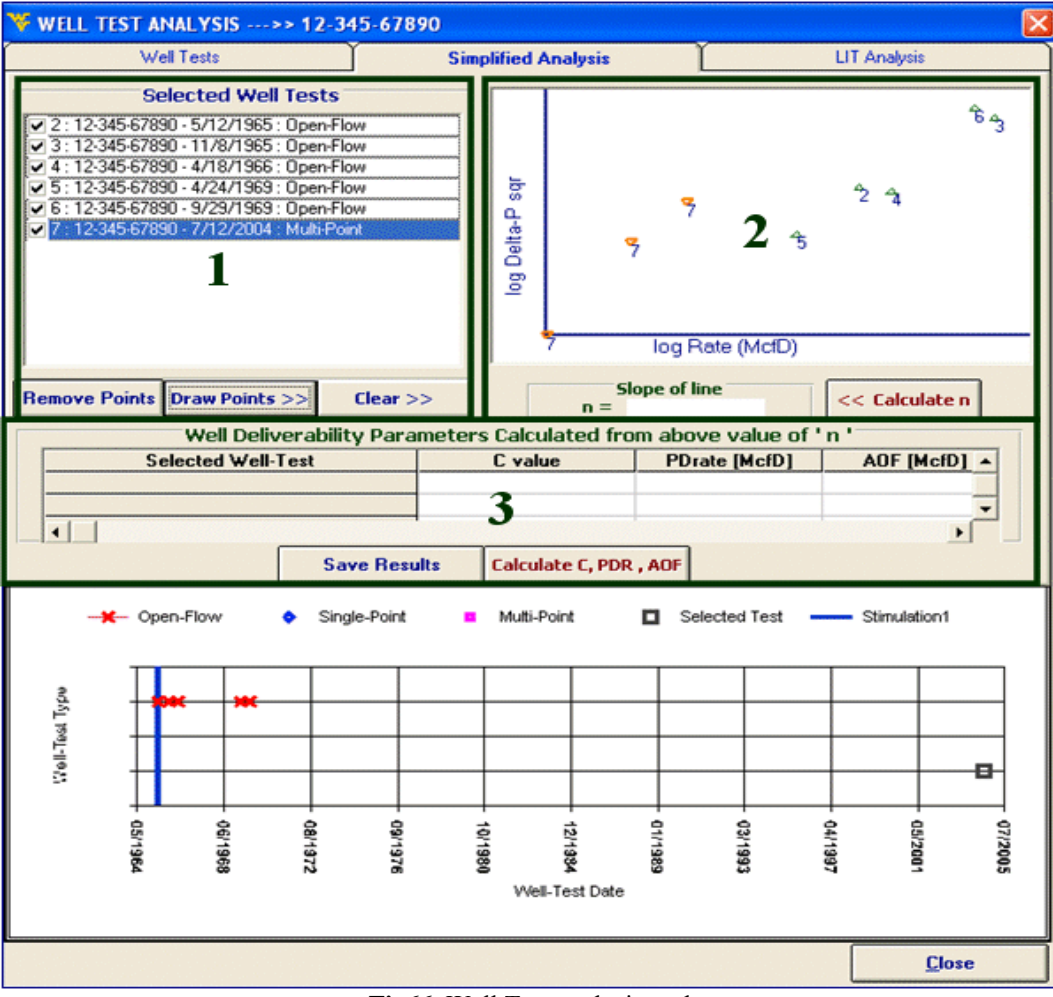

**Fig66.** Well Test analysis tool

- 1. This section contains the list box which has the entire well-tests selected for an analysis. Any test now again can be selected or de-selected by using the check-box in front of it. Once the well-tests are selected, then they can be drawn on log-log graph of Flow-rate (McfD) vs. Delta Pressure Square (Delta P sqr) by selecting the 'Draw Points' button. This graph can be cleared by selecting the 'Clear>>' button also if the well-tests drawn need to be changed.
- 2. Once the data points have been drawn, the user can draw a line in the picture box keeping left mouse button held down like shown below:

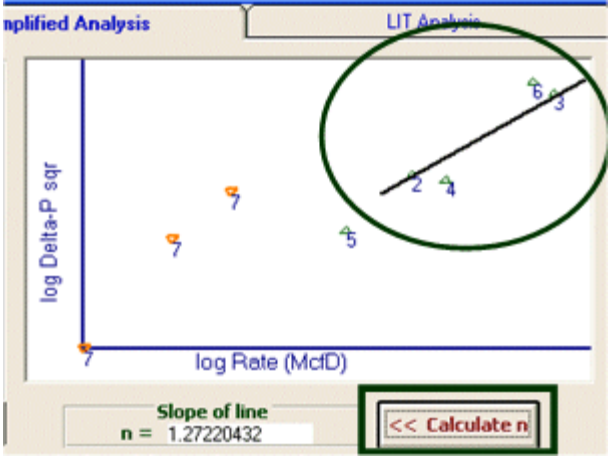

**Fig67.** Draw a line and calculate the slope

Select 'Calculate n' button to find the slope of the drawn line. The slope will be calculated in front of 'n' text box.

1. Now the user can select the well-tests that he/she intended to the simplified analysis on them. Then a line should draw based on the selected well tests in the picture box (Figure 68). The slop (n) will be calculated by mouse clicking on the "Calculate n" Button. The values of C, Peak Day Rate and Absolute Open Flow will be calculated and shown in the grid as shown in the picture shot on next page. These results can be saved in the database by selecting the 'Save' button.

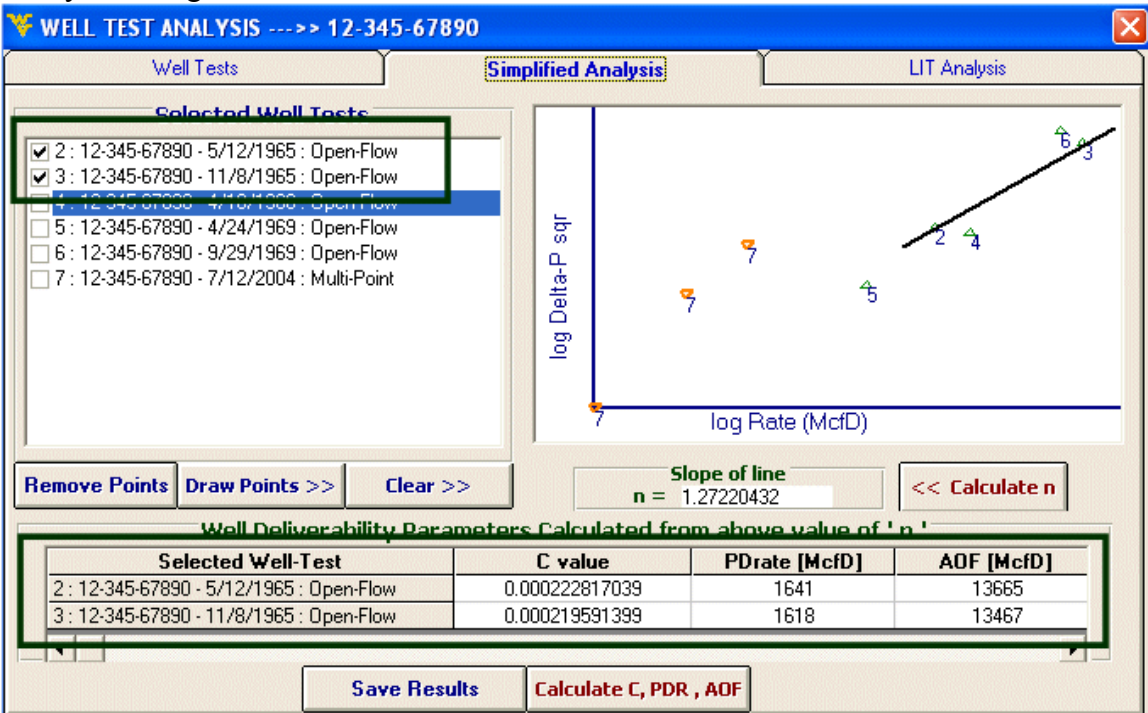

**Fig68.** Simplified well test analysis tool

Note: If there is only one well-test before or after the stimulation, then the value of *n* can be assumed and written in the textbox in front of label 'n' as shown in the picture below. The value of 'n' cannot be assumed for more than one well at a time so if there is more than one well-test for which the value of 'n' has to be assumed, then they should be selected one by one.

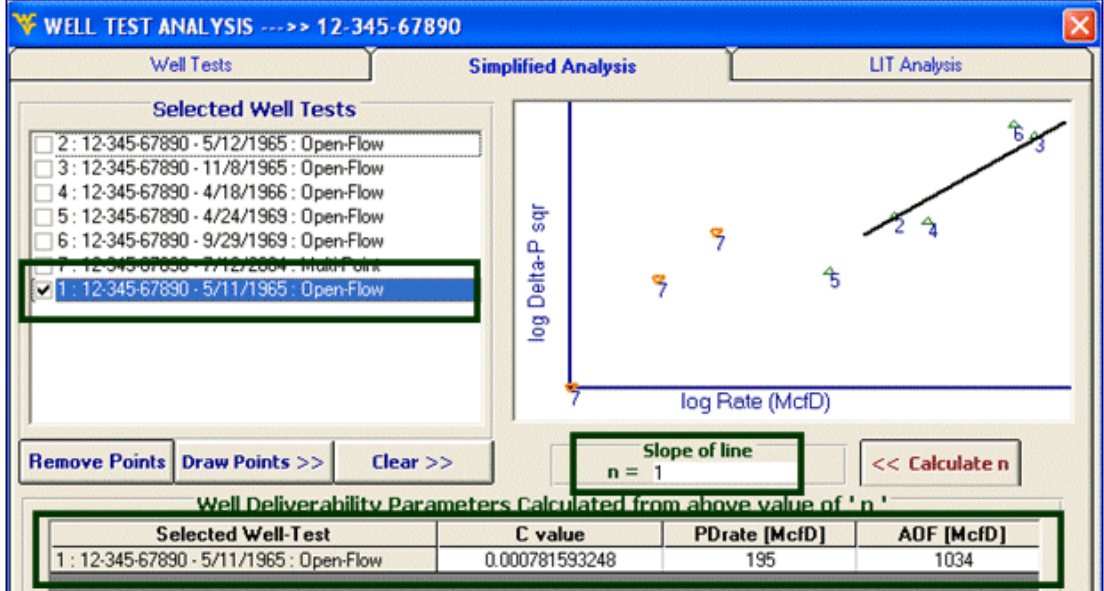

**Fig69.** Simplified well test with one well test before or after stimulation

# *Laminar Inertial Turbulent (LIT) test Analysis:*

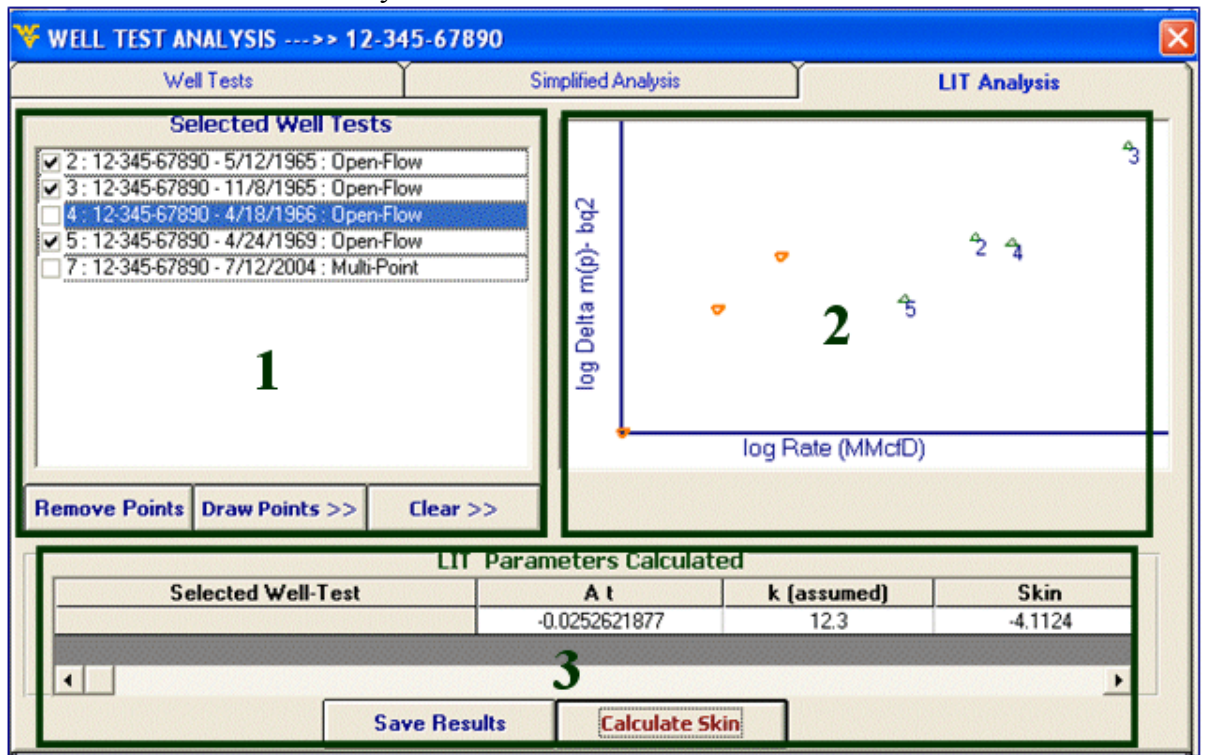

The screen shot of the LIT analysis is below:

**Fig70.** LIT well test analysis

- 1. This section is the same as for Simplified Analysis.
- 2. In this section, the well-test points are drawn on log log plot of 'Flow rate (MMcfD) vs. Delta pseudo pressure  $-\mathbf{b}q^2$ . There is no need to draw a slope line in this plot. Instead, the points can be selected by visual inspection that they form a straight line and that they were conducted preferably within 2 years. In the snapshot above, well test points 2,3 and 5 have been selected to calculate Skin.
- 3. When the 'Calculate' button is pressed, the program uses the permeability value 'k' from the nearest well-test and calculates skin. The new value of skin can be saved in the database by selecting 'Save Results' button.

Note: Multi-point test points give erroneous calculations if selected with other well-tests as they are recorded one flow after another simultaneously, not like Open Flow and single point tests, which are recorded once a year.

If the selected well-tests are not within 2 years, then the following message will appear giving the user choice either to select other well-tests or continue with the well-tests selected.

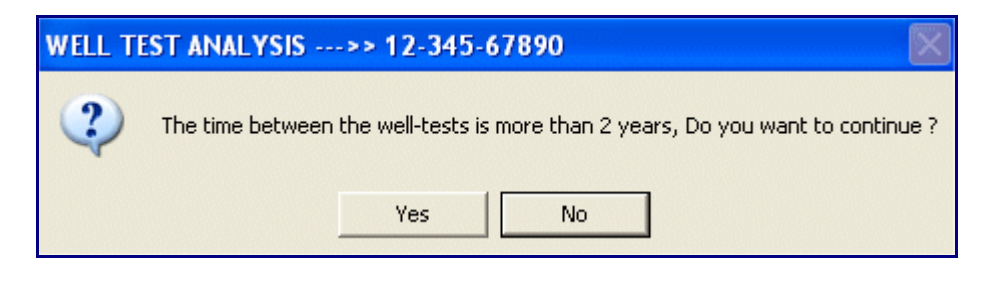

## *Build-up test Analysis:*

If any Multi-point well test has a detailed data (pressure and flow-rate profile vs. time), then the 'Detailed MP Data' column in front of that test will show 'YES'. It means that the data for this well-test can be analyzed to estimate a value of permeability.

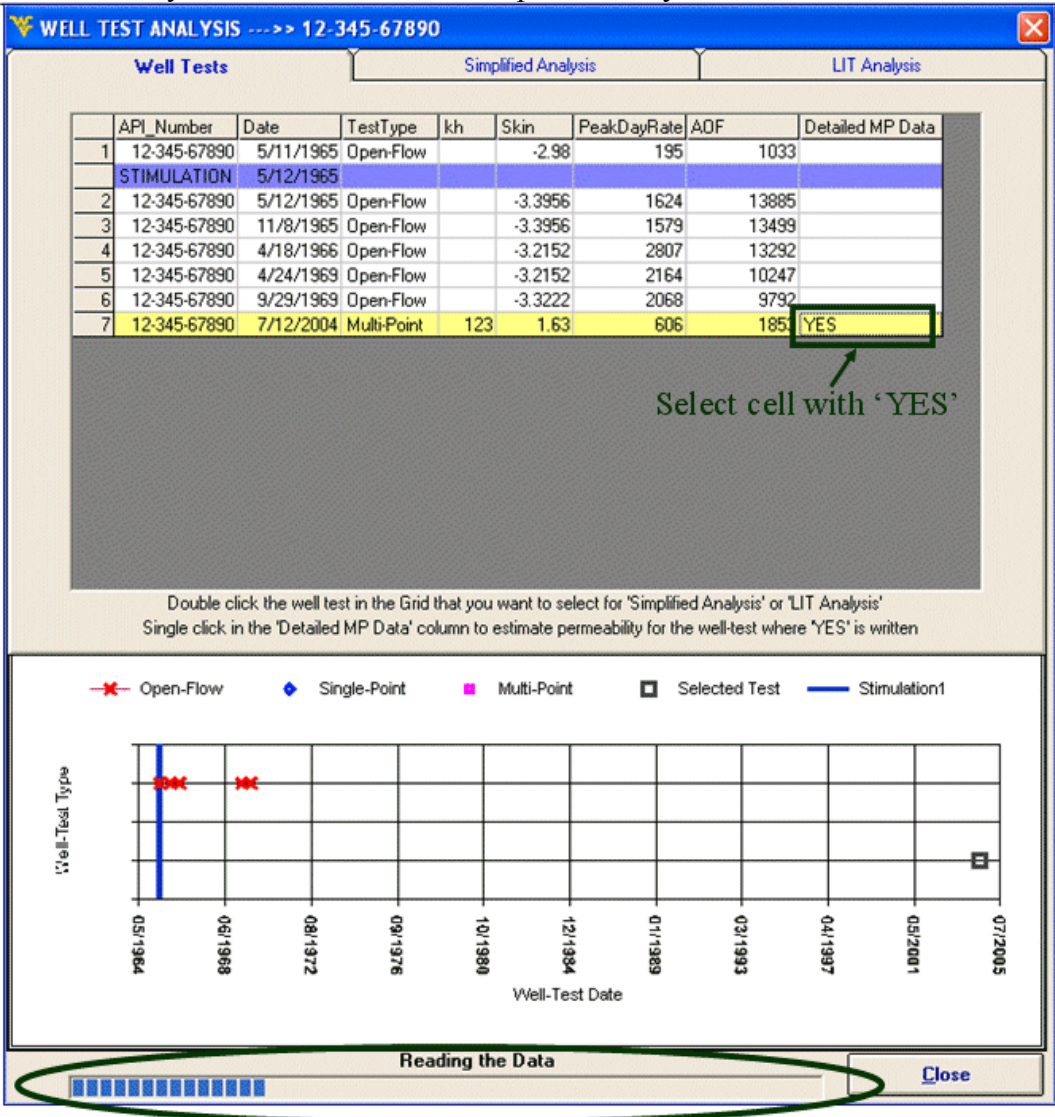

**Fig71.** Multi point well test analysis

If the cell with value 'YES' is selected the software will read the data from the excel file and progress bar will become visible like in the picture shot above showing that the data is being read.

After the complete data has been read by the software, the following screen will appear showing the pressure profile of the well-test.

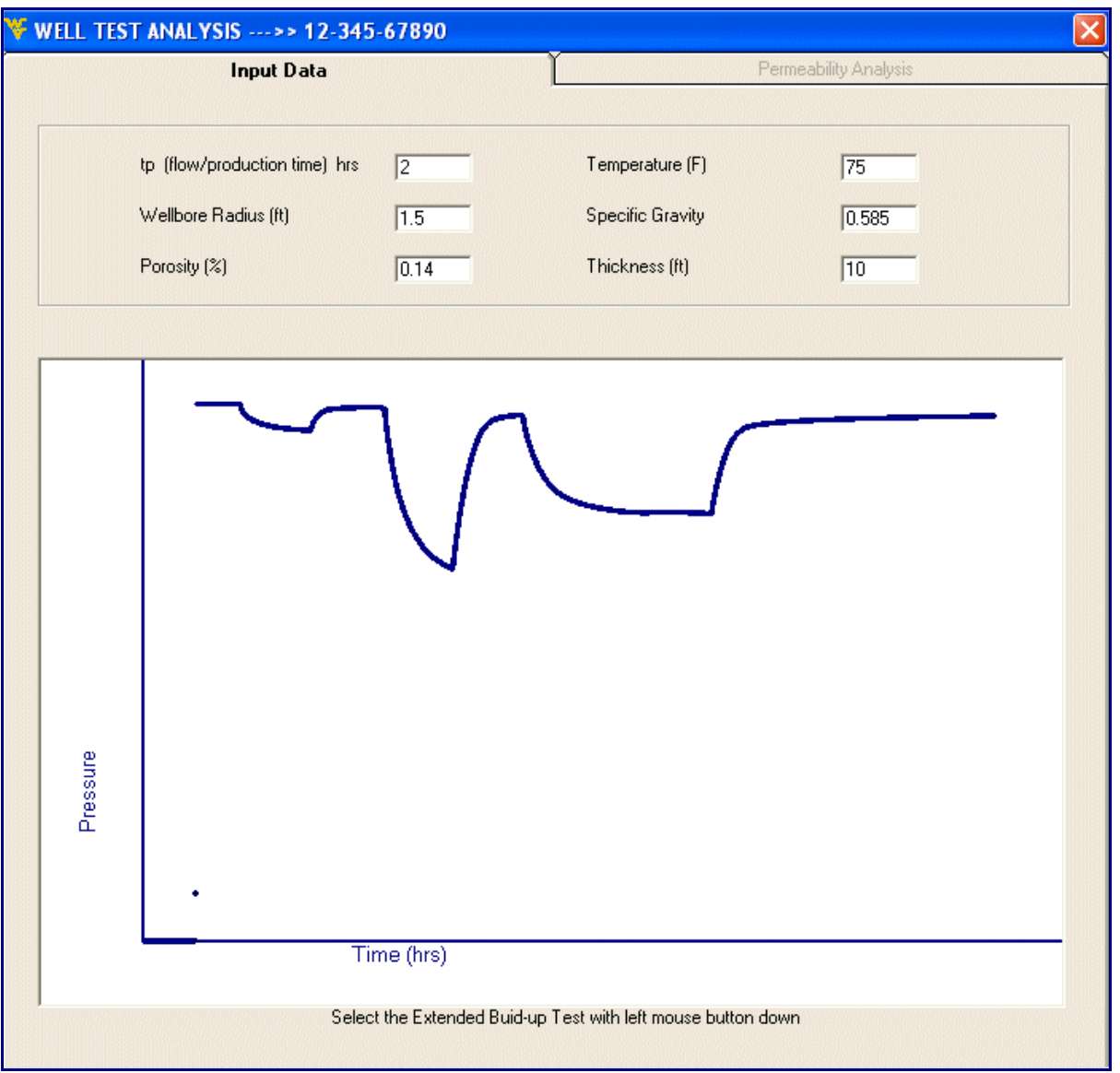

**Fig72.** Well extended pressure profile

All the Input data is retrieved from the database and if it is not found, then default values are inserted. The value 'tp (flow/production time' is 2 hrs by default but can be changed by the user. The Extended build-up test for 2 or more hours should be selected by keeping the left mouse button down. The green lines will indicate portion of build-up test selected.

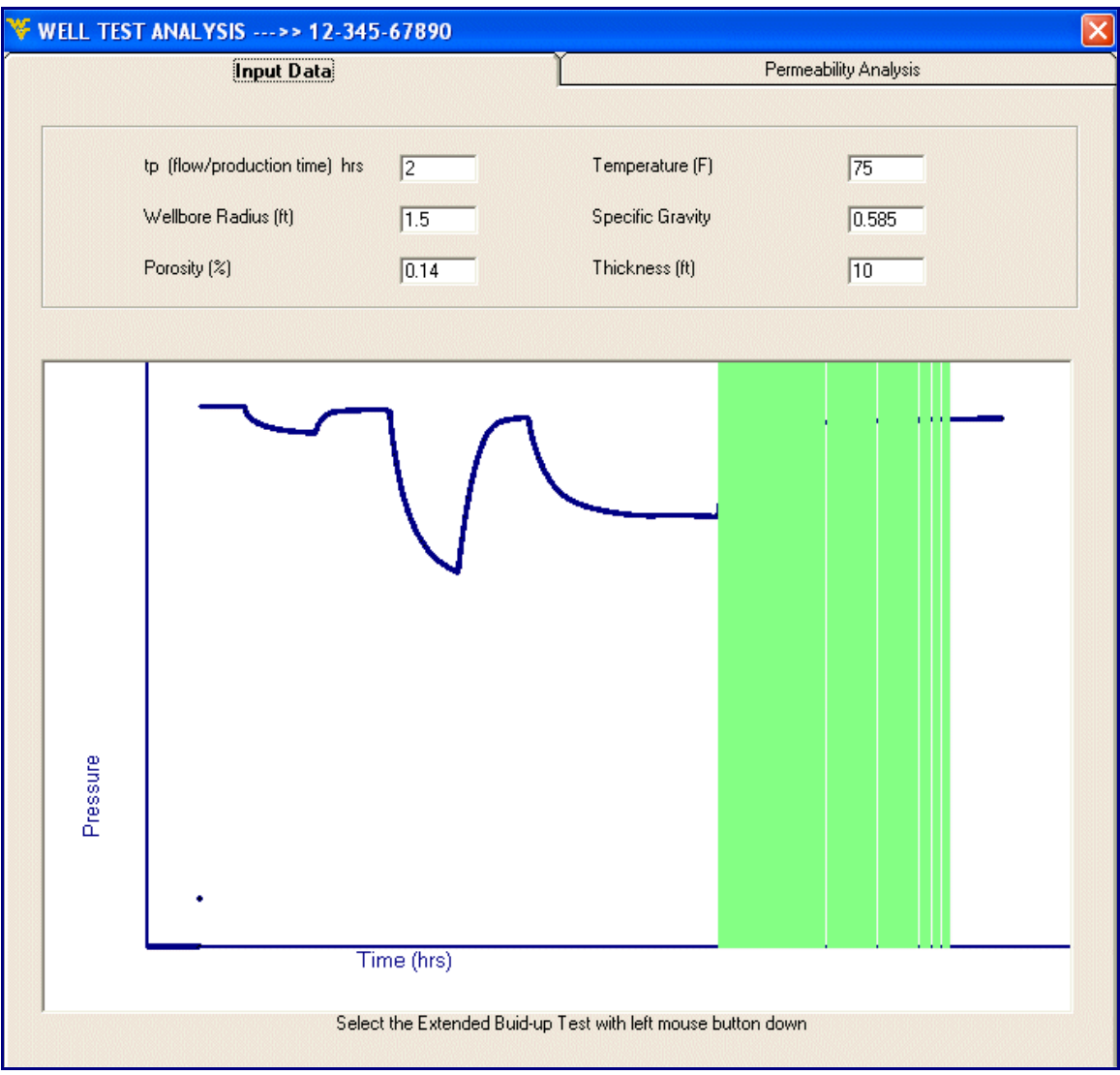

**Fig73.** Selecting the build-up section from pressure profile

If by mistake draw-down data is selected, then the following message will appear informing the user to select build-up data again.

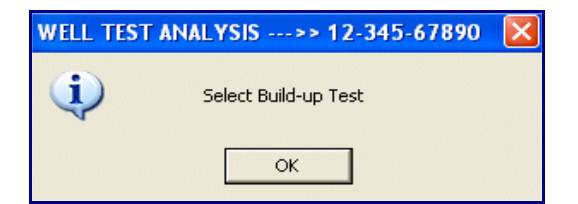

After the portion of build-up data has been correctly selected, the permeability analysis tab will show following graphs. The first one is the log-log diagnostic plot between 'Del Pressure' and 'Del Time'. The user should select the first point which does not fall on the unit slope line drawn by holding the left mouse button down. The initial pressure 'Pi' and flow rate text box values will be selected from the build-up portion of the extended well-test selected. The graphs will be drawn again with a green line drawn on the Horner plot indicating The End of Well-Bore Storage (tewbs).

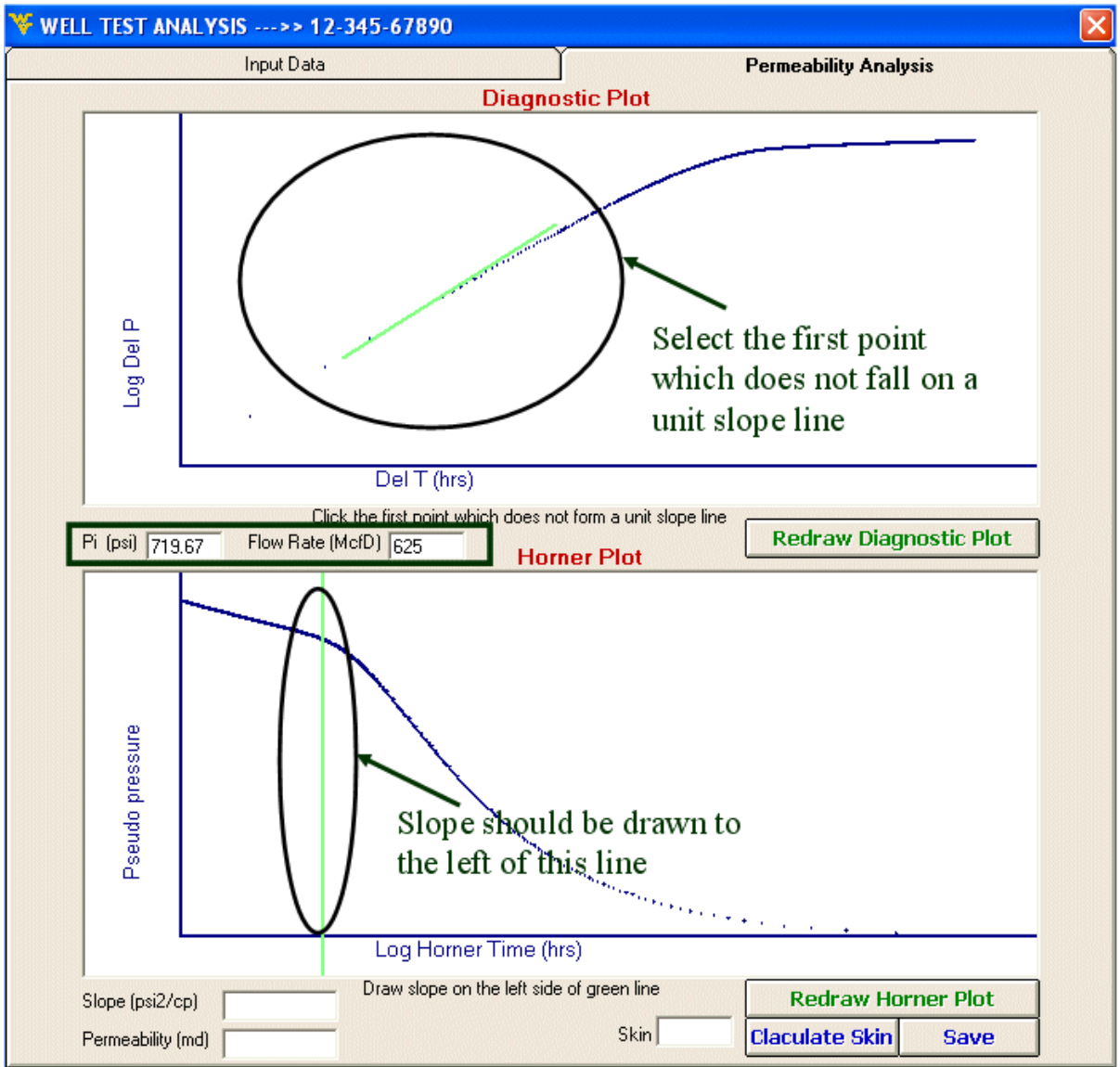

**Fig74.** Diagnostic plot analysis

The slope should be drawn on the Horner plot on the left side of the end of well bore storage line shown in green on Horner plot.

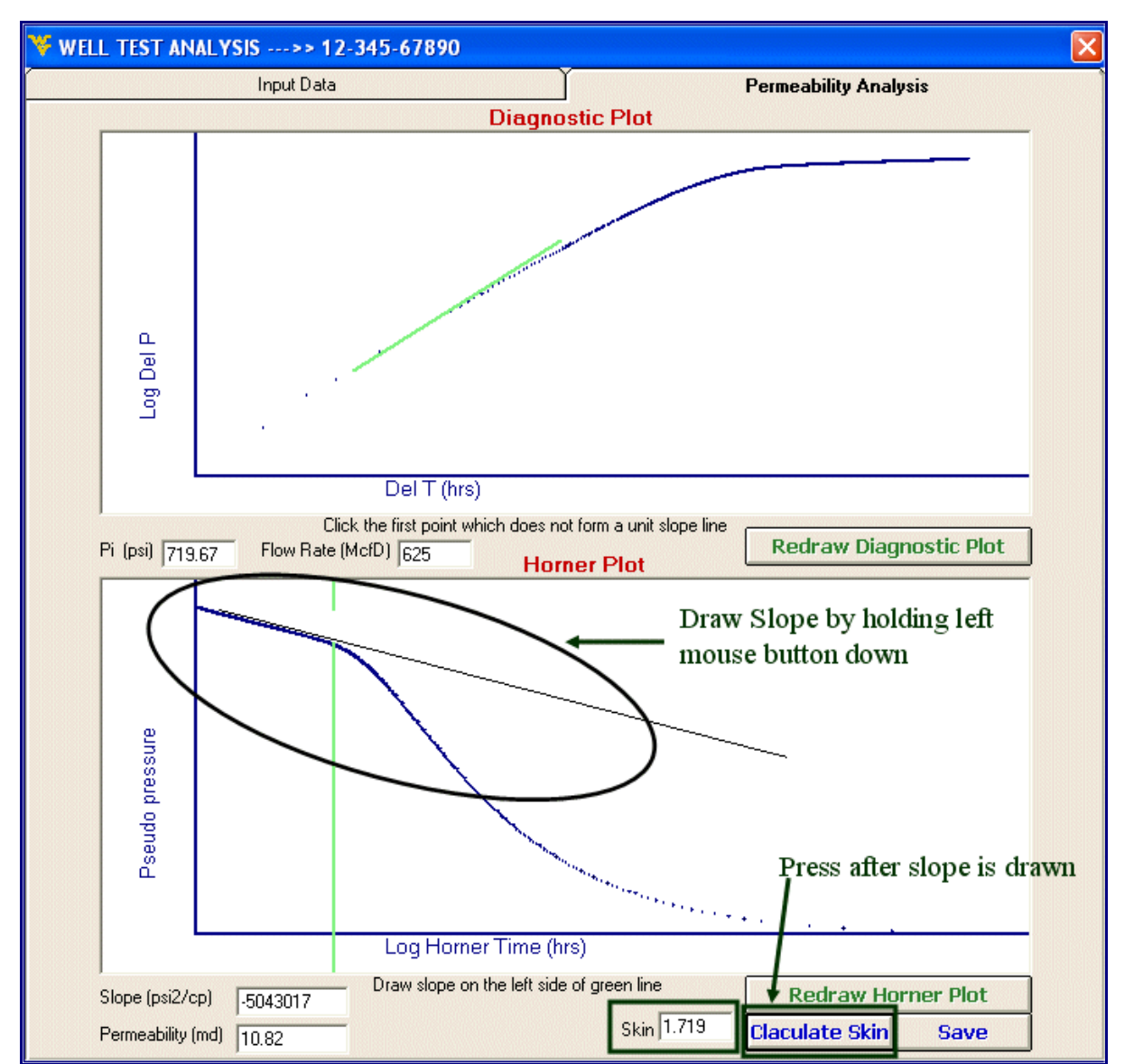

**Fig75.** Calculating skin from Hornet plot

After the slope is drawn, the user can select 'Calculate Skin' button to find the skin of the well. The respective graphs can be redrawn any time by selecting the 'Redraw Diagnostic Plot' or 'Redraw Horner Plot'.

The value of permeability and Skin can be saved in the database by selecting 'Save' button.

# *SELECT WELL DATA*

In this form the user can choose to select the data of the wells that he wants to look at. Following are a few ways he can choose the data:

#### *Selecting a well by State/County:*

The user selects the state first and then the county. All the wells will be selected for that county in the selected wells list box:

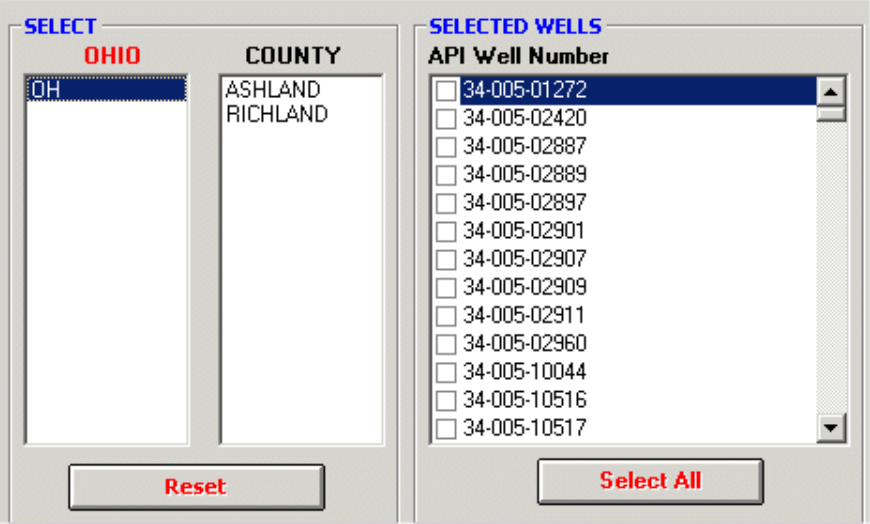

**Fig76.** Selecting Ohio County

#### *Selecting wells by stimulation year:*

The user can select the option button for stimulated year and input the year values. If Select Wells button  $\sqrt{\frac{S_{\text{elect well}}}{S_{\text{inter}}}}$  is clicked, then all the wells that have been stimulated between these years will be shown in the selected wells list box

| Gas Storage Consortium        |               |                                                                                                    | $\vert x \vert$                                                                 |
|-------------------------------|---------------|----------------------------------------------------------------------------------------------------|---------------------------------------------------------------------------------|
|                               |               | <b>SELECT WELL DATA</b>                                                                                                    |                                                                                 |
| <b>SELECT</b><br><b>STATE</b> | <b>COUNTY</b> | <b>SELECTED WELLS</b><br>API Well Number & Year of Stimulation<br>34-005-92060, 1996<br>34-005-93872, 1995<br>34-005-60265, 1995<br>34-005-20407, 1992<br>34-005-60230, 1994<br>34-005-60248, 1996<br>34-005-60243, 1996<br>34-005-60263, 1993<br>34-005-60250, 1996<br>34-005-22487, 1993<br>34-139-20515, 1993<br>□ 34-005-22979, 1994 | <b>SELECTION OPTION</b><br>MI<br>OΗ<br>MU                                       |
| <b>Reset</b>                  |               | <b>Select All</b>                                                                                                    | Stimulated between year 1992<br>$\sigma$<br>and $1996$<br>Km Off-set Wells<br>O |
| <<-- Main Menu                |               | <b>Select Well Data</b>                                                                                                    | Select Wells                                                                    |

**Fig77.** Selecting wells according to stimulation year

## *Selecting offsets wells form a well:*

The user selects the offset option and the well near which he wants to find the off-set wells, and then enters the distance of off-set in kilometers. If Select Wells button is clicked, then all the wells that are off-set of the selected well will be shown in the selected wells list box

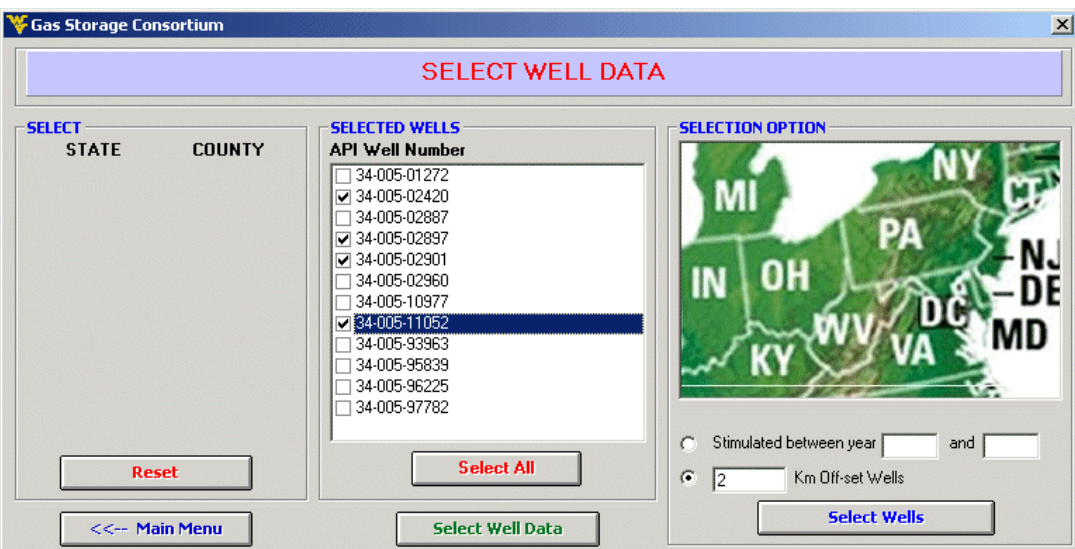

**Fig78.** Offset wells

## *Display the selected wells data:*

When the wells for which the user want the data to be retrieved have been selected, click the Select Well Data button  $\sqrt{\frac{S_{\text{elect well Data}}}{S_{\text{all Data}}}}$  and select the parameters.

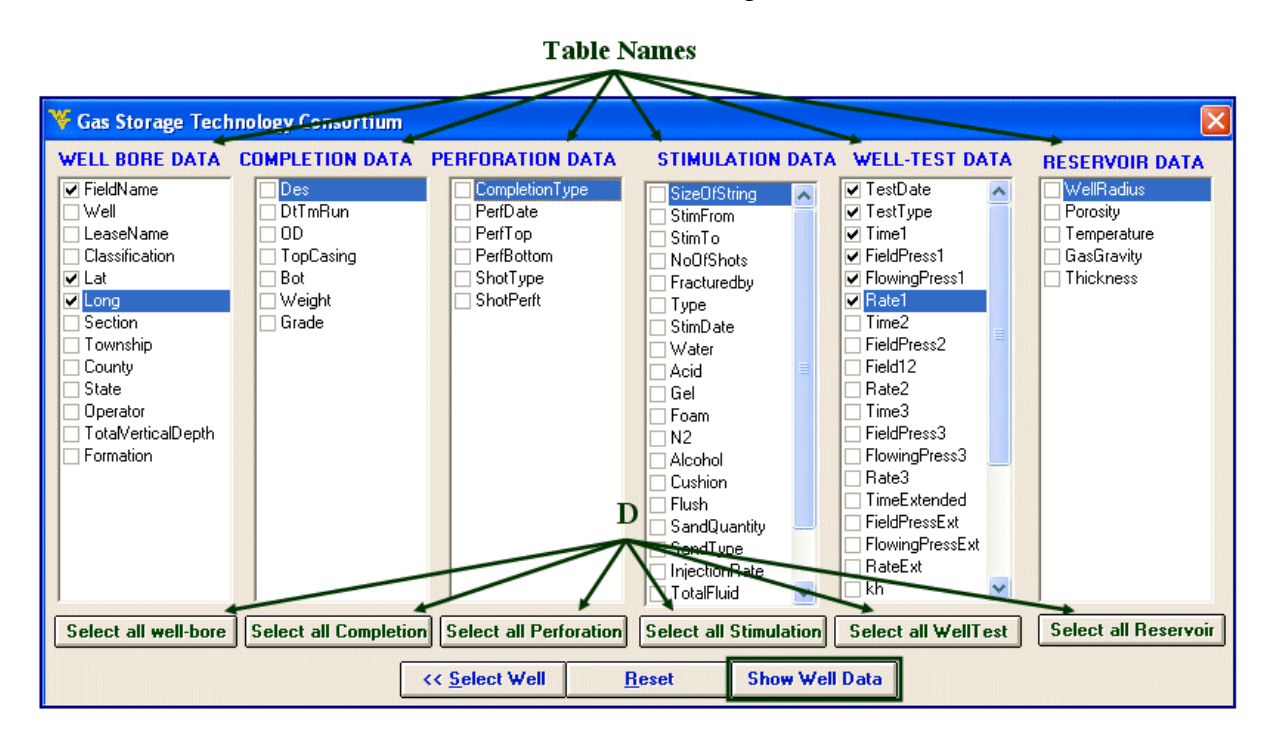

**Fig79.** Selecting Well Parameters

Click Show Well Data  $\left| \right|$  Show Well Data to retrieve the data.

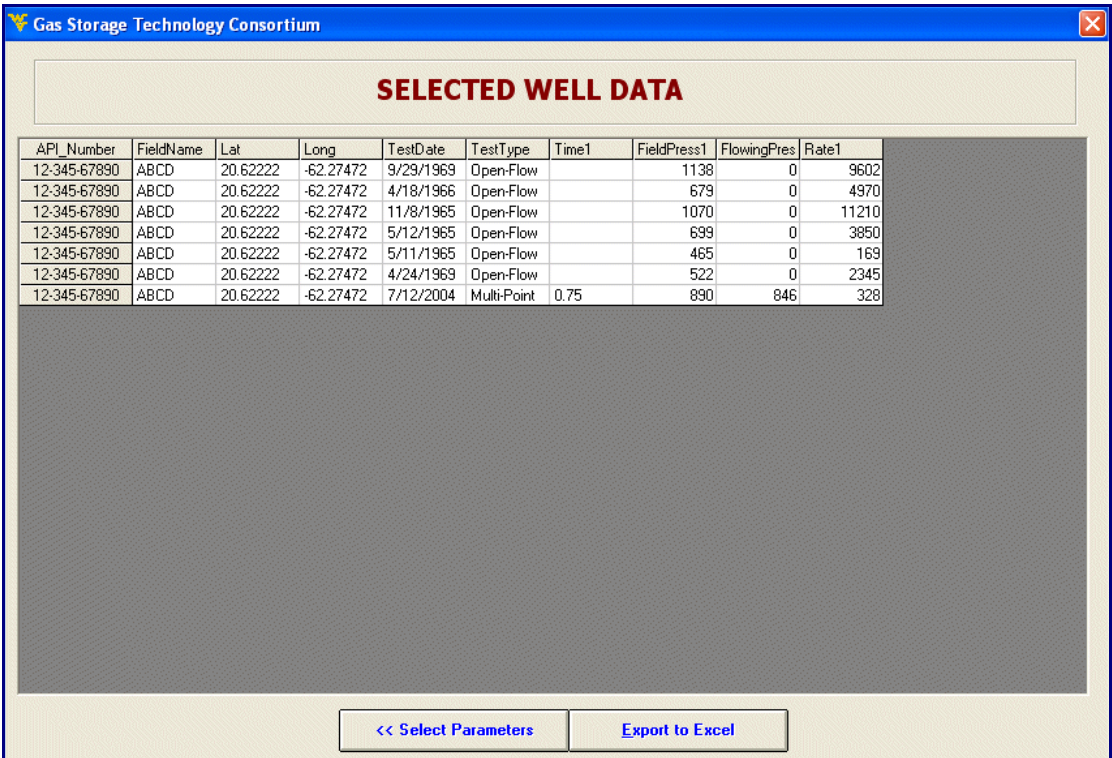

**Fig80**. Result of the wells & parameters selected

# *CANDIDATE SELECTION*

This module will appear on selecting the 'Candidate Selection' button from Main Menu.

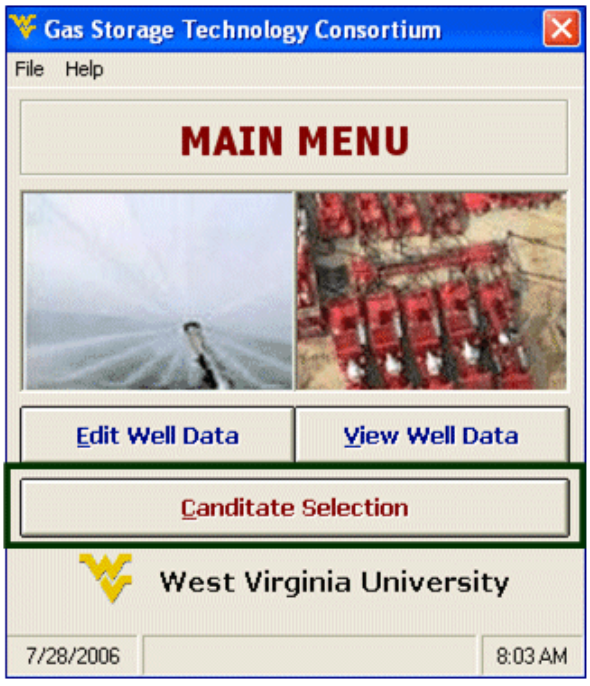

**Fig81**. Start Candidate Selection form main screen

For intelligent candidate selection of wells, it is very important that only valid data is given to the Neural Network (NN) for training. Valid data is one which will not degrade the performance of the NN and is useful in NN training.

|     | <b>Optimization</b>        |           |                           |                             |                           |                |                 |         |  |  |  |  |
|-----|----------------------------|-----------|---------------------------|-----------------------------|---------------------------|----------------|-----------------|---------|--|--|--|--|
|     | Options                    |           |                           |                             |                           |                |                 |         |  |  |  |  |
| No. | <b>API Number</b>          | FieldName | Well                      | LeaseName                   | <b>Classification</b> Lat |                | Long            | Section |  |  |  |  |
|     | 12-345-67890               | ABCD      | 1234                      | XYZ                         | SPECIAL                   | 62222          | .27472          | 10      |  |  |  |  |
|     | 34-005-10517               |           | 10517                     | L. & E. JENN ACTIVE         |                           | 70333          | .285            | 9       |  |  |  |  |
|     | 34-005-10527               |           | 10527                     | E. M. DAHL ACTIVE           |                           | 7075           | .25833          | 11      |  |  |  |  |
|     | 34-005-10549               |           | 10549                     | ZADA GUTH ACTIVE            |                           | 68472          | .31611          | 17      |  |  |  |  |
|     | 34-005-10552               |           | 10552                     | W. C. SCHA ACTIVE           |                           | 71222          | 22444           | 1       |  |  |  |  |
|     | 34-005-10575               |           | 10575                     | ZELLA BITT ACTIVE           |                           | 70972          | 2525            | 11      |  |  |  |  |
|     | 34-005-10657               |           | 10657                     | JOHN THOH ACTIVE            |                           | 54472          | .30611          | 32      |  |  |  |  |
|     | 34-005-10676               |           | 10676                     | BERNARD I ACTIVE            |                           | 59833          | .29806          | 9       |  |  |  |  |
|     | 34-005-10795               |           | 10795                     | ROGER F. SLACTIVE           |                           | 74889          | 27472           | 27      |  |  |  |  |
| 10  | 34-005-10898               |           | 10898                     | FOREST E. ACTIVE            |                           | 72778          | .30945          | 32      |  |  |  |  |
| 11  | 34-005-11029               |           | 11029                     | OHIO FUEL ACTIVE            |                           | 72778          | .32777          | 31      |  |  |  |  |
| 12  | 34-005-20202               |           | 7359                      | E. HUNGEF ACTIVE            |                           | 57694          | .33667          | 19      |  |  |  |  |
| 13  | 34-005-20370               |           | 8549                      | H. D. KEYSI ACTIVE          |                           | 66917          | .3375           | 19      |  |  |  |  |
| 4   | 34-005-20373               |           | 8538                      | ESTHER HU ACTIVE            |                           | 57861          | .33639          | 19      |  |  |  |  |
| 15  | 34-005-20388               |           | 8817                      | C. C. LEIBO ACTIVE          |                           | 71806          | 31194           | 5       |  |  |  |  |
| 16, | 34-005-20517 $\frac{1}{2}$ |           | 8947                      | M. HINES # ACTIVE           |                           | 72583          | 32384           | £.      |  |  |  |  |
|     |                            |           |                           |                             |                           |                |                 |         |  |  |  |  |
|     | <b>Type of Analysis</b>    |           |                           | <b>Optimization Method</b>  |                           |                |                 |         |  |  |  |  |
|     | $\bullet$ All Wells        |           |                           | G GA based on Skin 3        |                           |                | <b>Apply GA</b> |         |  |  |  |  |
|     | Single Well                |           |                           | C GA based on Cost And Skin |                           |                |                 |         |  |  |  |  |
|     |                            |           | Cost                      | Skin                        |                           | <<-- Main Menu |                 |         |  |  |  |  |
|     | Select Well                |           | Weightage % <sup>50</sup> | Weightage % <sup>50</sup>   |                           |                |                 |         |  |  |  |  |

**Fig82**. Candidate Selection main screen

1. When this module is loaded, each row in this section of the grid represents a valid stimulation as shown in figure above. Following, is the criteria for valid stimulation selection:

Valid Stimulation – It should have skin value before & after stimulation. Valid Perforation – Perforation just before the stimulation. Valid Completion – The smallest size completion run before stimulation. Valid Well-test – Well-test having skin value just before or after the well-test.

2. Two types of analysis can be done on the wells: One option is to apply Genetic optimization on wells one at a time and the other is to apply it on all wells. If the 'All Wells' option is selected, then the 'Select Well' button will be enabled and the user can select the well the same way as shown in the previous section of the user Manual for – Find a well.

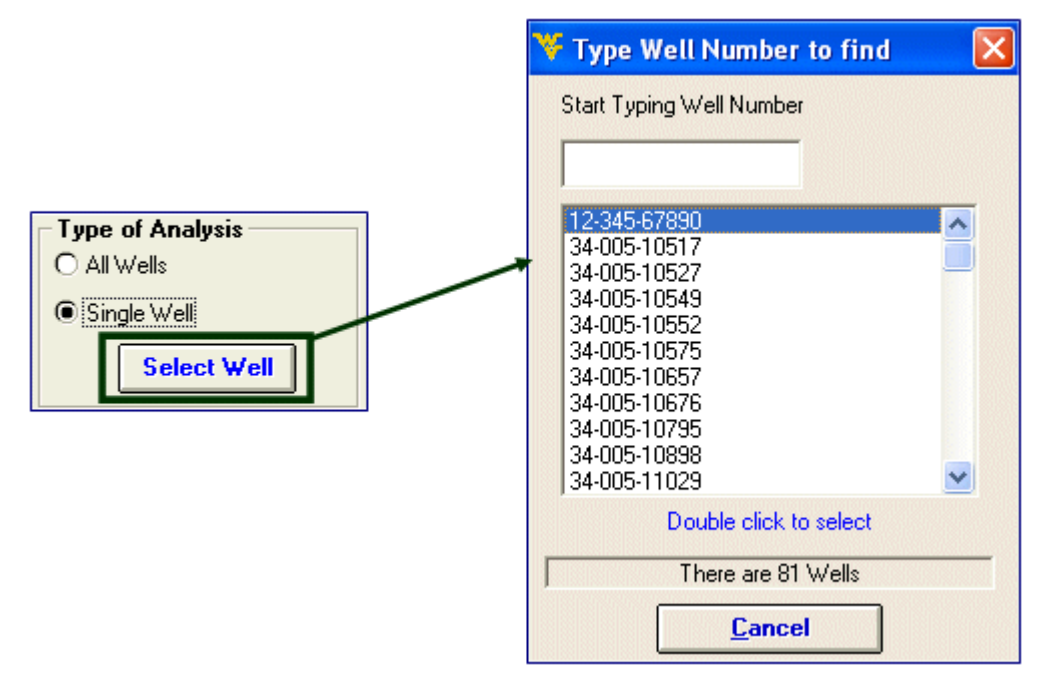

**Fig83**. Selecting a well for candidate selection process

3. This section of module relates to the Optimization methods available. User can optimize the stimulations according to only change in skin criteria or may choose to select the 'GA based on cost and skin' option where he/she can give different weight ages to cost and skin.

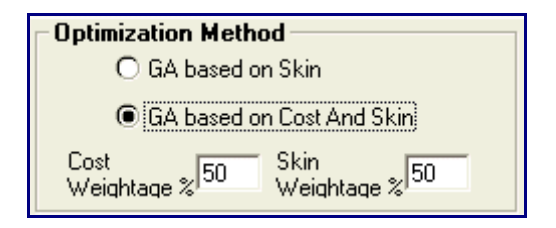

# *Options Menu:*

This software can cater for many varied situations. These options can be selected from the 'options' menu bar on the top of the form. It contains following items:

- Select controllable parameters
- Material cost
- Import NNet
- NNet Input values
- GA characteristic
- Export the Grid to Excel
- Select Well-Test Type

Following is a screen shot of the items in the Options menu tool bar.

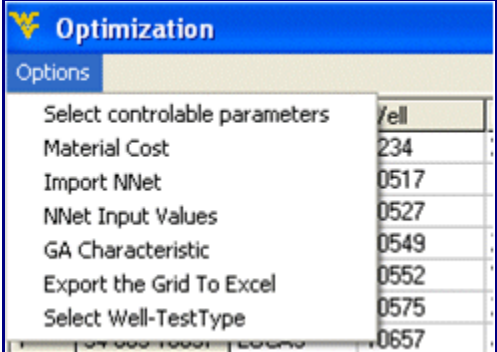

**Fig84**. Options to control Candidate Selection process

Material cost can be changed by the user as the prices fluctuate. These prices can be saved in the database by selecting 'Save' button and Default values can be retrieved by selecting ' Default' button. The screen shot of material cost is shown below and price is just an estimate and can be changed by user.

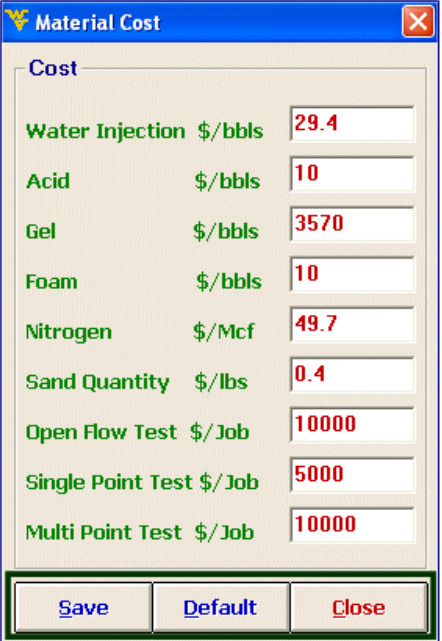

**Fig85**. Cost analysis module

| No. | API Number   | Lat | Long | Water       | Acid        | Gel | Foam        | N <sub>2</sub> | <b>SumFluids</b> | SandQuantil Prior-kh |       | After-TestTy |
|-----|--------------|-----|------|-------------|-------------|-----|-------------|----------------|------------------|----------------------|-------|--------------|
|     | 12-345-      | 222 | 172  | 255         | 1.2         | 131 | 0           | 50             |                  | 12100                | 123   | Open-Flow    |
|     | $34 - 005$   | 333 | D.   | 255         | 1.2         | 131 | 0           | 50             |                  | 12100                | 123   | Open-Flow    |
|     | 34-005-      | 75  | 333  | 255         | 2.4         | 136 | 1.6         | 80             |                  | 13600                | 395   | Open-Flow    |
|     | 34-005-      | 472 | 311  | 0           | 1.2         | 75  | $\mathbf 0$ | 0              |                  | 6000                 | 378   | Open-Flow    |
|     | 34-005-      | 222 | 144  | 265         | 2.4         | 140 | 0.2         | 85             |                  | 13650                | 100   | Open-Flow    |
|     | $34 - 005$   | 372 | 25   | 255         | 1.2         | 130 | $\mathbf 0$ | 45             |                  | 9500                 | 523.3 | Open-Flow    |
|     | $34 - 005$   | 472 | 311  | $\mathbf 0$ | 4.8         | 375 | 0.1         | 125            |                  | 13100                | 362   | Open-Flow    |
|     | 34-005-      | 333 | 306  | 234         | 2.4         | 129 | 0.2         | 60             |                  | 11000                | 210   | Open-Flow    |
|     | 34-005-      | 389 | 172  | 0           | 4.8         | 155 | 0.3         | 83.7           |                  | 13900                | 557   | Open-Flow    |
|     | $34 - 005$   | 778 | 345  | 0           | 2.4         | 435 | 0.1         | 75             |                  | 24400                | 1374  | Open-Flow    |
|     | $34 - 005 -$ | 778 | 777  | $\mathbf 0$ | 6           | 435 | 0.1         | 75             |                  | 20000                | 288   | Open-Flow    |
|     | 34-005-      | 394 | 367  | $\mathbf 0$ | $\mathbf 0$ | 0   | $\mathbf 0$ | 0              |                  | 2000                 | 793   | Open-Flow    |
|     | 34-005-      | 317 | 75   | 0           | 1.2         | 24  | $\mathbf 0$ | 0              |                  | 2000                 | 134   | Open-Flow    |
|     | 34-005-2     | 361 | 339  | 0           | 0           | 0   | 0           | 0              |                  | 2000                 | 120   | Open-Flow    |
|     | 34-005-2     | 306 | 194  | 0           | 0           | 0   | 0           | 0              |                  | 1700                 | 141   | Open-Flow    |
|     | 34-005-      | 583 | 389  | 0           | 0           | 150 | 0           | 0              |                  | 2000                 | 1210  | Open-Flow    |

**Fig86**.Inpurs that used to train the Neural Network

If the user wants to look at the Neural Network inputs being used, then 'NNet Input' option will take the user to a new form as shown above where all the inputs are shown. Keep in mind that this grid can only be seen once and that only after the Genetic optimization has been applied.

If some material is not available for stimulation, then still the user can optimize the stimulation by de-selecting that material from the 'Select controllable parameters' option. The materials not enabled are the ones that are not being used by the Neural Network in use.

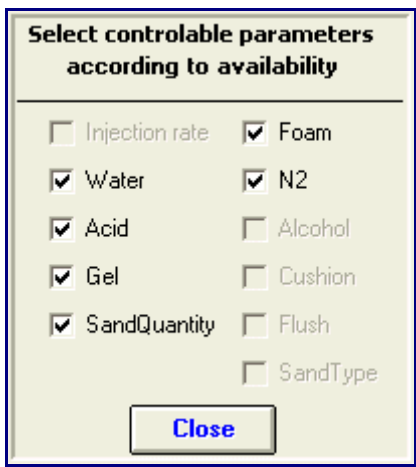

**Fig87**. Select the controllable parameters in optimization process

A new Neural Network can be used if the data is changed or appended by importing its 'ida' file. When a new Neural Network is imported, it might change the optimum GA parameters. The user can change them from 'GA characteristic' option. The default values are always loaded at startup as shown in figure below but can be changed by user.

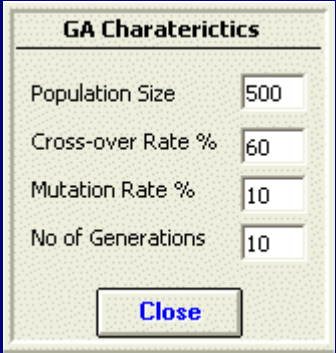

**Fig88**. Setup GA pentameters

If one of the Neural Net inputs is well test before stimulation, the type of the wells test in optimization process should specify here.

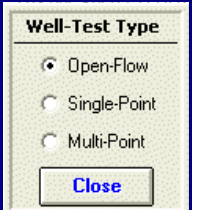

**Fig89**. Type of the wells test in optimization process.

When all the parameters for GA have been selected and user selects the 'Apply GA'

**Apply GA**  button, then the screen below will appear showing the values of optimized stimulation slurry and change in skin due to this stimulation. The picture below shows the GA optimization done on well # 12-345-67890.

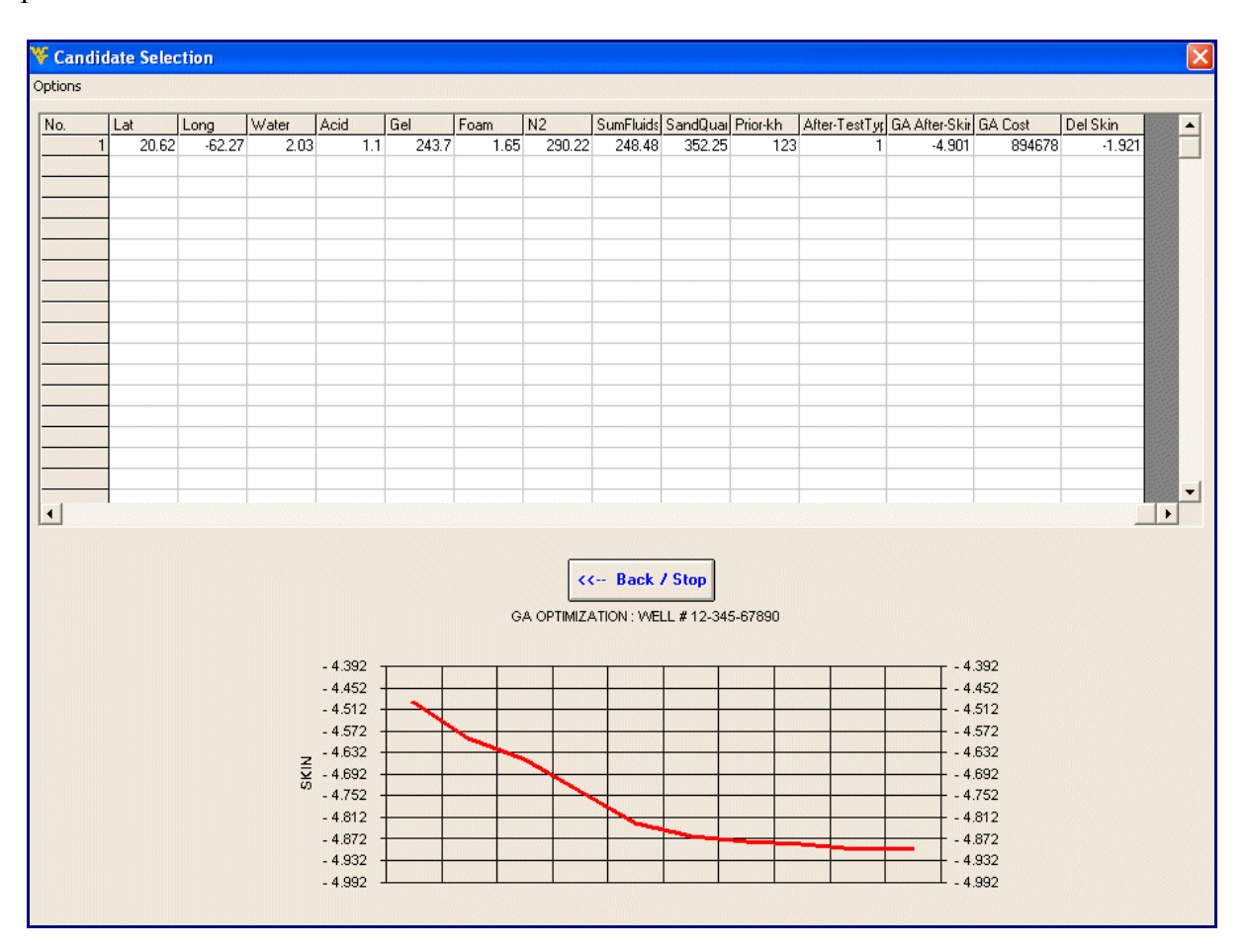

**Fig90**. Optimization process for one well

If the optimization is applied to all the wells, then we can rank the wells according to the change in skin by selecting 'Rank the wells' from Options menu bar on the top left corner of the form as shown in snapshot below.

| Candidate Selection          |                        |     |          |       |        |      |                |               |                             |       |    |                                     |         |           | ×                        |
|------------------------------|------------------------|-----|----------|-------|--------|------|----------------|---------------|-----------------------------|-------|----|-------------------------------------|---------|-----------|--------------------------|
| <b>Options</b>               |                        |     |          |       |        |      |                |               |                             |       |    |                                     |         |           |                          |
| Rank the Wells               |                        |     | Water    | Acid  | Gel    | Foam | N <sub>2</sub> |               | SumFluids SandQuai Prior-kh |       |    | After-TestTyr GA After-Skir GA Cost |         | Del Skin  | $\blacktriangle$         |
|                              | Export result to Excel | 228 | 6.75     | 11.34 | 121.85 | 1.63 | 252.77         | 141.57        | 469.67                      | 123   |    | $-5.024$                            | 458092  | $-2.044$  |                          |
|                              | ला                     | 26  | 0.68     | 10.52 | 161.08 | 1.7  | 162.04         | 173.97        | 5107.63                     | 395   |    | $-4.959$                            | 595277  | $-1.1013$ |                          |
|                              | .68                    | .32 | 3.38     | 6.17  | 153.75 | 1.66 | 272.94         | 164.96        | 6340.51                     | 378   |    | $-5.048$                            | 575179  | $-1.3871$ |                          |
|                              | .71                    | .22 | 4.05     | 11.21 | 103.03 | 0.03 | 46.09          | 118.32        | 23835.62                    | 100   |    | $-4.457$                            | 389857  | $-1.7965$ |                          |
|                              | .71                    | .25 | 10.8     | 5.71  | 78.45  | 1.7  | 205.96         | 96.66         | 3287.67                     | 523.3 |    | $-4.882$                            | 301995  | $-1.2657$ |                          |
|                              | .64                    | .31 | $\Omega$ | 9.67  | 124.47 | 1.7  | 315.43         | 135.84        | 880.63                      | 362   |    | $-5.048$                            | 470491  | $-0.9724$ |                          |
|                              | 0.7                    | 2.3 | 12.15    | 6.46  | 234.81 | 1.63 | 137.55         | 255.06        | 117.42                      | 210   |    | $-5.04$                             | 855608  | $-1.4872$ |                          |
| 8                            | .75                    | .27 | 2.7      | 8.14  | 102.5  | 1.67 | 163.48         | 115.02        | 7866.93                     | 557   | 1  | $-4.797$                            | 387383  | $-0.5144$ |                          |
| 9                            | .73                    | .31 | 272.08   | 11.89 | 434.59 | 0.03 | 356.48         | 718.6         | 28649.71                    | 1374  | 1  | $-5.782$                            | 1598780 | $-0.859$  |                          |
| 10                           | .73                    | .33 | 2.7      | 11.35 | 132.83 | 1.69 | 227.57         | 148.58        | 1115.46                     | 288   |    | $-5.042$                            | 496186  | $-1.0263$ |                          |
| 11                           | .68                    | .34 | 10.8     | 2.45  | 189.32 | 1.7  | 247.01         | 204.27        | 2407.05                     | 793   |    | $-5.05$                             | 699456  | $-0.7801$ |                          |
| 12                           | .67                    | .34 | 5.4      | 2.57  | 211.28 | 1.7  | 195.16         | 220.95        | 1819.96                     | 134   |    | $-5.049$                            | 774901  | $-1.5019$ |                          |
| 13                           | .68                    | .34 | 11.48    | 3.78  | 218.08 | 1.7  | 41.05          | 235.04        | 5107.63                     | 120   |    | $-5.049$                            | 793018  | $-1.654$  |                          |
| 14                           | .72                    | .31 | 8.1      | 7.01  | 211.28 | 1.69 | 109.46         | 228.07        | 2172.21                     | 141   |    | $-5.039$                            | 770906  | $-1.0117$ |                          |
| 15                           | .73                    | .32 | 103.97   | 11.88 | 446.62 | 0.4  | 364.4          | 562.87        | 29647.75                    | 1210  |    | $-5.699$                            | 1637575 | $-2.6374$ |                          |
| 16                           | .72                    | .33 | 8.78     | 9.56  | 144.34 | 1.64 | 177.88         | 164.32        | 5988.26                     | 233   |    | $-5.043$                            | 536900  | $-1.4835$ |                          |
| 17                           | .73                    | .31 | 2.7      | 7.75  | 182.52 | 1.67 | 223.25         | 194.63        | 1467.71                     | 401   |    | $-5.026$                            | 673442  | $-1.1274$ | $\overline{\phantom{a}}$ |
| 18<br>$\left  \cdot \right $ | 74                     | 31  | 180.26   | 11.33 | 448 71 | 0.53 | 362.96         | <b>640.83</b> | 29060.67                    | 1770  | 1. | -5.872                              | 1646975 | $-1.8082$ | ٠                        |

**Fig91**. Optimization result for selected wells

The wells are ranked according to change in skin as shown in the figure below. These ranked wells and the optimized stimulation data now can be exported to excel by selecting 'Export to Excel' in the Option menu of Candidate Selection module.

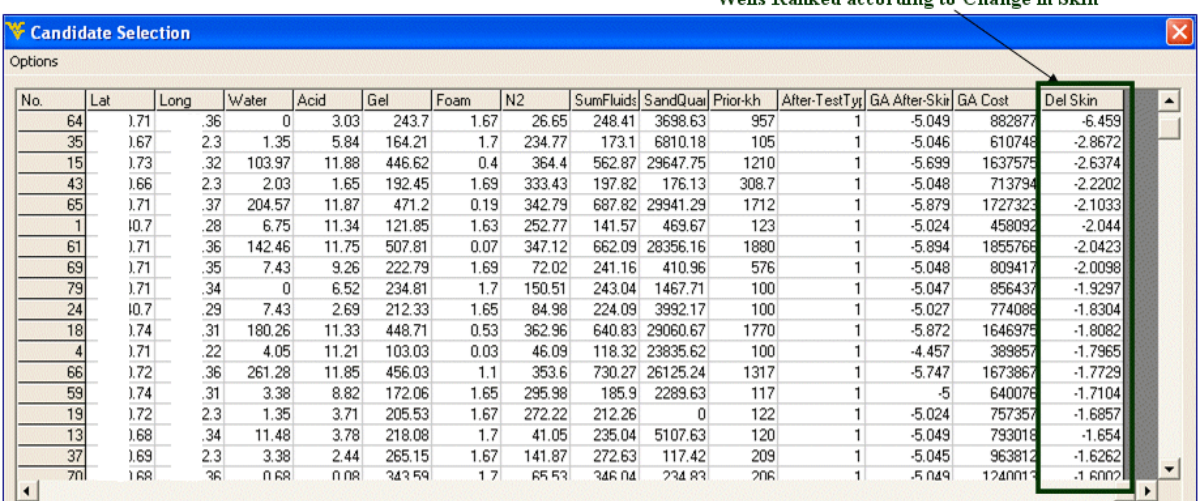

#### Wells Ranked according to Change in Skin

**Fig92**.Rank the optimization result based on delta skin in order to find the best candidates

# **CONCLUSION**

The main aim of this study was to find the re-stimulation candidate wells with the given data without trying to spend thousands of dollars on well-test and gas reservoir simulators. Detailed analysis of well-tests performed on the storage field was done and intelligent tools like Neural networks to predict the Skin and Genetic Algorithms were used to optimize the stimulation and to select the best stimulations for a well. The following conclusions can be drawn from this research:

- 1. The Artificial Intelligence Tool can predict Skin with high degree of confidence.
- 2. The Portfolio Management for re-stimulation candidate selection provides a cost effective method for taking full advantage of annual budget for remedial operations.
- 3. This software is the first successful attempt to combine Data editing, Well-Test analysis and Artificial Intelligence in one software package.

# **REFERENCES**

NONE